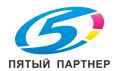

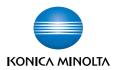

# bizhub C450P

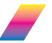

## **User Manual**

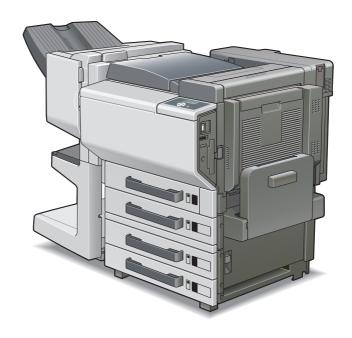

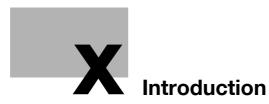

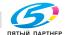

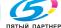

### Introduction

Thank you for choosing this machine.

This manual contains details on the operation of the various functions of the machine, precautions on its use, and basic troubleshooting procedures. In order to ensure that this machine is used correctly and efficiently, carefully read this manual before using the machine. After reading the manual, store it in the designated holder so that it can easily be referred to when questions or problems arise during operation.

The illustrations used in this manual may appear slightly different from views of the actual equipment.

### **Energy Star®**

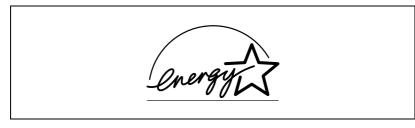

As an Energy  ${\rm Star}^{\it @}$  Partner, we have determined that this machine meets the Energy  ${\rm Star}^{\it @}$  Guidelines for energy efficiency.

#### What is an Energy Star® product?

An Energy Star<sup>®</sup> product has a special feature that allows it to automatically switch to a "low-power mode" after a period of inactivity. An Energy Star® product uses energy more efficiently, saves you money on utility bills and helps protect the environment.

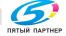

### Trademarks and registered trademarks

KONICA MINOLTA, KONICA MINOLTA Logo, and The essentials of imaging are registered trademarks or trademarks of KONICA MINOLTA HOLDINGS. INC.

PageScope and bizhub are registered trademarks or trademarks of KONICA MINOLTA BUSINESS TECHNOLOGIES, INC.

Netscape Communications, the Netscape Communications logo, Netscape Navigator, Netscape Communicator, and Netscape are trademarks of Netscape Communications Corporation.

This machine and PageScope Box Operator are based in part on the work of the Independent JPEG Group.

Compact-VJE

Copyright 1986-2003 VACS Corp.

RC4® is a registered trademark or trademark of RSA Security Inc. in the United States and/or other countries.

RSA® is a registered trademark or trademark of RSA Security Inc. in the United States and/or other countries.

OpenSSL Statement

OpenSSL License

Copyright © 1998-2000 The OpenSSL Project. All rights reserved. Redistribution and use in source and binary forms, with or without modification, are permitted provided that the following conditions are met:

- 1. Redistributions of source code must retain the above copyright notice, this list of conditions and the following disclaimer.
- 2. Redistributions in binary form must reproduce the above copyright notice, this list of conditions and the following disclaimer in the documentation and/or other materials provided with the distribution.
- 3. All advertising materials mentioning features or use of this software must display the following acknowledgment: "This product includes software developed by the OpenSSL Project for
  - use in the OpenSSL Toolkit. (http://www.openssl.org/)"
- 4. The names "OpenSSL Toolkit" and "OpenSSL Project" must not be used to endorse or promote products derived from this software without prior written permission. For written permission, please contact opensslcore@openssl.org.
- 5. Products derived from this software may not be called "OpenSSL" nor may "OpenSSL" appear in their names without prior written permission of the OpenSSL Project.
- 6. Redistributions of any form whatsoever must retain the following acknowledgment:

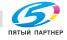

info@km-shop.ru

"This product includes software developed by the OpenSSL Project for use in the OpenSSL Toolkit (http://www.openssl.org/)"

THIS SOFTWARE IS PROVIDED BY THE OpenSSL PROJECT "AS IS" AND ANY EXPRESSED OR IMPLIED WARRANTIES, INCLUDING, BUT NOT LIM-ITED TO. THE IMPLIED WARRANTIES OF MERCHANTABILITY AND FIT-NESS FOR A PARTICULAR PURPOSE ARE DISCLAIMED. IN NO EVENT SHALL THE OpenSSL PROJECT OR ITS CONTRIBUTORS BE LIABLE FOR ANY DIRECT, INDIRECT, INCIDENTAL, SPECIAL, EXEMPLARY, OR CON-SEQENTIAL DAMAGES (INCLUDING, BUT NOT LIMITED TO, PROCURE-MENT OF SUBSTITUTE GOODS OR SERVICES; LOSS OF USE, DATA, OR PROFITS; OR BUSINESS INTERRUPTION) HOWEVER CAUSED AND ON ANY THEORY OF LIABILITY, WHETHER IN CONTRACT, STRICT LIABILITY, OR TORT (INCLUDING NEGLIGENCE OR OTHERWISE) ARISING IN ANY WAY OUT OF THE USE OF THIS SOFTWARE, EVEN IF ADVISED OF THE POSSIBILITY OF SUCH DAMAGE.

This product includes cryptographic software written by Eric Young (eay@crypt-Soft.com). This product includes software written by Tim Hudson (tjh@cryptsoft.com).

#### Original SSLeav License

Copyright © 1995-1998 Eric Young (eay@cryptsoft.com) All rights reserved. This package is an SSL implementation written by Eric Young (eay@cryptsoft.com).

The implementation was written so as to conform with Netscapes SSL. This library is free for commercial and non-commercial use as long as the following conditions are aheared to. The following conditions apply to all code found in this distribution, be it the RC4, RSA, Ihash, DES, etc., code; not just the SSL code.

The SSL documentation included with this distribution is covered by the same copyright terms except that the holder is Tim Hudson (tjh@cryptsoft.com).

Copyright remains Eric Young's, and as such any Copyright notices in the code are not to be removed. If this package is used in a product, Eric Young should be given attribution as the author of the parts of the library used. This can be in the form of a textual message at program startup or in documentation (online or textual) provided with the package.

Redistribution and use in source and binary forms, with or without modification, are permitted provided that the following conditions are met:

- Redistributions of source code must retain the copyright notice, this list of conditions and the following disclaimer.
- 2. Redistributions in binary form must reproduce the above copyright notice, this list of conditions and the following disclaimer in the documentation and/or other materials provided with the distribution.
- All advertising materials mentioning features or use of this software must display the following acknowledgement:

info@km-shop.ru

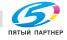

- "This product includes cryptographic software written by Eric Young (eay@crypt-soft.com)"
- The word 'cryptographic' can be left out if the routines from the library being used are not cryptographic related :-).
- 4. If you include any Windows specific code (or a derivative thereof) from the apps directory (application code) you must include an acknowledgement:
  - "This product includes software written by Tin Hudson (tjh@cryptsoft.com)"

THIS SOFTWARE IS PROVIDED BY ERIC YOUNG "AS IS" AND ANY EXPRESS OR IMPLIED WARRANTIES, INCLUDING, BUT NOT LIMITED TO, THE IMPLIED WARRANTIES OF MERCHANTABILITY AND FITNESS FOR A PARTICULAR PURPOSE ARE DISCLAIMED. IN NO EVENT SHALL THE AUTHOR OR CONTRIBUTORS BE LIABLE FOR ANY DIRECT, INDIRECT, INCIDENTAL, SPECIAL, EXEMPLARY, OR CONSEQUENTIAL DAMAGES (INCLUDING, BUT NOT LIMITED TO, PROCUREMENT OF SUBSTITUTE GOODS OR SERVICES; LOSS OF USE, DATA, OR PROFITS; OR BUSINESS INTERRUPTION) HOWEVER CAUSED AND ON ANY THEORY OF LIABILITY, WHETHER IN CONTRACT, STRICT LIABILITY, OR TORT (INCLUDING NEGLIGENCE OR OTHERWISE) ARISING IN ANY WAY OUT OF THE USE OF THIS SOFTWARE, EVEN IF ADVISED OF THE POSSIBILITY OF SUCH DAMAGE.

The licence and distribution terms for any publically available version or derivative of this code cannot be changed. i.e. this code cannot simply be copied and put under another distribution licence [including the GNU Public Licence.]

All other product names mentioned are trademarks or registered trademarks of their respective companies

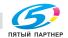

(495) 646-04-26

### **Contents**

### Introduction

|   |      | Energy Star®                                              | x-3  |
|---|------|-----------------------------------------------------------|------|
|   |      | What is an Energy Star® product?                          | x-3  |
|   |      | Trademarks and registered trademarks                      | x-4  |
|   |      | Contents                                                  | x-7  |
|   |      | Explanation of manual conventions                         | x-16 |
|   |      | Safety advices                                            | x-16 |
|   |      | Sequence of action                                        | x-16 |
|   |      | Tips                                                      | x-17 |
|   |      | Special text markings                                     | x-17 |
| 1 | Inst | allation and operation precautions                        |      |
|   | 1.1  | Safety information                                        | 1-3  |
|   |      | Warning and precaution symbols                            | 1-3  |
|   |      | Meaning of symbols                                        | 1-4  |
|   |      | Disassemble and modification                              | 1-4  |
|   |      | Power cord                                                |      |
|   |      | Power source                                              | _    |
|   |      | Power plug                                                |      |
|   |      | Grounding                                                 |      |
|   |      | Installation                                              |      |
|   |      | Ventilation                                               |      |
|   |      | Actions in response to troubles                           |      |
|   |      | Consumables                                               |      |
|   |      | When moving the machine Before successive holidays        |      |
|   |      | •                                                         |      |
|   | 1.2  | Regulation notices                                        | 1-12 |
|   |      | CE Marking (Declaration of conformity) for users of the   |      |
|   |      | European Union (EU)                                       |      |
|   |      | USER INSTRUCTIONS FCC PART 15 - RADIO FREQUENCE           |      |
|   |      | DEVICES (for U.S.A. users)                                | 1-12 |
|   |      | INTERFERENCE-CAUSING EQUIPMENT STANDARD                   |      |
|   |      | (ICES-003 ISSUE 4) (for Canada users)                     |      |
|   |      | For users in countries not subject to class B regulations |      |
|   |      | LED radiation safety                                      |      |
|   |      | Ozone release Acoustic noise (For European users only)    |      |
|   | 1.3  | Caution notations and labels                              |      |
|   |      |                                                           |      |
|   | 1.4  | Space requirements                                        | 1-16 |

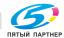

|   | 1.5 | Operation precautions                                        | 1-17 |
|---|-----|--------------------------------------------------------------|------|
|   |     | Power source                                                 |      |
|   |     | Operating environment                                        |      |
|   |     | Storage of printed pages                                     | 1-17 |
|   | 1.6 | Part names and their functions                               | 1-18 |
|   |     | Options                                                      | 1-18 |
|   |     | Outside of machine                                           | 1-20 |
|   |     | Inside of machine                                            | 1-25 |
|   |     | Finisher FS-603/punch kit                                    |      |
|   |     | Finisher FS-507/job separator                                |      |
|   |     | Control panel                                                | 1-31 |
|   | 1.7 | Basic operations                                             | 1-32 |
|   |     | Turning on the machine                                       |      |
|   |     | Turning off the machine                                      | 1-33 |
|   |     | Automatically canceling the settings (automatic panel reset) | 1-34 |
|   |     | Automatically conserving energy (Low Power mode)             |      |
|   |     | Automatically conserving energy (Sleep mode)                 | 1-35 |
|   | 1.8 | Connecting to a computer                                     | 1-36 |
|   |     | Compatible interfaces                                        |      |
|   |     | Connection diagram                                           | 1-37 |
|   |     |                                                              |      |
| 2 | Set | ting up the printer driver                                   |      |
|   | 2.1 | CD-ROM configuration                                         | 2-3  |
|   |     | CD-ROMs                                                      | 2-3  |
|   | 2.2 | About the provided printer drivers                           | 2-4  |
|   |     | Printer drivers and supported operating systems              |      |
|   |     | System requirements                                          |      |
|   |     | Setting up the system                                        |      |
|   | 2.3 | Installing the printer driver                                | 2-7  |
|   |     | When used with Windows                                       |      |
|   |     | Installing the printer driver using the Add Printer Wizard   |      |
|   |     | For Windows XP/Server 2003                                   |      |
|   |     | For Windows 98SE/Me/2000/NT 4.0                              | 2-11 |
|   |     | Installing the printer driver using Plug and Play            | 2-13 |
|   |     | For Windows 98SE                                             | 2-13 |
|   |     | For Windows Me/2000                                          |      |
|   |     | For Windows XP/Server 2003                                   |      |
|   |     | Uninstalling the printer driver                              |      |
|   |     | For Windows                                                  | -    |
|   |     | When used with Macintosh                                     |      |
|   |     | Installing the printer driver                                |      |
|   |     | FOLIVIAC US A                                                | 19   |

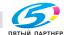

|     | Selecting a printer                                          | 2-21<br>2-21<br>2-23<br>2-23 |
|-----|--------------------------------------------------------------|------------------------------|
| 2.4 | Printing operations                                          | 2-25                         |
|     | For Windows                                                  | 2-25                         |
|     | Printing operation                                           |                              |
|     | Test printing                                                |                              |
|     | For Macintosh                                                |                              |
|     | Printing operation                                           |                              |
| 2.5 | Setting up network printing                                  |                              |
|     | Overview of network functions                                |                              |
|     | Setting the IP address for this machine                      |                              |
|     | Specifying the TCP/IP settings                               |                              |
|     | Accessing PageScope Web Connection                           |                              |
|     | SMB printing                                                 |                              |
|     | Operations on this machine                                   |                              |
|     | Printer driver settings (For Windows 98SE/Me)                | 2-36                         |
|     | Printer driver settings                                      | 0.00                         |
|     | (For Windows 2000/XP/NT 4.0/Server 2003)                     | 2-36                         |
|     | LPR printing                                                 | 2-37                         |
|     | Operations on this machine                                   |                              |
|     | Printer driver settings (For Windows 2000/XP/Server 2003)    |                              |
|     | IPP printing (Windows 2000/XP/Server 2003)                   |                              |
|     | Operations on this machine                                   |                              |
|     | Installing the printer driver                                |                              |
|     | Printing with NetWare                                        |                              |
|     | Network printing in a NetWare environment                    |                              |
|     | For remote printer mode with NetWare 4.x Bindery Emulation . |                              |
|     | Setting up a network                                         |                              |
|     | For print server mode with NetWare 4.x Bindery Emulation     |                              |
|     | Setting up a network                                         |                              |
|     | For NetWare 4.x remote printer mode (NDS)                    |                              |
|     | Setting up a network                                         |                              |
|     | For NetWare 4.x/5.x/6 print server mode (NDS)                |                              |
|     | Setting up a network                                         |                              |
|     | For NetWare 5.x/6 Novell Distributed Print Service (NDPS)    |                              |
|     | Setting up a network                                         | 2-53                         |
|     | Specifying client (Windows) settings                         |                              |
|     | when using the NetWare server                                |                              |
|     | Printing with Macintosh                                      | 2-56                         |
|     | Operations on this machine                                   | 2-56                         |

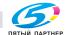

доставка • сервис • гарантия

|     | Specifying Macintosh settings                            |      |
|-----|----------------------------------------------------------|------|
|     | For Mac OS X                                             | 2-58 |
|     | For Mac OS 9.2                                           | 2-59 |
| 0   |                                                          |      |
| Spe | ecifying printer driver settings                         |      |
| 3.1 | Setting the printing functions                           |      |
|     | For Windows                                              |      |
|     | To display the printer driver setup dialog box           | 3-3  |
|     | For Macintosh                                            | 3-4  |
| 3.2 | Setting up the PCL driver                                | 3-5  |
|     | Selecting the printer                                    | 3-5  |
|     | Prerequisite                                             | 3-5  |
|     | Settings                                                 | 3-6  |
|     | Specifying the Setup tab settings                        | 3-10 |
|     | Printing to suit the paper size                          | 3-10 |
|     | Saving custom sizes                                      | 3-11 |
|     | Selecting the paper source                               | 3-12 |
|     | Assigning a paper type                                   | 3-12 |
|     | Specifying Double-sided/Booklet printing                 |      |
|     | Printing multiple pages on one page (N in 1)             | 3-14 |
|     | Setting the file margin                                  | 3-15 |
|     | Stapling                                                 | 3-16 |
|     | Hole punching                                            | 3-17 |
|     | Selecting the output method                              | 3-18 |
|     | Specifying Account Track settings                        | 3-21 |
|     | Specifying the Per Page Setting tab settings             | 3-22 |
|     | Printing documents with a front cover/back cover         |      |
|     | Printing multiple pages                                  |      |
|     | Specifying the Overlay tab settings                      | 3-24 |
|     | Printing different original documents together (Overlay) | 3-25 |
|     | Editing forms                                            | 3-26 |
|     | Specifying the Watermark tab settings                    |      |
|     | Printing a watermark                                     |      |
|     | Editing a watermark                                      |      |
|     | Printing the document number                             |      |
|     | Specifying the Quality tab settings                      | 3-31 |
|     | Changing the settings                                    |      |
|     | Specifying the Font tab settings                         |      |
|     | Replacing fonts                                          | 3-33 |
|     | Specifying the Option tab settings                       |      |
|     | Selecting options                                        |      |
|     | Saving the driver settings                               |      |
|     | To save the driver settings                              |      |
|     | Restoring the settings                                   | 3-38 |
|     | Deleting the settings                                    | 3-38 |

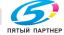

3

| 3.3 | Setting up the PostScript driver (Windows)       | 3-39 |
|-----|--------------------------------------------------|------|
|     | Selecting the printer                            | 3-39 |
|     | Prerequisite                                     | 3-39 |
|     | Settings                                         | 3-41 |
|     | Specifying the Setup tab settings                | 3-47 |
|     | Printing to suit the paper size                  |      |
|     | Saving custom sizes                              |      |
|     | Selecting the output method                      |      |
|     | Specifying Account Track settings                |      |
|     | Specifying the Layout tab settings               |      |
|     | Printing multiple pages on one page (N in 1)     | 3-54 |
|     | Double-sided printing                            |      |
|     | Setting the file margin                          |      |
|     | Stapling                                         |      |
|     | Hole punching                                    |      |
|     | Specifying the Per Page Setting tab settings     |      |
|     | Printing documents with a front cover/back cover |      |
|     | Specifying the Watermark tab settings            |      |
|     | Printing a watermark                             |      |
|     | Editing a watermark                              |      |
|     | Specifying the Quality tab settings              |      |
|     | Specifying settings                              |      |
|     | Font settings                                    |      |
|     | Specifying the Option tab settings               |      |
|     | Selecting options                                |      |
|     | Saving the driver settings                       |      |
|     | To save the driver settings                      |      |
|     | Viewing the settings                             |      |
|     | Changing the settings                            |      |
|     |                                                  |      |
| 3.4 | Setting up the PPD driver (Windows)              |      |
|     | Settings                                         |      |
|     | Specifying the Paper tab settings                |      |
|     | To specify the paper settings                    |      |
|     | Specifying the Device Options tab settings       |      |
|     | To specify advanced functions                    |      |
|     | Selecting options                                |      |
|     | To select an option                              | 3-76 |
| 3.5 | Setting up the PPD driver (Mac OS 9.2)           | 3-78 |
| 0.0 | Settings                                         |      |
|     | Page Setup                                       |      |
|     | Basic settings (Page Attributes)                 |      |
|     | Custom Page Sizes                                |      |
|     |                                                  |      |
|     | PostScript Options                               |      |
|     | Printing  Basic settings (General)               |      |
|     | pasic seminds (General)                          |      |

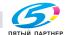

|     | Printing multiple pages on one page (Layout)        | 3-88  |
|-----|-----------------------------------------------------|-------|
|     | Printer-specific options (Finishing Options 1 to 4) | 3-89  |
|     | Selecting options                                   |       |
|     | To select an option                                 |       |
| 3.6 | Setting up the PPD driver (Mac OS X)                | 3-93  |
| 0.0 | Settings                                            |       |
|     | Page setup                                          |       |
|     | Basic settings (Page Attributes)                    |       |
|     | Custom Paper Size                                   |       |
|     | Printing                                            |       |
|     | Basic settings (Copies & Pages)                     |       |
|     | Printing multiple pages on one page (Layout)        |       |
|     | Paper Feed                                          |       |
|     | Security                                            |       |
|     | Selecting the output method                         |       |
|     | Finishing                                           |       |
|     | Image Processing                                    | 3-105 |
|     | Setup                                               | 3-107 |
|     | Selecting options                                   | 3-108 |
|     | To select an option                                 | 3-108 |
|     | Saving the driver settings                          |       |
|     | To save the driver settings                         |       |
|     | Viewing the settings                                |       |
|     | Changing the settings                               | 3-110 |
| Cor | ntrol panel settings                                |       |
| 4.1 | Control panel                                       | 4-3   |
|     | Available keys                                      |       |
|     | Basic operations                                    |       |
|     | Basic menu operations                               |       |
|     | Sleep mode                                          |       |
|     | Administrator password                              |       |
| 4.2 | Overview of utility mode parameters                 | 4-10  |
|     | Settings menu list                                  |       |
| 4.3 | Parameters                                          | 4-23  |
|     | Job Operation                                       | 4-23  |
|     | Paper Tray                                          | 4-24  |
|     | User Setting                                        | 4-24  |
|     | Admin. Setting                                      | 4-30  |

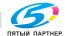

4

### Loading copy paper

|   | 5.1 | Paper                                                       | 5-3  |
|---|-----|-------------------------------------------------------------|------|
|   |     | Possible paper sizes                                        | 5-3  |
|   |     | Paper types and paper capacities                            | 5-4  |
|   |     | Special paper                                               | 5-5  |
|   |     | Precautions for paper                                       | 5-7  |
|   |     | Paper storage                                               | 5-7  |
|   |     | Print area                                                  |      |
|   |     | Automatic paper-tray-switching feature                      |      |
|   |     | Order for selecting the paper trays                         | 5-9  |
|   | 5.2 | Loading copy paper                                          | 5-10 |
|   |     | Loading paper into Tray 1                                   |      |
|   |     | To load paper (Tray 1)                                      |      |
|   |     | Loading paper into Tray 2, 3, or 4                          |      |
|   |     | To load paper (Tray 2, 3, or 4)                             |      |
|   |     | Loading paper into the LCT                                  |      |
|   |     | To load paper (LCT)                                         |      |
|   |     | Loading paper into the bypass tray                          |      |
|   |     | To load paper (bypass tray)                                 |      |
|   |     |                                                             |      |
|   | 5.3 | Specifying finishing settings                               |      |
|   |     | Stapling prints (Staple settings)                           |      |
|   |     | Punching holes in prints (Punch settings)                   | 5-24 |
|   | 5.4 | Specifying center binding                                   | 5-25 |
| 6 | Reg | placing consumables                                         |      |
|   |     |                                                             |      |
|   | 6.1 | Replacing the toner cartridge                               |      |
|   |     | To replace the toner cartridge                              | 6-5  |
|   | 6.2 | Replacing the staples                                       | 6-8  |
|   |     | To replace the staple cartridge for Finisher FS-507         | 6-8  |
|   |     | To replace the staple cartridge for Finisher FS-603         |      |
|   |     | •                                                           |      |
| 7 | Mai | intenance                                                   |      |
|   | 7.1 | Cleaning                                                    | 7-3  |
|   |     | Housing                                                     |      |
|   |     | Control panel                                               |      |
|   |     | Paper take-up roller                                        |      |
|   |     | Electrostatic charger                                       |      |
|   |     | Emptying the waste containers                               |      |
|   |     | To empty the hole-punch waste container in Finisher FS-507. |      |
|   |     | To empty the hole-punch waste container in Finisher FS-603. |      |
|   | 7.0 | When the message "Preventive Maintenance Time" appears      |      |
|   | 7.2 | When the message "Preventive Maintenance Time" annears      | / -≻ |

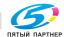

### **Troubleshooting**

|   | 8.1 | When the message "Trouble" appears (call technical representative) | 8-3  |
|---|-----|--------------------------------------------------------------------|------|
|   |     | To call the technical representative                               | 8-4  |
|   | 8.2 | When the message "Paper Misfeed at" appears                        | 8-5  |
|   |     | Paper misfeed indications                                          | 8-6  |
|   |     | To clear a paper misfeed in the bypass tray                        | 8-7  |
|   |     | To clear a paper misfeed in the automatic duplex unit              |      |
|   |     | To clear a paper misfeed in Tray 1 or 2                            |      |
|   |     | To clear a paper misfeed in a paper tray (Tray 3 or 4)             |      |
|   |     | To clear a paper misfeed in the LCT                                |      |
|   |     | To clear a paper misfeed in the right-side door                    |      |
|   |     | To clear a paper misfeed in the fusing unit                        |      |
|   |     | To clear a paper misfeed in Finisher FS-507                        |      |
|   |     | To clear a paper misfeed in Finisher FS-603                        | 8-23 |
|   | 8.3 | When the message "Replenish paper" appears                         | 8-27 |
|   |     | To replenish paper                                                 | 8-27 |
|   | 8.4 | Clearing a staple jam                                              | 8-28 |
|   |     | To clear jammed staples in Finisher FS-507                         |      |
|   |     | To clear jammed staples in Finisher FS-603                         |      |
|   | 8.5 | When "near life limit" appears                                     | 8-36 |
|   | 8.6 | Simple troubleshooting                                             | 8-37 |
|   |     | Main unit                                                          | 8-37 |
|   |     | Finisher                                                           | 8-38 |
|   |     | Printer driver                                                     | 8-39 |
|   | 8.7 | Main messages and their remedies                                   | 8-42 |
| 9 | Add | ditional settings                                                  |      |
|   | 9.1 | Using PageScope Web Connection                                     | 9-3  |
|   |     | System requirements                                                | 9-3  |
|   |     | Accessing PageScope Web Connection                                 | 9-3  |
|   |     | Structure of pages                                                 | 9-4  |
|   |     | Administrator mode                                                 |      |
|   |     | Logging on to Administrator mode                                   |      |
|   |     | Web browser cache                                                  |      |
|   |     | On Internet Explorer                                               |      |
|   |     | On Netscape                                                        |      |
|   |     | User mode                                                          |      |
|   |     | Administrator mode                                                 |      |
|   |     | Basic operation                                                    | 9-13 |

доставка • сервис • гарантия

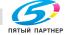

|    | 9.2  | Managing print jobs                                      | 9-17  |
|----|------|----------------------------------------------------------|-------|
|    |      | Specifying job operations                                | 9-17  |
|    |      | Storing jobs                                             | 9-19  |
|    |      | Recalling a job                                          |       |
|    |      | Printing when account track settings have been specified | 9-23  |
|    |      | Setting procedure (for Windows)                          |       |
|    |      | Setting procedure (for Mac OS X)                         |       |
|    |      | Job operations in PageScope Web Connection               | 9-25  |
| 10 | Арр  | endix                                                    |       |
|    | 10.1 | Specifications                                           | 10-3  |
|    |      | bizhub C450P                                             | 10-3  |
|    |      | Automatic duplex unit                                    |       |
|    |      | Option specifications                                    | 10-6  |
|    |      | Paper Feed Cabinet PC-102                                |       |
|    |      | Paper Feed Cabinet PC-202                                |       |
|    |      | Paper Feed Cabinet PC-402                                |       |
|    |      | Finisher FS-603                                          | _     |
|    |      | Punch Kit PK-501                                         |       |
|    |      | Finisher FS-507                                          |       |
|    |      | Job Separator JS-601                                     |       |
|    | 10.2 | Configuration page                                       | 10-10 |
|    | 10.3 | Font list                                                | 10-11 |
|    |      | PCL font list                                            | 10-11 |
|    |      | PS font list                                             | 10-12 |
|    | 10.4 | Test page                                                |       |
|    | 10.5 | Glossary                                                 | 10-14 |
|    | 10.6 | Index                                                    | 10-19 |

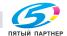

### **Explanation of manual conventions**

The marks and text formats used in this manual are described below.

#### Safety advices

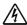

### **DANGER**

Failure to observe instructions highlighted in this manner may result in fatal or critical injuries in fact of electrical power.

Observe all dangers in order to prevent injuries.

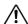

### WARNING

Failure to observe instructions highlighted in this manner may result in serious injuries or property damage.

Observe all warnings in order to prevent injuries and to ensure safe use of the machine.

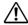

### CAUTION

Failure to observe instructions highlighted in this manner may result in slight injuries or property damage.

Observe all cautions in order to prevent injuries and to ensure safe use of the machine.

### Sequence of action

- The number 1 as formatted here indicates the first step of a sequence of actions.
- Subsequent numbers as formatted here indicate subsequent steps of a sequence of actions.
  - Text formatted in this style provides additional assistance.
  - → Text formatted in this style describes the action that will ensure the desired results are achieved.

An illustration inserted here shows what operations must be performed.

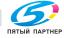

#### **Tips**

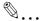

Text highlighted in this manner contains useful information and tips to ensure safe use of the machine.

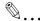

#### Reminder

Text highlighted in this manner contains information that should be reminded.

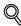

#### Detail

Text highlighted in this manner contains references for more detailed information.

#### Special text markings

#### [Stop] key

The names of keys on the control panel are written as shown above.

#### **MACHINE SETTING**

Display texts are written as shown above.

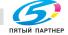

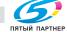

копиры • принтеры • мфу доставка • сервис • гарантия info@km-shop.ru (495) 646-04-26

www.km-shop.ru

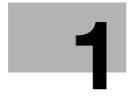

# Installation and operation precautions

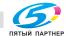

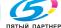

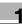

### 1 Installation and operation precautions

### 1.1 Safety information

This section contains detailed instructions on the operation and maintenance of this machine. To achieve optimum utility of this device, all operators should carefully read and follow the instructions in this manual.

Please read the following section before connecting the machine to the supply. It contains important information related to user safety and preventing equipment problems.

Please keep this manual in a handy place near the machine.

Make sure you observe all of the precautions appear in each section of this manual.

#### Warning and precaution symbols

The following indicators are used on the warning labels or in this manual to categorize the level of safety warnings.

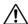

### WARNING

Ignoring this warnings could cause serious injury or even death.

→ Do not ignore this safety advices.

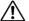

### CAUTION

Ignoring this cautions could cause injury or damage to property.

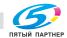

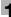

#### Meaning of symbols

| Symbol      | Meaning                                                                 | Example  | Meaning                                             |
|-------------|-------------------------------------------------------------------------|----------|-----------------------------------------------------|
| $\triangle$ | A triangle indicates a danger against which you should take precaution. |          | This symbol warns against possible causes of burns. |
| $\bigcirc$  | A diagonal line indicates a prohibited course of action.                | <b>®</b> | This symbol warns against dismantling the device.   |
|             | A black circle indicates an imperative course of action.                |          | This symbol indicates you must unplug the device.   |

#### Disassemble and modification

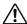

### **⚠ WARNING**

Ignoring this warnings could cause serious injury or even death.

| Warning                                                                                                    | Symbol |
|----------------------------------------------------------------------------------------------------|--------|
| Do not attempt to remove the covers and panels which have<br>been fixed to the product. Some products have a high-volt-<br>age part or a laser beam source inside that could cause an<br>electrical shock or blindness. |        |
| Do not modify this product, as a fire, electrical shock, or<br>breakdown could result. If the product employs a laser, the<br>laser beam source could cause blindness.                                                  |        |

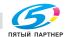

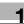

#### Power cord

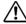

### WARNING

Ignoring this warnings could cause serious injury or even death.

| Warning                                                                                                    | Symbol |
|----------------------------------------------------------------------------------------------------|--------|
| Use only the power cord supplied in the package. If a power cord is not supplied, only use the power cord and plug that is specified in POWER CORD INSTRUCTION. Failure to use this cord could result in a fire or electrical shock.                                                                                                    | 0      |
| Use the power cord supplied in the package only for this machine and NEVER use it for any other product. Failure to observe this precaution could result in a fire or electrical shock.                                                                                                    | 0      |
| Do not scratch, abrade, place a heavy object on, heat, twist, bend, pull on, or damage the power cord. Use of a damaged power cord (exposed core wire, broken wire, etc.) could result in a fire or breakdown.  Should any of these conditions be found, immediately turn OFF the power switch, unplug the power cord from the power outlet, and then call your authorized service representative. |        |

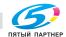

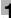

#### Power source

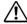

### WARNING

Ignoring this warnings could cause serious injury or even death.

Do not ignore this safety advices.

| Warning                                                                                                    | Symbol     |
|----------------------------------------------------------------------------------------------------|------------|
| Use only the specified power source voltage. Failure to do<br>that could result in a fire or electrical shock.                                                                                                    | 0          |
| <ul> <li>Connect power plug directly into wall outlet having the same<br/>configuration as the plug. Use of an adapter leads to the<br/>product connecting to inadequate power supply (voltage,<br/>current capacity, grounding), and may result in fire or shock.<br/>If proper wall outlet is not available, the customer shall ask<br/>qualified electrician for the installation.</li> </ul> | 0          |
| Do not use a multiple outlet adapter nor an extension cord in principle. Use of an adapter or an extension cord could cause a fire or electrical shock.  Contact your authorized service representative if an extension cord is required.                                                                                                    | $\Diamond$ |
| Consult your authorized service representative before connecting other equipment on the same wall outlet. Overload could result in a fire.                                                                                                    | 0          |

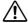

### **♠ CAUTION**

Ignoring this cautions could cause injury or damage to property.

| Caution                                                                                                    | Symbol |
|----------------------------------------------------------------------------------------------------|--------|
| The outlet must be near the equipment and easily accessible.<br>Otherwise you can not pull out the power plug when an emergency occurs. | 0      |

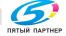

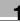

#### Power plug

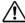

### WARNING

Ignoring this warnings could cause serious injury or even death.

Do not ignore this safety advices.

| Warning                                                                                                    | Symbol |
|----------------------------------------------------------------------------------------------------|--------|
| Do not unplug and plug in the power cord with a wet hand,<br>as an electrical shock could result.                     |        |
| Plug the power cord all the way into the power outlet. Failure to do this could result in a fire or electrical shock. | 0      |

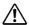

## **!** CAUTION

Ignoring this cautions could cause injury or damage to property.

Do not ignore this safety advices.

| Caution                                                                                                    | Symbol     |
|----------------------------------------------------------------------------------------------------|------------|
| Do not tug the power cord when unplugging. Pulling on the<br>power cord could damage the cord, resulting in a fire or electrical shock.                                                 | $\bigcirc$ |
| Remove the power plug from the outlet more than one time a<br>year and clean the area between the plug terminals. Dust that<br>accumulates between the plug terminals may cause a fire. | 0          |

#### Grounding

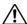

### WARNING

Ignoring this warnings could cause serious injury or even death.

| Warning                                                                                    | Symbol |
|--------------------------------------------------------------------------------------------|--------|
| Connect the power cord to an electrical outlet that is equipped with a grounding terminal. |        |

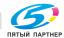

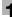

#### Installation

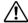

### **WARNING**

Ignoring this warnings could cause serious injury or even death.

Do not ignore this safety advices.

| Warning                                                                                                    | Symbol |
|----------------------------------------------------------------------------------------------------|--------|
| Do not place a flower vase or other container that contains water, or metal clips or other small metallic objects on this product. Spilled water or metallic objects dropped inside the product could result in a fire, electrical shock, or breakdown. Should a piece of metal, water, or any other similar foreign matter get inside the product, immediately turn OFF the power switch, unplug the power cord from the power outlet, and then call your authorized service representative. |        |

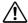

### **♠** CAUTION

Ignoring this cautions could cause injury or damage to property.

| Caution                                                                                                    | Symbol     |
|----------------------------------------------------------------------------------------------------|------------|
| After installing this product, mount it on a secure base. If the unit moves or falls, it may cause personal injury.                                                                                    | •          |
| Do not place the product in a dusty place, or a site exposed to soot or steam, near a kitchen table, bath, or a humidifier. A fire, electrical shock, or breakdown could result.                       | $\Diamond$ |
| Do not place this product on an unstable or tilted bench, or<br>in a location subject to a lot of vibration and shock. It could<br>drop or fall, causing personal injury or mechanical break-<br>down. | $\Diamond$ |
| Do not let any object plug the ventilation holes of this product. Heat could accumulate inside the product, resulting in a fire or malfunction.                                                        | $\Diamond$ |
| Do not use flammable sprays, liquids, or gases near this product, as a fire could result.                                                                                                    | $\Diamond$ |

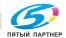

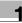

#### **Ventilation**

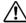

### CAUTION

Ignoring this cautions could cause injury or damage to property.

Do not ignore this safety advices.

| Caution                                                                                                    | Symbol |
|----------------------------------------------------------------------------------------------------|--------|
| <ul> <li>Always use this product in a well ventilated location. Operating the product in a poorly ventilated room for an extended period of time could injure your health. Ventilate the room at regular intervals.</li> </ul> | 0      |

#### Actions in response to troubles

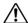

### **WARNING**

Ignoring this warnings could cause serious injury or even death.

| Warning                                                                                                    | Symbol |
|----------------------------------------------------------------------------------------------------|--------|
| Do not keep using this product, if this product becomes inordinately hot or emits smoke, or unusual odor or noise. Immediately turn OFF the power switch, unplug the power cord from the power outlet, and then call your authorized service representative. If you keep on using it as is, a fire or electrical shock could result. |        |
| Do not keep using this product, if this product has been dropped or its cover damaged. Immediately turn OFF the power switch, unplug the power cord from the power outlet, and then call your authorized service representative. If you keep on using it as is, a fire or electrical shock could result.                             |        |

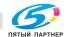

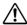

### ♠ CAUTION

Ignoring this cautions could cause injury or damage to property.

Do not ignore this safety advices.

| Caution                                                                                                    | Symbol |
|----------------------------------------------------------------------------------------------------|--------|
| The inside of this product has areas subject to high temperature, which may cause burns.  When checking the inside of the unit for malfunctions such as a paper misfeed, do not touch the locations (around the fusing unit, etc.) which are indicated by a "Caution HOT" caution label. |        |

#### **Consumables**

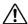

### WARNING

Ignoring this warnings could cause serious injury or even death.

Do not ignore this safety advices.

| Warning                                                                                                    | Symbol     |
|----------------------------------------------------------------------------------------------------|------------|
| Do not throw the toner cartridge or toner into an open flame. The hot toner may scatter and cause burns or other damage. | $\Diamond$ |

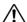

### ♠ CAUTION

Ignoring this cautions could cause injury or damage to property.

Do not ignore this safety advices.

| Caution                                                                                                    | Symbol     |
|----------------------------------------------------------------------------------------------------|------------|
| Do not leave a toner unit or drum unit in a place within easy<br>reach of children. Licking or ingesting any of these things<br>could injure your health.       | $\Diamond$ |
| Do not store toner units and PC drum units near a floppy disk<br>or watch that are susceptible to magnetism. They could<br>cause these products to malfunction. | $\Diamond$ |

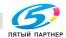

info@km-shop.ru

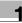

#### When moving the machine

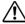

### CAUTION

Ignoring this cautions could cause injury or damage to property.

→ Do not ignore this safety advices.

| Caution                                                                                                    | Symbol     |
|----------------------------------------------------------------------------------------------------|------------|
| Whenever moving this product, be sure to disconnect the<br>power cord and other cables. Failure to do this could damage<br>the cord or cable, resulting in a fire, electrical shock, or<br>breakdown.                                             | <b>6</b> C |
| <ul> <li>When moving this product, always hold it by the locations<br/>specified in the user manual or other documents. If the unit<br/>falls it may cause severe personal injury. The product may<br/>also be damaged or malfunction.</li> </ul> | 0          |

#### Before successive holidays

When the optional Fax Kit FK-502 is not installed:

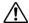

### ↑ CAUTION

Ignoring this cautions could cause injury or damage to property.

| Caution                                                                        | Symbol |
|--------------------------------------------------------------------------------|--------|
| Unplug the product when you will not use the product for long periods of time. |        |

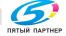

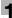

### 1.2 Regulation notices

# CE Marking (Declaration of conformity) for users of the European Union (EU)

This product complies with the following EU directives: 89/336/EEC. 73/23/EEC and 93/68/EEC directives.

This declaration is valid for the area of the European Union.

This device must be used with a shielded network (10 Base-T/100 Base-TX) cable and a shielded parallel cable. The use of non-shielded cables is likely to result in interference with radio communications and is prohibited under CISPR rules and local rules.

# USER INSTRUCTIONS FCC PART 15 - RADIO FREQUENCY DEVICES (for U.S.A. users)

NOTE: This equipment has been tested and found to comply with the limits for a Class A digital device, pursuant to Part 15 of the FCC Rules. These limits are designed to provide reasonable protection against harmful interference when the equipment is operated in a commercial environment. This equipment generates, uses and can radiate radio frequency energy and, if not installed and used in accordance with the instruction manual, may cause harmful interference to radio communications. Operation of this equipment in a residential area is likely to cause harmful interference in which case the user will be required to correct the interference at his own expense.

WARNING: The design and production of this unit conform to FCC regulations, and any changes or modifications must be registered with the FCC and are subject to FCC control. Any changes made by the purchaser or user without first contacting the manufacturer will be subject to penalty under FCC regulations.

This device must be used with a shielded network (10 Base-T/100 Base-TX) cable and a shielded parallel cable. The use of non-shielded cables is likely to result in interference with radio communications and is prohibited under FCC rules.

# INTERFERENCE-CAUSING EQUIPMENT STANDARD (ICES-003 ISSUE 4) (for Canada users)

This Class A digital apparatus complies with Canadian ICES-003.

Cet appareil numérique de la classe A est conforme à la norme NMB-003 du Canada.

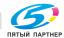

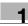

#### For users in countries not subject to class B regulations

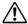

### WARNING

#### Interference with radio communications.

- → This is a Class A product. In a domestic environment this product may cause radio interference in which case the user may be required to take adequate measures.
- → This device must be used with a shielded network (10 Base-T/100 Base-TX) cable and a shielded parallel cable. The use of non-shielded cables is likely to result in interference with radio communications and is prohibited under CISPR rules and local rules.

#### LED radiation safety

This product is a copier which operates by means of a LED (light emitting diodes) exposure system. There is no possibility of danger from the LED optical radiation, because the LED optical radiation level does not exceed the accessible radiation limit of class 1 under all conditions of operation, maintenance, service and failure.

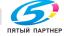

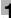

#### Ozone release

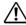

### CAUTION

#### Locate the Machine in a Well Ventilated Room

A negligible amount of ozone is generated during normal operation of this machine. An unpleasant odor may, however, be created in poorly ventilated rooms during extensive machine operations. For a comfortable, healthy, and safe operating environment, it is recommended that the room well ventilated.

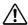

### ATTENTION

Une quantité d'ozone négligable est dégagée pendant le fonctionnement de l'appareil quand celui-ci est utilisé normalement.

Cependant, une odeur désagréable peut être ressentie dans les pièces dont l'aération est insuffisante et lorsque une utilisation prolongée de l'appareil est effectuée. Pour avoir la certitude de travailler dans un environnement réunissant des conditions de confort, santé et de sécurité, il est préférable de bien aérer la pièce ou se trouve l'appareil.

Placer l'appareil dans une pièce largement ventilée.

#### Acoustic noise (For European users only)

Maschinenlärminformations-Verordnung 3. GPSGV: Der höchste Schalldruckpegel beträgt 70 dB(A) oder weniger gemäß EN ISO 7779.

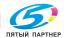

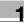

### 1.3 Caution notations and labels

Safety precaution notations and labels appear on this machine at the following positions.

Be very careful that an accident does not occur when operations such as removing paper misfeeds are performed.

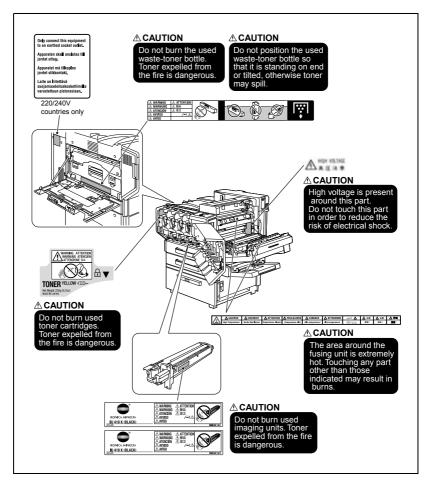

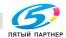

info@km-shop.ru

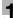

#### 1.4 **Space requirements**

To ensure that machine operation, consumables replenishing, part replacement, and regular maintenance can easily be performed, adhere to the recommended space requirements detailed below.

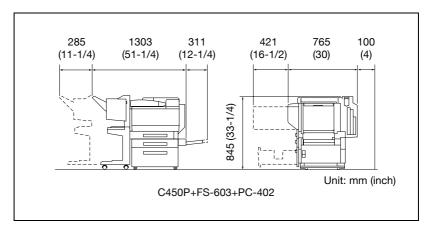

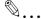

#### Reminder

Be sure to allow a clearance of 100 mm (4 inch) or more at the back of this machine for the ventilation duct.

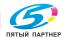

info@km-shop.ru

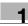

### 1.5 Operation precautions

To ensure the optimum performance of this machine, observe the precautions described below.

#### Power source

The power source requirements are as follows.

- Voltage fluctuation: Maximum ±10% (at 110 V/120-127 V/220-240 V AC)
- Frequency fluctuation: Maximum ±3 Hz (at 50 Hz/60 Hz)
- Use a power source with as little voltage or frequency fluctuations as possible.

#### Operating environment

The environmental requirements for correct operation of the machine are as follows.

- Temperature: 10°C (50°F) to 30°C (86°F) with fluctuations of no more than 10°C (18°F) within an hour
- Humidity: 15% to 85% with fluctuations of no more than 20% within an hour

#### Storage of printed pages

To store printed pages, follow the recommendations listed below.

- Printed pages that are to be kept for a long time should be stored where they are not exposed to light in order to prevent them from fading.
- Adhesive that contains solvent (e.g., spray glue) may dissolve the toner on printed pages.
- Color printed pages have a thicker layer of toner than normal black-andwhite printed pages. Therefore, when a color printed page is folded, the toner at the fold may peel off.

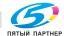

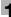

#### 1.6 Part names and their functions

# **Options**

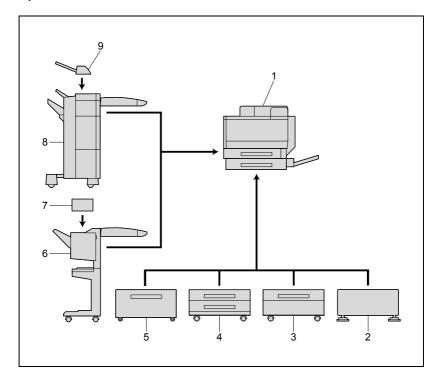

| No. | Part Name                 | Description                                                                                                    |
|-----|---------------------------|----------------------------------------------------------------------------------------------------|
| 1   | Main unit                 | The data sent from the computer is printed by the printer section.  Referred to as the "machine", the "main unit", or the "C450P" throughout the manual.                     |
| 2   | Desk DK-501               | Allows this machine to be set up on the floor Referred to as the "desk" throughout the manual.                                                                               |
| 3   | Paper Feed Cabinet PC-102 | The top tray can be loaded with up to 500 sheets of paper, and the bottom tray can be used as storage. Referred to as the "single paper feed cabinet" throughout the manual. |
| 4   | Paper Feed Cabinet PC-202 | Both the top and bottom trays can each be loaded with up to 500 sheets of paper.  Referred to as the "double paper feed cabinet" throughout the manual.                      |
| 5   | Paper Feed Cabinet PC-402 | Can be loaded with up to 2,500 sheets of paper Referred to as the "LCT" throughout the manual.                                                                               |

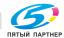

info@km-shop.ru

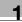

| No. | Part Name                   | Description                                                                                                    |
|-----|-----------------------------|----------------------------------------------------------------------------------------------------|
| 6   | Finisher FS-603             | Feeds out printed pages. The "Offset" setting (separating), Staple settings (stapling), and "Fold & Staple" function (binding) are available.  In order to install the finisher, the main unit must be installed on the desk, on the LCT, on the single paper feed cabinet, or on the double paper feed cabinet. |
| 7   | Punch Kit PK-501            | Allows hole punching to be used if installed onto Finisher FS-603 Referred to as the "punch kit" throughout the manual.                                                                                                    |
| 8   | Finisher FS-507             | Feeds out printed pages. The "Offset" setting (separating), Staple settings (stapling), and Punch settings (hole punching) are available.  In order to install the finisher, the main unit must be installed on the desk, on the LCT, on the single paper feed cabinet, or on the double paper feed cabinet.     |
| 9   | Job Separator JS-601        | Print exit tray installed on Finisher FS-507<br>Referred to as the "job separator" throughout the<br>manual.                                                                                                    |
| 10  | Mount Kit MK-703*           | Required to mount the local interface kit                                                                                                    |
| 11  | Local Interface Kit EK-702* | Used for making a local connection between this machine and the computer                                                                                                    |
| 12  | Dehumidifier Heater 1C*     | Installed in the paper feed cabinet or desk to prevent humidity from collecting in the paper                                                                                                    |
| 13  | Mechanical Counter MC-501*  | Shows the total number of black printouts made                                                                                                    |
| 14  | Hard Disk Drive HD-501*     | Operations using the "Secured Print" and "Save in User Box" settings can be used if the hard disk drive is installed.                                                                                                    |

<sup>\*</sup> Parts marked with an asterisk (\*) are internal options and therefore are not shown in the illustration.

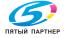

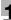

# **Outside of machine**

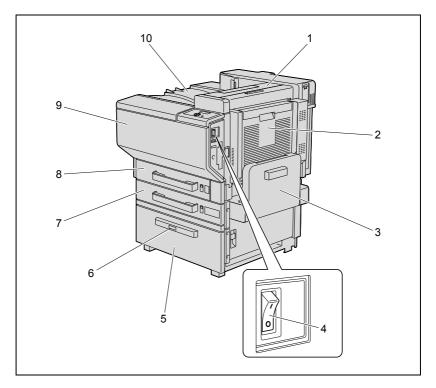

\* The illustration above shows the main unit with the optional LCT installed.

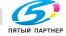

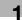

| No. | Part Name             | Description                                                                                                    |
|-----|-----------------------|----------------------------------------------------------------------------------------------------|
| 1   | Fusing unit cover     | Opened after opening the right-side door when clearing paper misfeeds                                                                                                    |
| 2   | Automatic duplex unit | Turns over the paper for double-sided printing                                                                                                    |
| 3   | Multiple bypass tray  | Used when printing onto paper with a size not loaded into a paper tray or onto thick paper, overhead projector transparencies, A6cards, envelopes or label sheets Holds up to 150 sheets of plain paper, 20 overhead projector transparencies, A6cards, label sheets or sheets of thick paper, or 10 envelopes Referred to as the "bypass tray" throughout the manual. (See p. 5-18.) |
| 4   | Power switch          | Used to turn the machine on and off (See p. 1-32)                                                                                                    |
| 5   | LCT                   | Can be loaded with up to 2,500 sheets of plain paper<br>With thick paper, up to 1,000 sheets can be loaded.                                                                                                    |
| 6   | Tray release button   | Pressed in order to pull out the paper tray for the LCT                                                                                                    |
| 7   | Tray 2                | Can be loaded with up to 500 sheets of plain paper (See p. 5-14.) With thick paper, up to 150 sheets can be loaded.                                                                                                    |
| 8   | Tray 1                | Can be loaded with up to 250 sheets of plain paper, can be set to different paper sizes, and can be loaded with up to 20 sheets of thick paper, A6cards, label sheets, or 10 envelopes (See p. 5-10.)                                                                                                    |
| 9   | Front door            | Opened when replacing a toner cartridge (See p. 6-5.)                                                                                                    |
| 10  | Print exit tray       | Collects printed pages                                                                                                    |

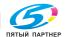

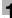

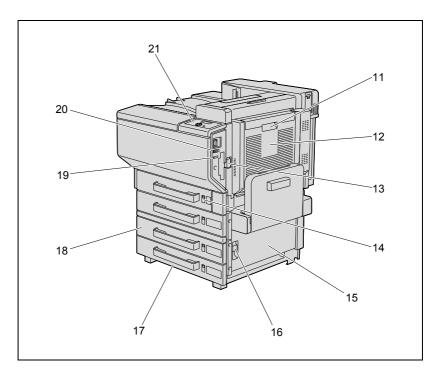

<sup>\*</sup> The illustration above shows the main unit with the optional double paper feed cabinet and mechanical counter installed.

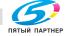

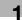

| No. | Part Name                                                | Description                                                                                                    |
|-----|----------------------------------------------------------|----------------------------------------------------------------------------------------------------|
| 11  | Automatic duplex unit release lever                      | Used to open the automatic duplex unit door when clearing paper misfeeds                                                                                                    |
| 12  | Automatic duplex unit door                               | Opened when clearing paper misfeeds within the automatic duplex unit                                                                                                    |
| 13  | Right-side door release lever for the main unit          | Used to open the main unit right-side door                                                                                                    |
| 14  | Paper-empty indicator                                    | Indicates the amount of paper remaining When the indicator is completely red, the tray is empty.                                                                                                    |
| 15  | Right-side door of the paper feed cabinet                | Opened when clearing paper misfeeds                                                                                                    |
| 16  | Right-side door release lever for the paper feed cabinet | Used to open the right-side door of the paper feed cabinet when clearing paper misfeeds                                                                                                    |
| 17  | Tray 4/storage tray                                      | Used for storage when the single paper feed cabinet is installed Can be loaded with up to 500 sheets of plain paper when the double paper feed cabinet is installed With thick paper, up to 150 sheets can be loaded. (See p. 5-14.) |
| 18  | Tray 3                                                   | Can be loaded with up to 500 sheets of plain paper With thick paper, up to 150 sheets can be loaded. (See p. 5-14.)                                                                                                    |
| 19  | Mechanical counter                                       | Shows the total number of black printouts made                                                                                                    |
| 20  | Total counter                                            | Shows the total number of pages that have been printed                                                                                                    |
| 21  | Control panel                                            | Used to specify the various settings (See p. 1-31.)                                                                                                    |

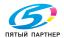

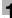

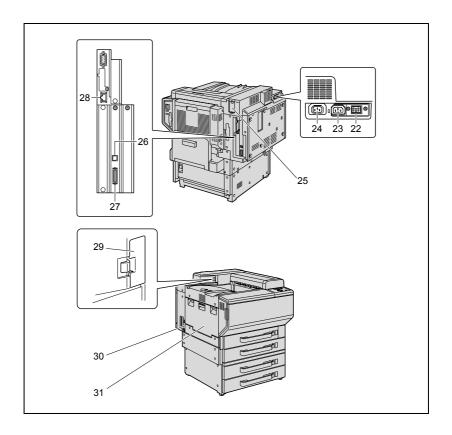

| No. | Part Name                                         | Description                                                                          |
|-----|---------------------------------------------------|--------------------------------------------------------------------------------------|
| 22  | Finisher connector                                | Used for connecting the finisher hookup cord                                         |
| 23  | Power connector                                   | Used for connecting the power cord                                                   |
| 24  | Power connector for the external image controller | Used for connecting the power cord for the external image controller                 |
| 25  | Filter 2                                          | Collects the toner dust generated in the machine                                     |
| 26  | USB port (type B)<br>USB 2.0/1.1-compliant        | Used for connecting a USB cable from the computer                                    |
| 27  | IEEE1284 port (type C)                            | Used for connecting the parallel cable from the computer                             |
| 28  | Network connector<br>(10 Base-T/100 Base -TX)     | Used for connecting the network cable when this machine is used for network printing |
| 29  | Filter 1                                          | Collects the toner dust generated in the machine                                     |
| 30  | Ozone filter                                      | Collects the ozone generated in the machine                                          |
| 31  | Left-side door                                    | Opened when replacing the waste-toner box                                            |

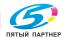

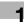

# Inside of machine

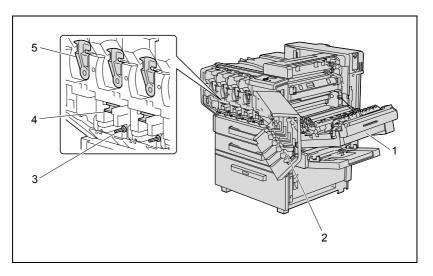

| No. | Part Name                      | Description                                                                                                 |
|-----|--------------------------------|----------------------------------------------------------------------------------------------------|
| 1   | Main unit right-side door      | Open when clearing paper misfeeds in the right-<br>side door unit or the fusing unit                        |
| 2   | LED-cleaning tool              | Used to clean the surface of the LED unit, for example, when replacing the image transfer belt unit         |
| 3   | Charger-cleaning tool          | Used to clean the electrostatic charger wire, for example, when incorrect prints are produced (See p. 7-4.) |
| 4   | Imaging-unit-securing lever    | Used when installing and replacing the imaging units                                                        |
| 5   | Toner-cartridge-securing lever | Used when installing and replacing the toner cartridges                                                     |

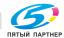

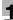

# Finisher FS-603/punch kit

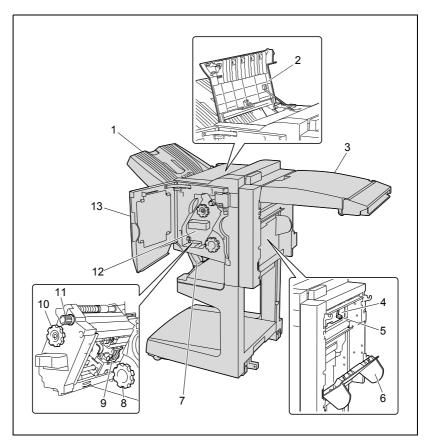

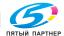

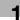

| No. | Part Name                                | Description                                                                                                    |
|-----|------------------------------------------|----------------------------------------------------------------------------------------------------|
| 1   | Exit tray 1                              | Collects printed pages                                                                                                    |
| 2   | Upper door                               | Opened when clearing paper misfeeds (See p. 8-23.)                                                                                               |
| 3   | Horizontal transport unit cover          | Opened when clearing paper misfeeds from the horizontal transport unit (See p. 8-23.)                                                            |
| 4   | Hole-punch waste container               | Removed when emptying hole-punch waste that has accumulated from using the Punch settings (See p. 7-7.)                                          |
| 5   | Misfeed-clearing guide                   | Opened when clearing paper misfeeds within the finisher (See p. 8-23.)                                                                           |
| 6   | Right-side door                          | Opened when clearing paper misfeeds within the finisher (See p. 8-23.)                                                                           |
| 7   | Exit tray 2                              | Collects pages printed using the "Fold & Staple" setting                                                                                         |
| 8   | Misfeed-clearing dial in folding section | Turned when clearing paper misfeeds in the folding section (See p. 8-23.)                                                                        |
| 9   | Staple cartridge holder                  | Removed from the stapler unit when clearing jammed staples or replacing the staple cartridge (See p. 8-31, p. 6-12.)                             |
| 10  | Misfeed-clearing dial 1                  | Turned when clearing paper misfeeds within the finisher (See p. 8-23.)                                                                           |
| 11  | Misfeed-clearing dial 2                  | Turned when clearing jammed staples or replacing the staple cartridge, or for moving the staple cartridge holder out to the front (See p. 8-31.) |
| 12  | Stapler unit                             | Pulled out when clearing jammed staples or replacing the staple cartridge (See p. 8-31, p. 6-12.)                                                |
| 13  | Front door                               | Opened when clearing paper misfeeds or jammed staples or when replacing the staple cartridge (See p. 8-31, p. 6-12.)                             |
| 14  | Punch kit*                               | Punches holes for filing printed pages when punch kit is installed onto Finisher FS-603                                                          |

<sup>\*</sup> Parts marked with an asterisk (\*) are installed within the finisher and therefore are not shown in the illustration.

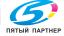

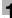

# Finisher FS-507/job separator

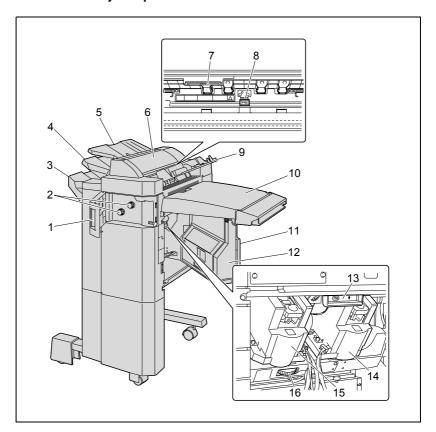

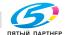

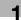

| No. | Part Name                       | Description                                                                                                    |
|-----|---------------------------------|----------------------------------------------------------------------------------------------------|
| 1   | Front door FN4                  | Opened when clearing paper misfeeds within the finisher (See p. 8-19.)                                                                |
| 2   | Misfeed-clearing dials FN5      | Turned when clearing paper misfeeds within the finisher (See p. 8-19.)                                                                |
| 3   | Exit tray 2                     | Collects printed pages                                                                                                    |
| 4   | Exit tray 1                     | Collects printed pages                                                                                                    |
| 5   | Exit tray 3                     | Feeds out printed pages when job separator is installed onto Finisher FS-507                                                          |
| 6   | Job separator cover             | Opened when clearing paper misfeeds within the job separator (See p. 8-19.)                                                           |
| 7   | Misfeed-clearing guide FN3      | Opened when clearing paper misfeeds within the finisher (See p. 8-19.)                                                                |
| 8   | Misfeed-clearing guide FN2      | Opened when clearing paper misfeeds within the finisher (See p. 8-19.)                                                                |
| 9   | Upper cover FN1                 | Opened when clearing paper misfeeds within the finisher (See p. 8-19.)                                                                |
| 10  | Horizontal transport unit cover | Opened when clearing paper misfeeds from the horizontal transport unit (See p. 8-19.)                                                 |
| 11  | Right-side door FN7             | Opened when clearing paper misfeeds, emptying hole-punch waste, or replacing the staple cartridge                                     |
| 12  | Hole-punch waste container      | Removed when emptying hole-punch waste that has accumulated from using the Punch settings (See p. 7-5.)                               |
| 13  | Misfeed-clearing guide FN8      | Opened when clearing paper misfeeds within the finisher (See p. 8-19.)                                                                |
| 14  | Stapler 1                       | Used to staple pages                                                                                                    |
| 15  | Stapler 2                       | Used to staple pages                                                                                                    |
| 16  | Jammed-staple-clearing dial     | Turned when clearing jammed staples or replacing the staple cartridge, or for moving the stapler to the center (See p. 8-28, p. 6-8.) |

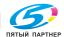

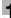

Precautions for using the finisher:

When moving the finisher, do not grab the exit tray.

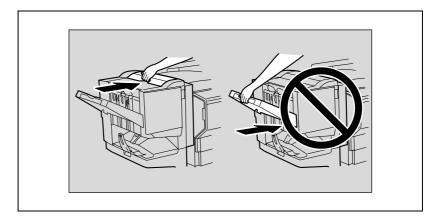

Do not place objects below exit tray 2. If the exit tray falls, damage may result.

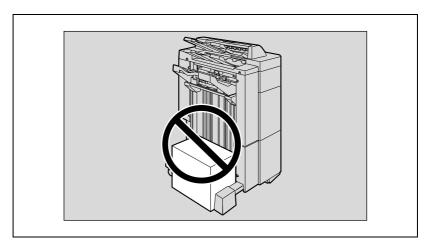

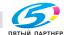

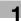

# **Control panel**

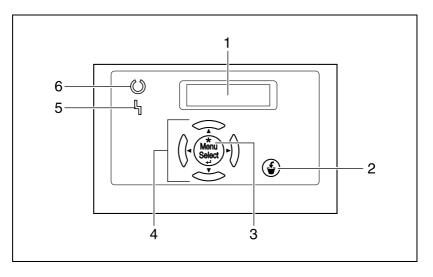

| No. | Part Name         | Description                                                                                              |
|-----|-------------------|----------------------------------------------------------------------------------------------------|
| 1   | Display panel     | Displays various screens and messages.                                                                   |
| 2   | Cancel key        | Press to cancel printing and other operations.                                                           |
| 3   | [Menu/Select] key | Press to display the menu and select settings.                                                           |
| 4   | Cursor keys       | Press to change the menu and to enter values.                                                            |
| 5   | Error indicator   | Lights up when an error occurs                                                                           |
| 6   | Ready indicator   | Lights up when printing is possible and flashes when data is being received, and during RIP and printing |

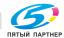

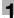

#### 1.7 **Basic operations**

## Turning on the machine

Set the power switch to [1].

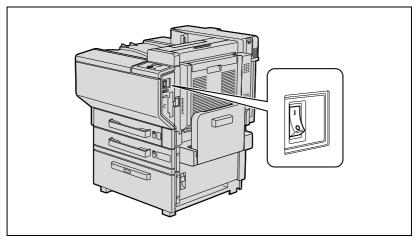

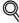

## Detail

When the machine is turned on, the printer starts up and the message "Now warming-up." appears. After the message "Ready to print." appears and the Ready indicator lights up, a print job can be received.

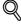

## Detail

The default settings, which are those that are selected immediately after the machine is turned on, can be changed. For details, refer to "Control" panel" on page 4-3.

The factory default settings are the settings that were selected when this machine was sent from the factory.

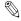

## Note

The machine takes about 99 seconds to warm up at normal room temperature (23°C) when the control panel is turned on using the power switch.

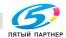

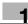

# Turning off the machine

→ Set the power switch to [○].

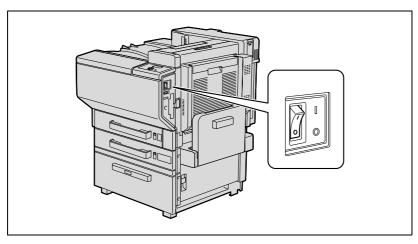

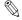

## Reminder

Do not turn off the machine with the power switch while it is making printing, otherwise a paper misfeed may occur.

Do not turn off the machine with the power switch while a queued job or stored data is waiting to be printed, otherwise the jobs will be deleted.

When turning the machine off, then on again, wait at least 10 seconds to turn the machine on after turning it off. The machine may not operate correctly if it is turned on immediately after being turned off.

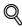

## Detail

The following are cleared when the power switch is turned off. Settings that have not been programmed Jobs queued to be printed

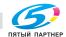

# Automatically canceling the settings (automatic panel reset)

If no operation is performed for a specified length of time while settings are being changed, settings that have not been programmed are cleared and return to their default settings.

This is the automatic panel reset operation.

As the factory default, the automatic panel reset operation is performed after 1 minute.

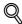

#### Detail

The length of time until the automatic panel reset operation is performed and whether or not it is performed can be set from the Utility mode. For details, refer to "User Setting" on page 4-24.

## Automatically conserving energy (Low Power mode)

If no operation is performed for a specified length of time, the control panel goes off and the machine automatically enters a mode where it conserves energy.

This is the Low Power mode.

The machine can receive jobs even while it is in Low Power mode.

As the factory default, the machine enters Low Power mode after 10 minutes.

To recover from Low Power mode

When a print job is received, the machine recovers from Low Power mode and begins printing after it has finished warming up (within 30 seconds at normal room temperature (23 °C)).

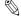

## Note

The Low Power mode can also be canceled by pressing any key in the control panel.

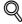

## Detail

The length of time until the machine enters Low Power mode can be changed. For details, refer to "User Setting" on page 4-24.

доставка • сервис • гарантия

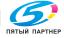

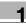

# Automatically conserving energy (Sleep mode)

If no operation is performed for a specified length of time, the machine automatically enters a mode where it conserves energy.

Although the machine conserves more energy in Sleep mode than in Low Power mode, the machine must warm up when Sleep mode is canceled to begin printing again, therefore taking more preparation time than Low Power mode.

As the factory default, the machine enters Sleep mode after 15 minutes.

To recover from Sleep mode

When a print job is received, the machine recovers from Sleep mode and begins printing after it has finished warming up (within 99 seconds at normal room temperature (23 °C)).

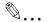

#### Note

The Sleep mode can also be canceled by pressing any key in the control panel.

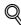

#### Detail

The length of time until the machine enters Sleep mode can be changed. For details, refer to "User Setting" on page 4-24

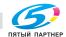

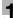

# 1.8 Connecting to a computer

## Compatible interfaces

The various interfaces that can be used to connect this printer to a computer are described below.

## Ethernet interface

Connect when using this printing system as a network printer.

Supports 10Base-T and 100Base-TX standards. In addition, the Ethernet interface supports the TCP/IP (LDP/LPR, peer-to-peer), IPX/SPX (NetWare), and AppleTalk (EtherTalk) protocols.

## Parallel interface (optional)

Connect when using this printing system as a local printer.

A computer running Windows and an IEEE 1284 parallel cable are required for connection. Use a parallel cable that uses a terminal with an Amphenol 36-pin male connector.

The parallel interface supports the compatible, nibble, and ECP modes.

# USB interface (optional)

Connect when using this printing system as a network printer.

The USB interface can be connected to a computer running Windows. A USB cable is required for connection. Use a type A (4 pin, male) or type B (4 pin, male) USB cable. A USB cable measuring 3 meters or less is recommended.

The USB and parallel interfaces cannot be used as the same time. Change the setting in the "I/F Setting" menu of the "Admin. Setting" menu.

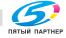

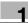

# **Connection diagram**

The printer cables can be connected to each port at the back of this machine.

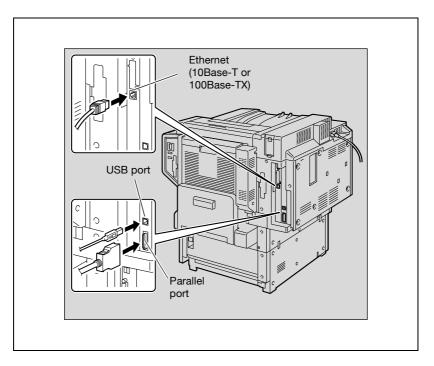

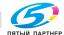

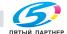

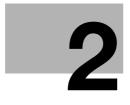

# **Setting up the printer** driver

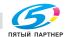

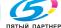

# 2 Setting up the printer driver

# 2.1 CD-ROM configuration

## **CD-ROMs**

The printer controller CD-ROMs consist of the following:

- User Software CD-ROM (Win/Mac)
- PostScript Printer Driver CD-ROM (Win/Mac)

Each CD-ROM contains printer drivers (for Windows and for Macintosh) and utilities as well as screen fonts and documentation, such as the User's Guides and release notes.

Browse through the CD-ROMs for the desired folders and files.

- The folder names and file names may not be starting from the root directory.
- Use all of the files in the EN (English) folder.

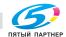

#### 2.2 About the provided printer drivers

# Printer drivers and supported operating systems

In order to use this printing system, the printer driver must be installed. The printer driver is a program that controls the processing of data for output. Install the printer driver onto the computer from the provided CD-ROM.

The printer drivers included on the CD and the supported computer operating systems are listed below. Install the required printer driver.

- PCL (PCL XL) Konica Minolta Driver: Windows 98 Second Edition, Windows Me, Windows NT 4.0 (Service Pack 6a), Windows 2000 Professional, Windows XP Home Edition, Windows XP Professional, and Windows Server 2003
- PostScript 3 Emulation Konica Minolta (PS Visual): Windows NT 4.0 (Service Pack 6a), Windows 2000 Professional, Windows XP Home Edition, Windows XP Professional, and Windows Server 2003
- PostScript PPD Driver Windows 98 Second Edition, Windows Me, Mac OS 9.2 or later, Mac OS X 10.2, and Mac OS X 10.3

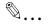

#### Note

The User Software CD-ROM contains the PCL printer driver, and the PostScript CD (Win) and PostScript CD (Mac) contain the PostScript drivers.

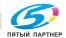

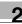

## System requirements

Check that the computer being connected meets the following conditions.

#### Windows

- Operating System:
  - Windows 98 Second Edition, Windows Me, Windows NT 4.0 (Service Pack 6a or later), Windows 2000 Professional (Service Pack 4a or later), Windows XP Home Edition (Service Pack 1 or later), Windows XP Professional (Service Pack 1 or later), or Windows Server 2003
- Processor: Pentium or higher
- Memory: Capacity recommended for the operating system With sufficient memory resources in the operating system and application being used
- Drive: CD-ROM
- Web Browser (when using PageScope Web Connection): Microsoft Internet Explorer 6 or later recommended (JavaScript enabled. Cookies enabled)
  - Microsoft XML Parser (MSXML) 3.X must be installed when using Internet Explorer 5.x.
  - Netscape Navigator 7.02 or later (JavaScript enabled, Cookies enabled) J2RE (Java 2 Runtime Environment) required

#### Macintosh

- Operating System: Mac OS 9.2, Mac OS X 10.2, or Mac OS X 10.3
- Processor: PowerPC
- Memory: Capacity recommended for the operating system
- Drive: CD-ROM
- Web Browser (when using PageScope Web Connection): Netscape Navigator 7.02 or later (JavaScript enabled, Cookies enabled)

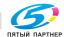

# Setting up the system

In order to use this printing system, it must first be set up.

Setup consists of connecting this machine to a computer and installing the printer driver onto the computer being used.

Setup the printing system as described below.

- Connect this machine to a computer. (Refer to "Connecting to a computer" on page 1-36.)
- Install the printer driver. (Refer to "Installing the printer driver" on page 2-7.)
  - Installation of the printer driver may differ depending on the connection method used with this machine in addition to the operating system of the computer and the type of printer driver being used.
- When using a network connection, set up the network. (Refer to "Setting up network printing" on page 2-27.)
- 4 Check the setup by printing a test page. (Refer to "Test printing" on page 2-26.)
  - To update an existing printer driver, delete the existing printer driver first. For details, refer to "Uninstalling the printer driver" on page 2-18.
  - As necessary, set the interface timeout settings and parallel interface mode (Compatible, Nibble, or ECP) in the I/F Setting menu from the control panel. When using a parallel or USB port, you must select the port being used. For details, refer to "Admin. Setting" on page 4-30.
- 5 Install the screen fonts.
  - The User Software CD-ROM and PostScript Printer Driver CD-ROM contain the Latin TrueType fonts as the screen fonts.
  - Install the screen fronts after adding the operating system standard fonts. For details, refer to Help of the operating system.
  - The screen fonts are located in the Screenfont or Screenfonts folder on the CD-ROM.
  - To install the Macintosh fonts, install the fonts after decompressing them.

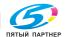

# 2.3 Installing the printer driver

## When used with Windows

The installation procedure of the Windows printer driver differs depending on how this machine is connected to the computer and depending on which printer drive is used. The installation method also differs depending on the version of Windows that you are using. Refer to the pages indicated below for the appropriate procedure for installing the printer driver on your computer.

PCL (All connection methods):

PostScript/PCL (Network connection):

To install the printer driver using the Add Printer Wizard, refer to "Installing the printer driver using the Add Printer Wizard" on page 2-9, "For Windows 98SE/Me/2000/NT 4.0" on page 2-11, or "For Windows XP/Server 2003" on page 2-9.

PostScript/PCL (Parallel connection):

To install the printer driver using Plug and Play, refer to "Installing the printer driver using Plug and Play" on page 2-13, "For Windows 98SE" on page 2-13, "For Windows Me/2000" on page 2-14, or "For Windows XP/ Server 2003" on page 2-16.

To install the printer driver using the Add Printer Wizard, refer to "Installing the printer driver using the Add Printer Wizard" on page 2-9, "For Windows 98SE/Me/2000/NT 4.0" on page 2-11, or "For Windows XP/Server 2003" on page 2-9.

PostScript/PCL (USB connection):

To install the printer driver using Plug and Play, refer to "Installing the printer driver using Plug and Play" on page 2-13, "For Windows 98SE" on page 2-13, "For Windows Me/2000" on page 2-14, or "For Windows XP/ Server 2003" on page 2-16.

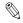

#### Note

For details on installing the printer driver in a network environment, refer to "Setting up network printing" on page 2-27. Because it is necessary to specify other network settings in advance when installing the printer driver using a network connection, install it using a local connection at this time.

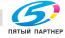

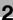

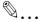

## Note

To install the printer driver on a computer running Windows XP, Windows Server 2003, Windows 2000, or Windows NT 4.0, log on with a user name registered with Administrator privileges.

To connect this machine to a computer using a parallel connection or a USB connection, the optional local interface kit is required.

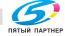

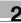

# Installing the printer driver using the Add Printer Wizard

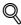

## **Detail**

For IPP printing, it is not necessary to install the printer driver at this time since IPP printing setup is performed when the printer driver is installed. For further details on IPP printing, refer to "IPP printing (Windows 2000/XP/Server 2003)" on page 2-38.

## For Windows XP/Server 2003

- Insert the Windows printer driver CD-ROM into the computer's CD-ROM drive.
  - Konica Minolta PCL driver: User Software CD-ROM
  - Konica Minolta PostScript driver: PostScript Printer Driver CD-ROM
- 2 Click the [Start] button, and then click "Printers and Faxes".
- For Windows XP, click "Add a printer" on the "Printer Tasks" menu. For Windows Server 2003, double-click the "Add Printer" icon.

  The Add Printer Wizard starts up.
- 4 Click the [Next] button.
- 5 Select "Local printer attached to this computer", and then click the [Next] button.
  - Clear the "Automatically detect and install my Plug and Play printer" check box.
  - For details on installing the printer driver in a network environment, refer to "Setting up network printing" on page 2-27. Because it is necessary to specify other network settings in advance when installing the printer driver using a network connection, install it using a local connection at this time.
- The Select Printer Port dialog box appears. Select "LPT1" here, and then click the [Next] button.
- Click the [Have Disk] button.
- 8 Click the [Browse] button.

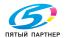

- Depending on the operating system and printer driver that you are using, specify the folder on the CD-ROM that contains the printer driver, and then click the [OK] button.
  - Konica Minolta PCL driver: Folder at Driver\Drivers on the User Software CD-ROM
  - Konica Minolta PostScript driver: Folder at Driver\Drivers on the PostScript Printer Driver CD-ROM
- 10 Click the [OK] button.

The "Printers" list appears.

- 11 Click the [Next] button.
- 12 Follow the on-screen instructions.
- When installation is complete, make sure that the icon of the installed printer appears in the Printers and Faxes window.
- 14 Remove the CD-ROM from the CD-ROM drive.
  This completes the printer driver installation.

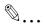

#### Note

When the Digital Signature message appears, click the [Continue] button.

When using a network connection, perform a test print after the network settings have been specified.

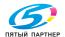

## For Windows 98SE/Me/2000/NT 4.0

- 1 Insert the Windows printer driver CD-ROM into the computer's CD-ROM drive.
  - Konica Minolta PCI driver: User Software CD-ROM
  - Konica Minolta PostScript driver: PostScript Printer Driver CD-**ROM**
- 2 Click the [Start] button, point to "Settings", and then click "Printers". The Printers window appears.
- 3 Double-click the "Add Printer" icon. The Add Printer Wizard starts up.
- 4 Follow the on-screen instructions.
- 5 On the screen for selecting the printer connection, select "Local Printer".
  - For details on installing the printer driver in a network environment, refer to "Setting up network printing" on page 2-27. Because it is necessary to specify other network settings in advance when installing the printer driver using a network connection, install it using a local connection at this time.
- 6 Click the [Next] button.
- 7 Click the [Have Disk] button.
- 8 Click the [Browse] button.
- 9 Depending on the operating system and printer driver that you are using, specify the folder on the CD-ROM that contains the printer driver, and then click the [OK] button.
  - Windows 98SF/Me Konica Minolta PCL driver: Folder at Driver\Drivers on the User Software CD-ROM
  - Windows 2000 Konica Minolta PCL driver: Folder at Driver\Drivers on the User Software CD-ROM Konica Minolta PostScript driver: Folder at Driver\Drivers on the PostScript Printer Driver CD-ROM

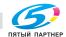

- Windows NT 4.0 Konica Minolta PCL driver: Folder at Driver\Drivers on the User Software CD-ROM Konica Minolta PostScript driver: Folder at Driver\Drivers on the PostScript Printer Driver CD-ROM
- 10 Click the [OK] button. The "Printers" list appears.
- 11 Click the [Next] button.
- 12 Specify the connection port. Select "LP1" here.
- 13 Follow the on-screen instructions.
  - When using a network connection, perform a test print after the network settings have been specified.
- 14 When installation is complete, make sure that the icon of the installed printer appears in the Printers window.
- 15 Remove the CD-ROM from the CD-ROM drive. This completes the printer driver installation.

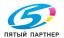

# Installing the printer driver using Plug and Play

## For Windows 98SE

- After using a parallel cable or a USB cable to connect this machine to a computer, turn on the computer.
  - Do not disconnect or connect the cable while the computer is starting up.
- Insert the Windows printer driver CD-ROM into the computer's CD-ROM drive.
  - Konica Minolta PCL driver: User Software CD-ROM
  - Konica Minolta PostScript driver: PostScript Printer Driver CD-ROM
- 3 Turn this machine on. The Add New Hardware Wizard starts up.
- 4 Click the [Next] button.
- 5 Select "Search for the best driver for your device (Recommended)", and then click the [Next] button.
- 6 Select "Specify a location", and then click the [Browse] button.
- 7 Depending on the operating system and printer driver that you are using, specify the folder on the CD-ROM that contains the printer driver, and then click the [OK] button.
  - Konica Minolta PCL driver: Folder at Driver\Drivers on the User Software CD-ROM
  - Konica Minolta PostScript PPD driver: Folder at Driver\Drivers on the PostScript Printer Driver CD-ROM
- 8 Click the [Next] button, and then follow the on-screen instructions.
- The Add New Hardware Wizard dialog box appears again. Repeat steps 4 through 8.
- 10 When installation is complete, make sure that the icon of the installed printer appears in the Printers window.
- 11 Remove the CD-ROM from the CD-ROM drive. This completes the printer driver installation.

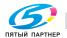

## For Windows Me/2000

- After using a parallel cable or a USB cable to connect this machine to a computer, turn on the computer.
  - Do not disconnect or connect the cable while the computer is starting up.
- Insert the Windows printer driver CD-ROM into the computer's CD-ROM drive
  - Konica Minolta PCI driver: User Software CD-ROM
  - Konica Minolta PostScript driver: PostScript Printer Driver CD-ROM
- 3 Turn this machine on.
  - The Add New Hardware Wizard starts up.
- 4 Select "Search for a suitable driver for my device (recommended)" (for Windows Me, select "Automatic search for a better driver (Recommended)"), and then click the [Next] button.
- 5 For Windows 2000, select "Specify a location", and then click the [Next] button.
  - For Windows Me, select "Specify a Location", and then click the [Browse] button.
- 6 Depending on the operating system and printer driver that you are using, specify the folder on the CD-ROM that contains the printer driver, and then click the [OK] button.
  - For Windows Me Konica Minolta PCL driver: Folder at Driver\Drivers on the User Software CD-ROM PostScript PPD driver: Folder at Driver\Drivers on the PostScript Printer Driver CD-ROM
  - For Windows 2000 Konica Minolta PCL driver: Folder at Driver\Drivers on the User Software CD-ROM Konica Minolta PostScript driver: Folder at Driver\Drivers on the PostScript Printer Driver CD-ROM
- Click the [OK] button (for Windows Me, click the [Next] button), and then follow the on-screen instructions.
- 8 Click the [Finish] button.

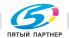

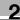

- When installation is complete, make sure that the icon of the installed printer appears in the Printers window.
- 10 Remove the CD-ROM from the CD-ROM drive. This completes the printer driver installation.

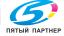

#### For Windows XP/Server 2003

- After using a parallel cable or a USB cable to connect this machine to a computer, turn on the computer.
  - Do not disconnect or connect the cable while the computer is starting up.
- Insert the Windows printer driver CD-ROM into the computer's CD-ROM drive
  - Konica Minolta PCL driver: User Software CD-ROM
  - Konica Minolta PostScript driver: PostScript Printer Driver CD-ROM
- 3 Turn this machine on.

The Add New Hardware Wizard starts up.

- 4 Select "Install from a list or specific location (Advanced)", and then click the [Next] button.
- Under "Search for the best driver in these locations", select "Include this location in the search", and then click the [Browse] button.
- Depending on the operating system and printer driver that you are using, specify the folder on the CD-ROM that contains the printer driver, and then click the [OK] button.
  - Konica Minolta PCL driver: Folder at Driver\Drivers on the User Software CD-ROM
  - Konica Minolta PostScript driver: Folder at Driver\Drivers on the PostScript Printer Driver CD-ROM
- 7 Click the [Next] button, and then follow the on-screen instructions.
  - When the Digital Signature message appears, click the [Continue] button.
- 8 Click the [Finish] button.
- When installation is complete, make sure that the icon of the installed printer appears in the Printers and Faxes window.
- 10 Remove the CD-ROM from the CD-ROM drive.

This completes the printer driver installation.

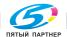

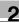

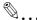

### Note

If the Add New Hardware Wizard does not appear, turn the machine off, then on again.

When turning the machine off, then on again, wait at least 10 seconds to turn the machine on after turning it off. The machine may not operate correctly if it is turned on immediately after being turned off.

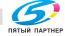

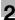

# Uninstalling the printer driver

If it becomes necessary to delete the printer driver, for example, when you want to reinstall the printer driver, follow the procedure below to delete the driver.

#### For Windows

- For Windows 98SE/Me/2000/NT 4.0, click the [Start] button, point to "Settings", and then click "Printers".
  - For Windows XP/Server 2003, click the [Start] button, and then click "Printers and Faxes".
- In the Printers window (for Windows XP/Server 2003, Printers and Faxes window), select the icon of the printer that you want to delete.
- Press the [Delete] key on the computer keyboard to delete the printer driver.
- 4 Follow the on-screen instructions.
  - When the printer driver has been deleted, the printer icon will disappear from the Printers window (for Windows XP/Server 2003, Printers and Faxes window).

This completes the uninstallation procedure.

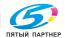

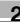

#### When used with Macintosh

The installation procedure for the Macintosh printer driver differs depending on the Mac OS version and printer driver being used. Refer to the pages indicated below for the appropriate procedure for installing the printer driver on your Macintosh computer.

- Mac OS X 10.2 and Mac OS 10.3 (PostScript PPD): Refer to "Installing the printer driver" on page 2-19.
- Mac OS X 9.2 (PostScript PPD): Refer to "Selecting a printer" on page 2-21.

### Installing the printer driver

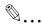

#### Note

Enter the requested administrator's name and password. For the administrator's name and password, contact your network administrator.

To exit the installation, click the [Cancel] button.

### For Mac OS X

- 1 Turn the Macintosh computer on.
- Insert the Macintosh printer driver CD-ROM into the Macintosh computer's CD-ROM drive.
  - Quit all running applications that may have started when the Macintosh computer was turned on.
- 3 Open the OS10\_2\_x or OS\_3\_x folder in English\Driver on the CD.
- Select the folder for the Mac OS version being used, and then copy the driver file onto the desktop.
- 5 Double-click the file copied onto the desktop.
- 6 Click the [Continue] button and follow the on-screen instructions until the Installation dialog box appears.
- On the Easy Install dialog box, click the [Install] button. The printer driver is installed onto the Macintosh computer. When installation is complete, a message appears.
  - From the second time the printer driver is installed, the [Install] button may appear as the [Upgrade] button.

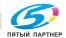

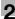

8 Click the [Close] button.

This completes the printer driver installation. Next, select the printer.

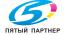

### Selecting a printer

#### For Mac OS X

After connecting this machine to a Macintosh computer, it can be used as a printer by selecting it in Print Center or the Printer Setting Utility as the printer to be used.

- Open Print Center or Printer Setup Utility, located in Hard Disk\Applications\Utilities.
- When the Add Printer dialog box appears, click the [Add] button. When the printer list appears, click the [Add] button.
  - If usable printers have already been set up, the Add Printer dialog box does not appear.
- 3 Select the applicable connection method and printer name.
- 4 Select "KONICA MINOLTA" from the "Printer Model" drop-down list.
- Select "KONICA MINOLTA C450 PS(P)", and then click the [Add] button.

The selected printer is registered in the printer list.

#### For Mac OS 9.2

After connecting this machine, it can be used as a printer by selecting the PostScript printer from the Chooser and by specifying the printer description (PPD) file.

First, copy the printer description (PPD) file onto the Macintosh computer.

- Insert the Macintosh printer driver CD-ROM into the Macintosh computer's CD-ROM drive.
- Open the OS 9\_x folder in English\Driver on the CD.
- 3 Select the KONICAMINOLTAC450UVxxx.ppd file, and then copy it into the Printer Description File folder in Hard Disk\System Folder\Function Enhancer.

Next, select a printer.

The printer driver can use a standard Macintosh LaserWriter.

- 4 On the Apple menu, click "Chooser".
- Make sure that "AppleTalk" is set to "Active", and then click the "Laser-Writer" icon.

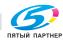

6 From the "Select a PostScript Printer" list, click the applicable printer for the printing system, and then click the [Create] button.

The PostScript printer description (PPD) file selection screen appears.

- What should be done if a different PPD file has already been selected?
- → Click the [Reselect] button, and then click the [Select PPD] button from the screen that is already displayed.
- 7 Select the applicable PPD file, and then click the [Select] button. The setting screen for adding options appears.
- 8 Select the options that are installed on this machine.
- 9 Click the [OK] button. The Chooser window appears again.
- 10 Close the Chooser window.

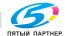

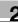

### Uninstalling the printer driver

If it becomes necessary to delete the printer driver, for example, when you want to reinstall the printer driver, follow the procedure below to delete the driver.

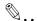

#### Reminder

Quit all running applications that may have started when the Macintosh computer was turned on.

#### For Mac OS X

- Open Print Center or Printer Setup Utility, located in Hard Disk\Applications\Utilities.
- 2 Select the name of the printer to be deleted, and then click the [Delete] button.

The selected printer is deleted.

- 3 Close the printer list.
- 4 Drag the following file, which is located at Hard Disk\Library\Printers\PPDs\Contents\Resources\xx.lproj, to the "Trash" icon. ("xx" in "xx.lproj" is a language abbreviation. Select the folder corresponding to the language being used.)
  - KONICA MINOLTAXXXXXX XXX
- Delete the unnecessary files from Library\Printers. For Mac OS 10.3, drag the "pstokmc450" file, which is located in Library\Printer\KONICAMINOLTA\filter, and the following four files, which are located at Library\Printer\PDEs, to the "Trash" icon.
  - KONICAMINOLTAC450\KONICAMINOLTA\Finishing.plugin
  - KONICAMINOLTAC450\KONICAMINOLTA\ImageLayout.plugin
  - KONICAMINOLTAC450\KONICAMINOLTA\ Security.plugin
  - KONICAMINOLTAC450\KONICAMINOLTA\Setup.plugin
  - KONICAMINOLTA
     For Mac OS 10.2, drag the following folders, which are located in Library\Printers\PPD Plugins, to the "Trash" icon.
  - KONICAMINOLTAC450 Finishing.plugin
  - KONICAMINOLTAC450 ImageLayout.plugin
  - KONICAMINOLTAC450 Security.plugin
  - KONICAMINOLTAC450 Setup.plugin

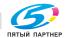

6 Restart the Macintosh computer.

This completes the uninstallation procedure.

### For Mac OS 9.2

Drag the KONICAMINOLTAC450UVxxx.ppd file, which is located in Hard Disk\System Folder\Function Enhancer\Printer Description File, to the "Trash" icon.

The related printer driver files are deleted.

Restart the Macintosh computer.

This completes the uninstallation procedure.

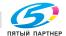

# 2.4 Printing operations

#### For Windows

Printing is possible when the printer driver is installed and the network settings have been specified. Print jobs are specified from the application software.

### **Printing operation**

- 1 Open the data in the application, click "File", and then click "Print".
- Check that the printer name has been selected in "Printer Name" or "Select Printer" drop-down list.
  - If the desired printer is not selected, click the currently selected printer name, and then select the desired printer.
  - The Print dialog box differs depending on the application.
- 3 Specify the page range and the number of copies to print.
- 4 Click the [Preferences] button or the [Details] button to change the printer driver settings as necessary.
  - By clicking the "Preferences" button or the "Details" button on the Print dialog box, you can specify settings for each model from the printer driver dialog box that appears. For details, refer to "Setting up the PCL driver" on page 3-5, "Setting up the PostScript driver (Windows)" on page 3-39, or "Setting up the PPD driver (Windows)" on page 3-70.
  - If the changed settings are not saved in the Print dialog box, the original settings are restored when the application is exited.
- 5 Click the [Print] button.
  - The Data indicator of this machine flashes.

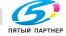

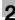

# **Test printing**

Printing is possible when the printer driver is installed and the network settings have been specified. To check that a connection has been made properly, you can print the standard Windows test page. Print a test page from the printer driver Properties dialog box.

- For Windows 98SE/Me/2000/NT 4.0, click the [Start] button, point to "Settings", and then click "Printers". For Windows XP/Server 2003, click the [Start] button, and then click "Printers and Faxes".
- 2 Right-click the icon of the installed printer, and then click "Properties".
- 3 Click the General tab, and then click the [Print Test Page] button or the [Print Test] button.
  - The test page is printed and the confirmation dialog box appears.
- 4 Check the printout, and then click the [OK] button or the [Yes] button.

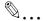

#### Note

If the test page is not printed properly, check that the printer driver has been installed properly and that the network settings have been specified correctly.

#### For Macintosh

Printing is possible when the printer driver is installed and the network settings have been specified. Print jobs are specified from the application software.

# Printing operation

- 1 Open the data in the application, click "File", and then click "Print".
- Check that the printer name has been selected in the "Printer" dropdown list.
- 3 Specify the print range and the number of copies to print, and then click the [Print] button.

The Data indicator of this machine flashes.

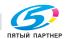

#### 2.5 Setting up network printing

#### Overview of network functions

Network functions

By connecting this machine to a network through the Ethernet port, this printing system can be used as a network printer.

This printing system supports 10Base-T and 100Base-TX standards. In addition, the Ethernet interface supports the TCP/IP (LDP/LPR, IPP, SMB), Net-BEUI (SMB), IPX/SPX (NetWare), and AppleTalk (EtherTalk) protocols.

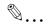

#### Note

When setting up the network, the administrator password is required to enter Administrator mode.

Ask the administrator of this machine for the administrator password.

#### Features of the network functions

This printing system is equipped with the following network functions to flexibly support various network environments.

- Automatic selection of 10Base-T or 100Base-TX (Fast Ethernet)
- Supports multiple network protocols including TCP/IP, NetBEUI, IPX/ SPX, and AppleTalk (EtherTalk)
- Supports SMB printing (Windows printing) from Windows 98SE or Windows Me
- Supports LPD/LPR over TCP/IP from Windows NT 4.0, Windows 2000 or Windows XP
- Supports Novell NetWare PServer and RPrinter (NPrinter)
- Supports the Novell NetWare print server functions and supports both bindery mode and Novell Directory Service (NDS)
- Acquires IP address automatically through DHCP

With SMB printing (Windows 98SE/Me)

SMB printing is a printing method that does not require a dedicated print server on computers running Windows 98SE or Windows Me.

With LPR (Windows NT 4.0/2000/XP)

You can print with LPD/LPR using Windows NT 4.0, Windows 2000, or Windows XP. Windows 98SE and Windows Me cannot be used.

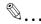

#### Note

LPR (Line Printer Remote): This print request system can be used under Windows NT 4.0, Windows 2000, or Windows XP. Enter "Print" as the queue name.

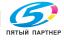

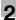

#### With NetWare

The Novell NetWare 4.x–6 print server functions are supported.

You can connect this printing system to a network using Novell NetWare 4.x–6 as the network operating system and send print jobs from the client to the print server (network controller). The three modes supported are as follows:

- NPrinter
- PServer
- NDPS

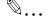

### Note

For details on the NetWare functions, refer to the NetWare operation manual.

#### With Macintosh

You can print from your Macintosh computer using AppleTalk.

You can connect this printing system to a print server in an AppleTalk environment and send print jobs from the Macintosh computer to this machine.

Network Connection Methods That Can Be Selected in Each Windows Operating System

The settings that must be specified for network printing are described here. Setting procedures differ depending on the method of network printing used (SMB, LPR, or IPP printing). Select the best method of network printing for your Windows environment.

Network printing from a Windows operating system

|                 | Proto-<br>col Used | Win-<br>dows 98<br>Second<br>Edition | Win-<br>dows Me | Win-<br>dows<br>2000 | Win-<br>dows XP | Win-<br>dows NT<br>4.0 | Win-<br>dows<br>Server<br>2003 |
|-----------------|--------------------|--------------------------------------|-----------------|----------------------|-----------------|------------------------|--------------------------------|
| SMB<br>Printing | TCP/IP,<br>NetBEUI | 0                                    | 0               | 0                    | 0               |                        | 0                              |
| LPR<br>Printing | TCP/IP             |                                      | 0               | 0                    | 0               | 0                      | 0                              |
| IPP<br>Printing | TCP/IP             |                                      | 0               | 0                    | 0               |                        | 0                              |

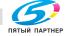

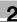

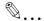

### Note

Before setting up network printing, install the printer driver. For details on installing the printer driver, refer to "Installing the printer driver" on page 2-7.

To perform network printing, change the printer port for the installed printer driver to one for a network connection, and then change the settings on this machine as necessary. For an IPP connection, it is necessary to install the printer driver first.

Network printing in a NetWare environment

| NetWare Version | Protocol Used | Emulation   | Service Mode     |
|-----------------|---------------|-------------|------------------|
| NetWare 4.x     | IPX           | NDS/Bindery | PServer/NPrinter |
| NetWare 5.x/6   | IPX           | NDS         | PServer          |
|                 | TCP/IP        | NDPS(lpr)   |                  |

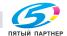

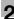

# Setting the IP address for this machine

Use this machine's control panel to assign an IP address to this machine.

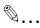

#### Note

When specifying network settings, follow the instructions of the network administrator.

The administrator password is required in order to enter Administrator mode. Ask the administrator of this machine for the administrator password.

### Specifying the TCP/IP settings

- Press the [Select] key on this machine's control panel, touch [▲] or [▼] to display the Admin. Setting screen, and then touch [▶].
- 2 Enter the administrator password, and then press the [Select] key.
  - To enter the password, touch [▲] or [▼] to select the desired value, and then touch [◄] [▶] to enter the next digit.
- Touch [▲] or [▼] to display the Network Setting screen, and then touch [▶].
- 4 Touch [▲] or [▼] to display the TCP/IP screen, and then touch [▶].
- 5 Specify settings for the IP address, subnet mask, and default gateway.
  - Touch [▲] or [▼] to display the setting, and then touch [▶] to switch to the setting display. To enter a numeric value, touch [▲] or [▼] to select the desired value, and then touch [▶] to enter the next digit. After entering all digits, press the [Select] key to apply the setting.
  - IP Address: Specify the IP address of this machine.
  - Subnet Mask: Specify the subnet mask connecting to a network.

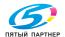

Default Gateway: Specify the default gateway address connecting to a network.

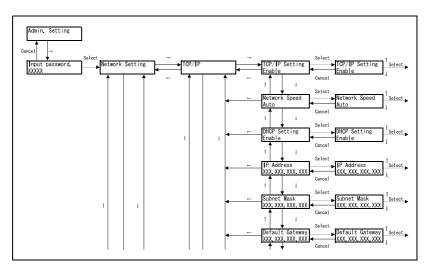

6 To apply the settings, restart this machine (turn it off, then on again). Turn this machine back on to apply the IP address.

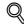

### **Detail**

Although the IP address is entered without using the DHCP server in the procedure described here, it is also possible to automatically assign the IP address from the DHCP server. When "DHCP Setting" is set to "Enable", the IP address, subnet mask, and gateway address settings are automatically assigned from the DHCP server on the network, so it is not necessary to assign them manually. However, note the following when setting "DHCP Setting" to "Enable".

Check with the network administrator that the DHCP server exists. If the DHCP server does not exist, be sure to specify settings for "IP Address", "Subnet Mask", and "Default Gateway".

If the settings for the IP address and other items have been assigned using the DHCP server, there is a possibility that they may be automatically changed. When the settings for the IP address and other items are changed, if the IP address has been used to specify a printer on the net-

info@km-shop.ru

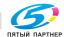

work for printing, there is a possibility that printing may not be possible because this machine cannot communicate with the network.

If "DHCP Setting"" has been set to "Enable", it is recommended that the IP address assigned to this machine be fixed in the DHCP server settings.

When turning the machine off, then on again, wait at least 10 seconds to turn the machine on after turning it off. The machine may not operate correctly if it is turned on immediately after being turned off.

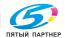

доставка • сервис • гарантия

### **Accessing PageScope Web Connection**

Setting the IP address for this machine enables you to access PageScope Web Connection.

Use your Web browser to directly access PageScope Web Connection.

- Start up the Web browser.
- In the "Address" bar, enter the IP address for this machine as shown below, and then press the [Enter] key.

http://<IP\_address\_for\_this\_machine>/

Example: If the IP address for this machine is 192.168.1.20

http://192.168.1.20/

The initial page of PageScope Web Connection appears.

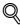

#### Detail

For further details on PageScope Web Connection, refer to "Using PageScope Web Connection" on page 9-3.

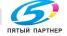

доставка • сервис • гарантия

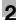

# SMB printing

You can use SMB printing (Windows printing) to print directly over the Microsoft network from computers running Windows 98SE or Windows Me.

### Operations on this machine

Set the IP address for this machine. For the setting procedure, refer to "Setting the IP address for this machine" on page 2-30. In PageScope Web Connection, specify the settings described below for Windows printing.

- Start up PageScope Web Connection.
- Click the [Admin. Mode] button.
- 3 Enter the administrator password, and log on to Administrator mode.
- 4 On the Network tab, click "SMB", and then click "Print" in the submenu that appeared.

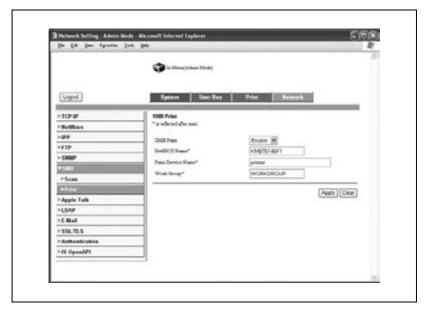

- Specify settings for the following:
  - SMB Print: Set whether to use the SMB printing service. Select "Enable" here.
  - NetBIOS Name: Specify the NetBIOS name (up to 15 alphanumeric characters).

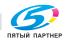

info@km-shop.ru

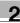

- Printing Service Name: Specify the printing service name (up to 13 alphanumeric characters).
- Work Group: Specify the work group name (up to 15 alphanumeric characters).
- 6 To apply the settings, restart this machine (turn it off, then on again).

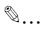

### Reminder

When turning the machine off, then on again, wait at least 10 seconds to turn the machine on after turning it off. The machine may not operate correctly if it is turned on immediately after being turned off.

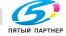

# Printer driver settings (For Windows 98SE/Me)

- Click the [Start] button, point to "Settings", and then click "Printers".
- Right-click the icon of the installed printer, and then click "Properties".
- 3 On the Details tab, click the [Add Port] button.
- 4 Select "Network", and then click the [Browse] button. In the network configuration window that appears, select the appropriate printer icon.

# Printer driver settings (For Windows 2000/XP/NT 4.0/Server 2003)

- 1 For Windows 2000/NT 4.0, click the [Start] button, point to "Settings", and then click "Printers". For Windows XP/Server 2003, click the [Start] button, and then click "Printers and Faxes".
- Right-click the icon of the installed printer, and then click "Properties".
- 3 Click the [Add Port] button on the Ports tab, double-click "Local Port" or select "Local Port" and click the "New Port" button, and then enter "\\<NetBIOS name>\<printing service name>".
- Click the [Close] button to apply the setting.

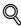

### Detail

Enter the same NetBIOS name and printing service name that you entered in PageScope Web Connection. For the setting procedure, refer to "Operations on this machine" on page 2-34.

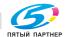

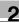

### LPR printing

The LPR print service is supported as a standard in Windows 2000, Windows XP, Windows NT 4.0, and Windows Server 2003. TCP/IP is used as the network protocol.

### Operations on this machine

Set the IP address for this machine. For the setting procedure, refer to "Setting the IP address for this machine" on page 2-30.

### Printer driver settings (For Windows 2000/XP/Server 2003)

- For Windows 2000, click the [Start] button, point to "Settings", and then click "Printers". For Windows XP/Server 2003, click the [Start] button, and then click "Printers and Faxes".
- 2 Right-click the icon of the installed printer, and then click "Properties".
- 3 On the Ports tab, click the [Add Port] button.
- 4 In the "Available Printer Ports" list, select "Standard TCP/IP Port", and then click the [New Port] button.
- When the Add Standard TCP/IP Printer Port Wizard starts up, click the [Next] button.
- In the "Name of printer or IP address" box, enter the IP address for this machine, and then click the [Next] button.
- 7 Select "Custom", and then click the [Settings] button.
- Select "LPR", enter "Print" in the "Queue Name" box, and then click the [OK] button.
- 9 Click the [Next] button, and then click the [Finish] button to apply the setting.

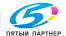

info@km-shop.ru

# Printer driver settings (For Windows NT 4.0)

- 1 Click the [Start] button, point to "Settings", and then click "Printers".
- 2 Right-click the icon of the installed printer, and then click "Properties".
- 3 On the Ports tab, click the [Add Port] button.
- 4 In the "Available Printer Ports" list, select "LPR Port", and then click the [New Port] button.
  - If "LPR Port" is not in the list, click the [Start] button, point to "Control Panel", and then click "Network". Then, on the Service tab, click the [Add] button and install the Microsoft TCP/IP Printing service.
- 5 In the "Name or address of server providing lpd" box on the Add LPR Compatible Printer dialog box, enter the IP address for this machine.
- 6 In the "Name of printer or print queue on that server" box, enter "Print".
- 7 Click the [OK] button to apply the setting.

# IPP printing (Windows 2000/XP/Server 2003)

The IPP (Internet Printing Protocol) print service is supported as a standard in Windows 2000, Windows XP, and Windows Server 2003. TCP/IP is used as the network protocol.

### Operations on this machine

Set the IP address for this machine. For the setting procedure, refer to "Setting the IP address for this machine" on page 2-30.

Also, specify the IPP printing settings in PageScope Web Connection. (Printing can be performed with the default settings.)

- 1 Start up PageScope Web Connection.
- 2 Click the [Admin. Mode] button.
- 3 Enter the administrator password, and log on to Administrator mode.

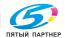

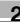

On the Network tab, click "IPP".

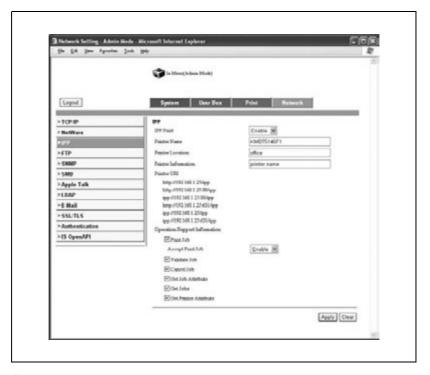

- 5 Specify settings for the following:
  - IPP Print: Set whether to perform IPP printing. Select "Enable" here.
  - Printer Name: Specify the printer name (up to 127 alphanumeric characters).
  - Printer Location: Specify the printer location (up to 127 alphanumeric characters).
  - Printer Information: Specify the printer manufacturer details (up to 127 alphanumeric characters).
  - Printer URI: The URL of the printer that can be used for IPP printing is displayed.
  - Operations Supported: Specify print operations supported by IPP.
  - Accept Print Job: Set whether to use the IPP reception function.

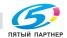

# Installing the printer driver

For IPP printing, reinstall the printer driver.

- 1 Insert the Windows printer driver CD-ROM into the computer's CD-ROM drive.
  - Konica Minolta PCL driver: User Software CD-ROM
  - Konica Minolta PostScript driver: PostScript Printer Driver CD-**ROM**
- For Windows 2000, click the [Start] button, point to "Settings", and then click "Printers".
  - For Windows XP/Server 2003, click the [Start] button, and then click "Printers and Faxes".
- 3 For Windows 2000/Server 2003, double-click the "Add Printer" icon. For Windows XP, click "Add a printer" on the "Printer Tasks" menu.
  - The Add Printer Wizard starts up.
- 4 Click the [Next] button.
- 5 In the Local or Network Printer dialog box, select "Network printer", and then click the [Next] button.
- 6 In the Locate Your Printer dialog box, select "Connect to a printer on the Internet or on your intranet".
- 7 In the "URL" field, enter the URL for this machine in the following format, and then click the [Next] button.
  - http://<IP\_address\_for\_this\_machine>/ipp Example: If the IP address for this machine is 192.168.1.20 http://192.168.1.20/ipp
- 8 When the confirmation dialog box appears, click the [OK] button.
- Click the [Have Disk] button.
- 10 Click the [Browse] button, specify the folder on the CD-ROM that contains the printer driver, and then click the [OK] button.
  - Konica Minolta PCL driver: Folder at Driver\Drivers\bizhubC450 on the User Software CD-ROM.
  - Konica Minolta PostScript driver: Folder at Driver\Drivers on the PostScript Printer Driver CD-ROM

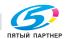

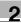

- 11 Check that the printer name is displayed in the "Printers" list, and then click the [Next] button.
- 12 Select whether to set the printer as the default printer, and then click the [Next] button.
- 13 Click the [Finish] button to exit the Add Printer Wizard.

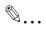

#### Note

Once the settings for the printer have been specified, you can use the printer in the same way as a default local printer. Also, if you set up the printer for sharing in Windows, it can be used as a network printer by other Windows computers over the network.

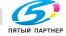

# **Printing with NetWare**

The printer controller supports the following environments.

# Network printing in a NetWare environment

| NetWare Version | Protocol Used | Emulation   | Service Mode     |
|-----------------|---------------|-------------|------------------|
| NetWare 4.x     | IPX           | NDS/Bindery | PServer/NPrinter |
| NetWare 5.x/6   | IPX           | NDS         | PServer          |
|                 | TCP/IP        | NDPS(lpr)   |                  |

# For remote printer mode with NetWare 4.x Bindery Emulation

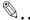

### Note

Before using bindery emulation, check that bindery emulation is compatible with the NetWare server.

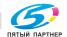

# Setting up a network

- 1 From a client computer, log on with Supervisor permissions to access the NetWare server where Pserver is registered.
- Start up Pconsole.
- 3 From the "Available Options" list, select "Quick Setup", and then click the [Enter] button.
- Enter the appropriate names in the "Printer Server Name", "Printer Name", "Print Queue Name", and "Print Queue Volume" fields, select "Other/Unknown" from the "Printer type" field, and then save the specified settings.
- 5 Click the [Esc] button to guit Pconsole.
- Use the NetWare server console to load PSERVER.NLM.
- In Administrator mode of PageScope Web Connection, select "Net-Ware" from the Network tab, and then specify the following settings.

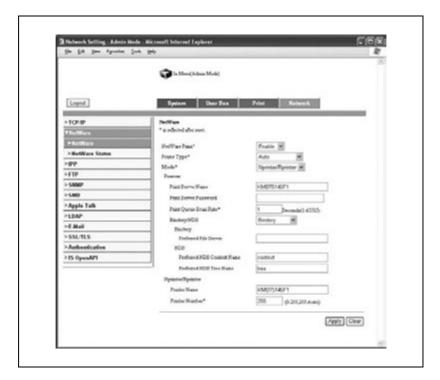

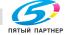

info@km-shop.ru

- NetWare Print: Select "Enable".
- Frame Type: Select "Auto". (Select the frame type according to the network environment.
- Mode: Select "Nprinter/Rprinter".
- Print Server Name: Specify the print server name created in step 4.
- Print Server Password: Specify only when setting from the NetWare server.
- Print Queue Scan Rate: Specify "1". (Change as necessary.)
- Bindery/NDS: Select "Bindery".
- Preferred File Server: Specify the name of the file server that connects to Pserver.
- Restart this machine (turn it off, then on again).
- Use the NetWare server console to display the print server screen, and then check that the created printer is shown as "Waiting for Job" for the connected printer (0).

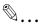

#### Note

For queue user privileges, the printer notification option, assignment of multiple queues, and passwords, refer to the NetWare documentation, and specify settings as necessary.

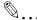

#### Reminder

When turning the machine off, then on again, wait at least 10 seconds to turn the machine on after turning it off. The machine may not operate correctly if it is turned on immediately after being turned off.

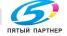

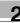

# For print server mode with NetWare 4.x Bindery Emulation

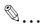

#### Note

Before using bindery emulation, check that bindery emulation is compatible with the NetWare server.

### Setting up a network

- 1 From a client computer, log on with Supervisor permissions to access the NetWare server where Pserver is registered.
- 2 Start up Pconsole.
- From the "Available Options" list, select "Quick Setup", and then click the [Enter] button.
- 4 Enter the appropriate names in the "Printer Server Name", "Printer Name", "Print Queue Name", and "Print Queue Volume" fields, select "Other/Unknown" from the "Printer type" field, and then save the specified settings.
- 5 Click the [Esc] button to quit Pconsole.

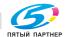

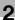

6 In Administrator mode of PageScope Web Connection, select "Net-Ware" from the Network tab, and then specify the following settings.

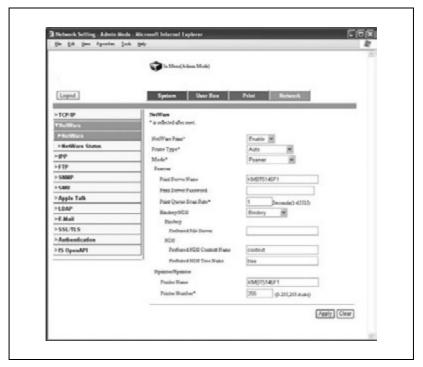

- NetWare Print: Select "Enable".
- Frame Type: Select "Auto". (Select the frame type according to the network environment.)
- Mode: Select "Pserver".
- Print Server Name: Specify the print server name created in step 4.
- Print Server Password: Specify only when setting from the NetWare server.
- Print Queue Scan Rate: Specify "1". (Change as necessary.)
- Bindery/NDS: Select "Bindery".
- Preferred File Server: Specify the name of the file server that connects to Pserver.
- Restart this machine (turn it off, then on again).
- 8 Use the NetWare server console to load MONITOR.NLM.
- 9 Select the connection information and, in the active connection column, check that the created Pserver is connected.

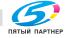

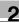

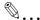

### Reminder

When turning the machine off, then on again, wait at least 10 seconds to turn the machine on after turning it off. The machine may not operate correctly if it is turned on immediately after being turned off.

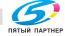

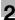

# For NetWare 4.x remote printer mode (NDS)

### Setting up a network

- 1 Log on to NetWare as an administrator from a client computer.
- 2 Start up NWadmin.
- 3 Select either the organization or organizational unit container that offers the print service, and then click "Print Services Quick Setup" on the "Tools" menu.
- 4 Enter the appropriate names in the "Printer Server Name", "Printer Name", "Print Queue Name", and "Print Queue Volume" fields, select "Other/Unknown" from the "Printer type" field, and then save the specified settings.
- In Administrator mode of PageScope Web Connection, select "Net-Ware" from the Network tab, and then specify the following settings.

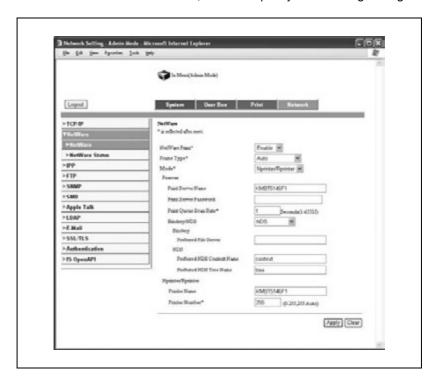

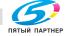

info@km-shop.ru

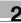

- NetWare Print: Select "Enable".
- Frame Type: Select "Auto". (Select the frame type according to the network environment.)
- Mode: Select "Nprinter/Rprinter".
- Print Server Name: Specify the print server name created in step 4.
- Print Server Password: Specify only when setting from the NetWare server.
- Print Queue Scan Rate: Specify "1". (Change as necessary.)
- Bindery/NDS: Select "NDS".
- Preferred NDS Context Name: Specify the name of the context that connects to Pserver.
- Preferred NDS Tree Name: Specify the name of the tree that Pserver logs on to.
- Printer Number: Specify "255". (Set the number assigned to the printer (0 to 254) or 255.)
- 6 Restart this machine (turn it off, then on again).
- 7 Use the NetWare server console to load PSERVER.NLM.
- Use the NetWare server console to display the print server screen, and then check that "C450P" (the created printer) is shown as "Waiting for Job" for the connected printer (0).

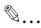

#### Note

For queue user privileges, the printer notification option, assignment of multiple queues, and passwords, refer to the NetWare documentation, and specify settings as necessary.

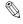

#### Reminder

When turning the machine off, then on again, wait at least 10 seconds to turn the machine on after turning it off. The machine may not operate correctly if it is turned on immediately after being turned off.

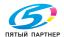

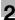

# For NetWare 4.x/5.x/6 print server mode (NDS)

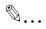

#### Note

To use the Print Server mode, IPX protocol must be loaded on the Net-Ware server.

### Setting up a network

- Log on to NetWare as an administrator from a client computer.
- Start up NWadmin.
- Select either the organization or organizational unit container that offers the print service, and then click "Print Services Quick Setup (non-NDPS)" on the "Tools" menu.
- 4 Enter the appropriate names in the "Printer Server Name", "Printer Name", "Print Queue Name", and "Print Queue Volume" fields, select "Other/Unknown" from the "Printer type" field, and then click the [Create] button.

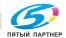

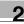

5 In Administrator mode of PageScope Web Connection, select "Net-Ware" from the Network tab, and then specify the following settings.

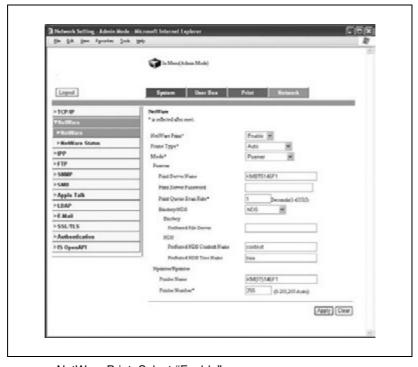

- NetWare Print: Select "Enable".
- Frame Type: Select "Auto". (Select the frame type according to the network environment.)
- Mode: Select "Pserver".
- Print Server Name: Specify the print server name created in step 4.
- Print Server Password: Specify only when setting from the NetWare server.
- Print Queue Scan Rate: Specify "1". (Change as necessary.)
- Bindery/NDS: Select "NDS".
- Preferred NDS Context Name: Specify the name of the context that connects to Pserver.
- Preferred NDS Tree Name: Specify the name of the tree that Pserver logs on to.
- 6 Restart this machine (turn it off, then on again).
- Use the NetWare server console to load MONITOR, NI M.

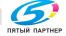

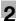

8 Select the connection information and, in the active connection column, check that the created Pserver is connected.

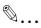

#### Note

For queue user privileges, the printer notification option, assignment of multiple queues, and passwords, refer to the NetWare documentation, and specify settings as necessary.

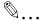

#### Reminder

When turning the machine off, then on again, wait at least 10 seconds to turn the machine on after turning it off. The machine may not operate correctly if it is turned on immediately after being turned off.

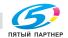

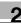

# For NetWare 5.x/6 Novell Distributed Print Service (NDPS)

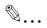

#### Note

Before specifying settings for NDPS, check that the NDPS broker and NDPS manager have been created and loaded.

Also, before performing the following procedure, check that the TCP/IP protocol has been set in the NetWare server, and check that the IP address has been set for this machine and that this machine is on.

# Setting up a network

- 1 Log on to NetWare as an administrator from a client computer.
- Start up NWadmin.
- 3 Right-click the organization or organizational unit container where you will create the printer agent, and then click "NDPS Printer" on the "Create" submenu.
- 4 In the "NDPS Printer Name" box, enter the printer name.
- In the "Printer Agent Source" column, select "Create a New Printer Agent", and then click the [Create] button.
- 6 Check the printer agent name, and then in the "NDPS Manager Name" box, browse through the NDPS manager names, and register one.
- 7 In "Gateway Types", select "Novell Printer Gateway", and then register it.
- In the Configure Novell PDS for Printer Agent window, select "(None)" for the printer type and "Novell Port Handler" for the port handler type, and then register the settings.
- In "Connection type", select "Remote (LPR on IP)", and then register it.
- 10 Enter the IP address set for this machine as the host address, enter "Print" as the printer name, and then click the [Finish] button to register the settings.

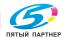

11 The printer driver registration screen appears. Select "None" for each operating system to complete the registration.

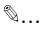

#### Note

For queue user privileges, the printer notification option, assignment of multiple queues, and passwords, refer to the NetWare documentation, and specify settings as necessary.

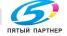

# Specifying client (Windows) settings when using the NetWare server

- For Windows 98SE/Me/2000/NT 4.0, click the [Start] button, point to "Settings", and then click "Printers". For Windows XP/Server 2003, click the [Start] button, and then click "Printers and Faxes".
- 2 For Windows 98SE/Me/2000/NT 4.0/Server 2003, double-click the "Add Printer" icon. For Windows XP, click "Add a printer" on the "Printer Tasks" menu.
  - The Add Printer Wizard starts up.
- In the port settings, browse the network, and specify the name of the created queue (or NDPS printer name).
- 4 In the "Printer Model" list, specify the folder on the CD-ROM that contains the operating system and printer driver to be used.
  - For Windows 98SE/Me
     Konica Minolta PCL driver: Folder at Driver\Drivers\bizhubC450 on
     the User Software CD-ROM
     PostScript PPD driver: Folder at Driver\PS-PPD on the PostScript
     Printer Driver CD-ROM
  - For Windows NT 4.0/2000/XP/Server 2003
     Konica Minolta PCL driver: Folder at Driver\Drivers\bizhubC450 on the User Software CD-ROM
     Konica Minolta PostScript driver: Folder at Driver\Drivers on the PostScript Printer Driver CD-ROM
- 5 Follow the on-screen instructions to complete the installation.

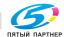

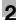

# **Printing with Macintosh**

#### Operations on this machine

Set the IP address for this machine. For the setting procedure, refer to "Setting the IP address for this machine" on page 2-30.

In the PageScope Web Connection, specify the settings described below for AppleTalk.

- 1 Start up PageScope Web Connection.
- Click the [Admin. Mode] button.
- 3 Enter the administrator password, and log on to Administrator mode.
- 4 On the Network tab, click "AppleTalk".

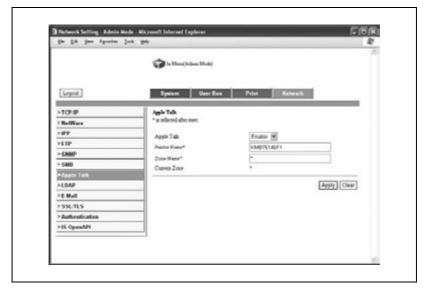

- 5 Specify settings for the following:
  - AppleTalk: Set whether to use AppleTalk. Select "Enable" here.
  - Printer Name: Specify the printer name (up to 13 alphanumeric characters).
  - Zone Name: Specify the zone being connected to (up to 31 alphanumeric characters).

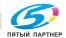

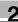

To apply the settings, restart this machine (turn it off, then on again).

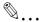

#### Reminder

When turning the machine off, then on again, wait at least 10 seconds to turn the machine on after turning it off. The machine may not operate correctly if it is turned on immediately after being turned off.

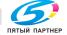

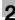

# **Specifying Macintosh settings**

Use the Macintosh computer that is connected to specify the TCP/IP and AppleTalk settings.

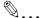

#### Note

For network settings, consult the network administrator.

#### For Mac OS X

- 1 From the Apple menu, select "System Preferences".
- 2 Click the "Network" icon.
- From "View", select "Ethernet built-in".
- 4 Click the AppleTalk tab.
- 5 Check that the "Use AppleTalk" check box is selected.
- 6 Click the TCP/IP tab.
- Select the items from "Configure" that correspond to the network settings for the Macintosh computer that is connected to the network, and then set the IP address and subnet mask.
- Click the close button in the upper-left corner of the dialog box.

  The "Apply Changes?" message appears.
- 9 Click the [Apply] button.

The AppleTalk and Ethernet settings are saved.

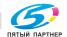

#### For Mac OS 9.2

- 1 From the Apple menu, point to "Control", and then click "AppleTalk".
- 2 From the "Connect via" drop-down list, select "Ethernet".
- From the Apple menu, point to "Control Panel", and then click "TCP/IP".
- 4 From the "Connect via" drop-down list, select "Ethernet".
- 5 Select the items from "Configure" that correspond to the network settings for the Macintosh computer that is connected to the network, and then set the IP address and subnet mask.
- 6 Click the close button in the upper-left corner of the dialog box.

  The "Save changes to the current configuration?" message appears.
- 7 Click the [Save] button.

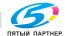

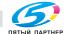

# Specifying printer driver settings

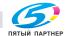

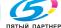

#### Specifying printer driver settings 3

#### **Setting the printing functions** 3.1

The functions of this machine such as sorting and folding can be set in the printer driver when printing from a computer. Depending on the operating system running on the connected computer, the setting procedure of this machine's functions may differ.

#### For Windows

The functions of this machine that can be used when printing can be specified in the printer driver setup dialog box, which can be displayed from the Printers window (for Windows XP/Server 2003, Printers and Faxes window).

Settings specified in the printer driver setup dialog box displayed using the procedure described below will be applied when printing from any application.

#### To display the printer driver setup dialog box

- 1 For Windows 98SE/Me/2000/NT 4.0, click the [Start] button, point to "Settings", and then click "Printers". For Windows XP/Server 2003, click the [Start] button, and then click "Printers and Faxes".
- For Windows 98SE/Me, right-click the icon of the installed printer, and then click "Properties". For Windows 2000/XP/Server 2003, right-click the icon of the installed printer, and then click "Printing Preferences". For Windows NT 4.0, right-click the icon of the installed printer, and then click "Document Default".

For the settings that can be specified with each printer driver, refer to the followina:

- Konica Minolta PCL Driver: "Setting up the PCL driver" on page 3-5
- Konica Minolta PostScript Driver: "Setting up the PostScript driver (Windows)" on page 3-39
- PostScript PPD Driver: "Setting up the PPD driver (Windows)" on page 3-70

To specify custom settings, click "Print" in the application, and then click the [Preferences] button on the Print dialog box. The settings specified on the Print dialog box apply only to the current file.

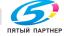

#### For Macintosh

The functions of this machine that can be used when printing can be specified on the Print dialog box or the Page Setup dialog box.

The settings can only be applied while using the application. When the application is exited, the settings return to the default settings.

To display the Print dialog box

Open the data in the application, click "File", and then click "Print".

To display the Page Setup dialog box

Open the data in the application, click "File", and then click "Page Setup" or "Paper Setup".

For the settings that can be specified with each printer driver, refer to the following:

- OS X: "Setting up the PPD driver (Mac OS X)" on page 3-93
- OS 9.2: "Setting up the PPD driver (Mac OS 9.2)" on page 3-78

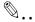

#### Note

The contents of the Print dialog box and the Page Setup dialog box may differ.

Depending on the application, the Page Setup dialog box can be displayed by selecting "Paper Setup", then "Options" from the "File" menu.

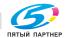

доставка • сервис • гарантия

# 3.2 Setting up the PCL driver

### Selecting the printer

Before printing, specify the model name for this machine.

# Prerequisite

If the model name for this machine is not specified from the Option tab, the appropriate printer driver functions cannot be used. Be sure to specify the settings before printing.

- 1 For Windows 98SE/Me/2000/NT 4.0, click the [Start] button, point to "Settings", and then click "Printers".
  - For Windows XP/Server 2003, click the [Start] button, and then click "Printers and Faxes".
- 2 Right-click the icon for the installed printer, and then click "Properties".
- 3 Click the Option tab.
- 4 From the "Model" drop-down list, select "C450P".

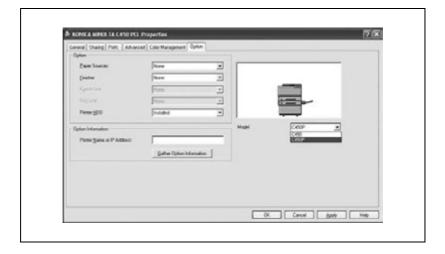

info@km-shop.ru

# **Settings**

#### Common settings

The following describes the common settings and buttons that are displayed on all tabs.

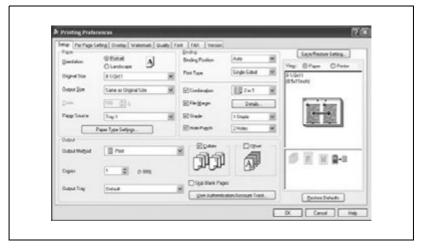

### Common setting items

| Button               | Function                                                                                                    |
|----------------------|----------------------------------------------------------------------------------------------------|
| ОК                   | Click this button to close the dialog box and apply any settings that have been changed.                       |
| Cancel               | Click this button to cancel any settings that have been changed and close the dialog box.                      |
| Help                 | Click this button to display the help for each item on the currently displayed dialog box.                     |
| Save/Restore Setting | Click this button to save the current settings and to view them at a later time.                               |
| Restore Defaults     | Click this button to return the settings to their defaults, which were selected when the driver was installed. |

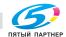

info@km-shop.ru

| Button | Function                                                                                        |                                                                                                    |
|--------|-------------------------------------------------------------------------------------------------|----------------------------------------------------------------------------------------------------|
| View   | in the current settings is displaye<br>job can be checked.<br>When the "Printer" is selected, a | view of the page layout as specified ed and a preview image of the print printer figure is displayed showing ray, that are installed on this ma- |
|        | Paper                                                                                           | Printer                                                                                                    |

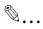

#### Note

To enable any installed options, you must specify the Option settings. For details, refer to "Specifying the Option tab settings" on page 3-34.

# Setup tab

| Item    | Function                                                                                                    |
|---------|----------------------------------------------------------------------------------------------------|
| Paper   | Specifies the orientation, paper size, paper source, and paper type.                                                                                                    |
| Binding | Specifies the folding format such as the binding position, double-<br>sided printing, booklet printing, printing multiple pages on one page,<br>file margin, stapling, or hole punching. |
| Output  | Specifies the output format such as the output method, number of copies, exit tray, collating, or offset.                                                                                |

# Per Page Setting tab

| Item             | Function                                                  |
|------------------|-----------------------------------------------------------|
| Front Cover Page | Attaches a front cover page.                              |
| Back Cover Page  | Attaches a back cover page.                               |
| Per Page Setting | Specifies the paper to be inserted into a print document. |

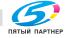

# Overlay tab

| Item    | Function                    |
|---------|-----------------------------|
| Overlay | Specifies overlay printing. |

#### Watermark tab

| Item                            | Function                                                       |
|---------------------------------|----------------------------------------------------------------|
| Watermark                       | Prints a watermark (text stamp) on the document being printed. |
| Distribution Number<br>Stamping | Prints the number of the copy.                                 |

# Quality tab

| Item                | Function                                                                                                    |
|---------------------|----------------------------------------------------------------------------------------------------|
| Select Color        | Specifies the color for printing.                                                                                                    |
| Original Image Type | Specifies the contents of the original document. Prints with a quality suitable for the original document.                                                  |
| Quality Adjustment  | Adjusts the image quality. You can select "Simple" to adjust entire documents and "Detailed" to adjust the characters, photos, and charts of each document. |
| Glossy Mode         | Prints with a glossy finish.                                                                                                    |
| Pattern             | Selects the print pattern.                                                                                                    |

# Font tab

| Item                 | Function                                                                      |
|----------------------|-------------------------------------------------------------------------------|
| Use Printer Fonts    | Selects whether to use TrueType fonts or the printer fonts when printing.     |
| Download Font Format | Selects whether the fonts are downloaded to the printer as bitmap or outline. |

# FAX tab

This tab is not used on this machine.

#### Version tab

| Item    | Function                                    |
|---------|---------------------------------------------|
| Version | Displays the version of the printer driver. |

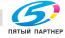

# Option tab

| Item               | Function                                                    |
|--------------------|-------------------------------------------------------------|
| Option             | Specifies the options that are installed on this machine.   |
| Option Information | Automatically specifies the printer driver option settings. |

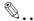

#### Note

To display the Option tab in Windows 2000/XP/NT 4.0/Server 2003, right-click the icon of the installed printer, and then click "Properties".

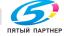

# Specifying the Setup tab settings

#### Printing to suit the paper size

You can enlarge or reduce documents created when printing to match the output paper size.

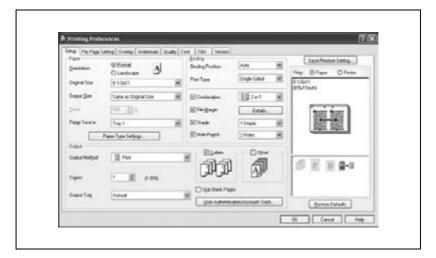

- 1 Click the Setup tab.
- 2 From the "Original Size" and "Output Size" drop-down lists, select the desired settings.
  - You can also specify any enlargement or reduction ratio in the "Zoom" box.

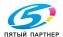

#### Saving custom sizes

A custom size can be specified and saved in advance as described below.

- 1 From the "Output Size" drop-down list, select "Custom Size Settings". The Custom Size Settings dialog box appears.
- 2 Specify settings for the following:
  - List of Custom Sizes: Select the size for the custom size being set.
  - Custom Size Name: Input the name of the custom size being registered.
  - Size: Specify the width and length of the custom size according to the selected measurement units.

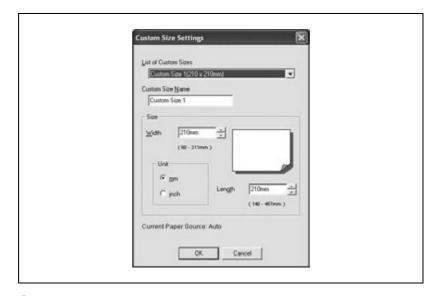

Click the [OK] button.

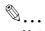

The settings in the Custom Size Settings dialog box can be specified only from the Printing Preferences dialog box, opened from the Printers window (or Printers and Faxes window in Windows XP/Server 2003).

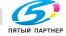

info@km-shop.ru

#### Selecting the paper source

When changing the paper type, you can specify it for a paper tray and select the paper tray according to the desired paper type.

- Click the Setup tab.
- From the "Paper Source" drop-down list, select the paper tray that contains the paper to be used.

### Assigning a paper type

Follow the procedure described below to assign a paper type to a paper tray.

- 1 Click the [Paper Type Settings] button.
- 2 Select the "Paper Source" being changed, and then click the [Edit] button.

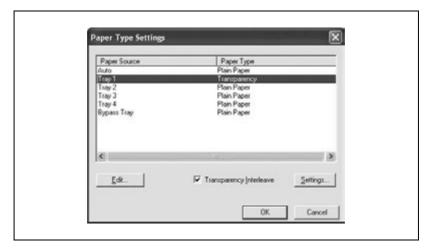

Select the desired setting from the "Paper Type" drop-down list, and then click the [OK] button.

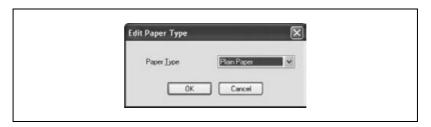

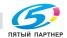

- If "Transparency" is selected as the paper type, you can specify transparency interleaving.
- When the "Transparency Interleave" check box is selected, the Transparency Interleave Settings dialog box appears, allowing you to select the source of the interleaf paper.
- The Transparency Interleave Settings dialog box can also be displayed by clicking the [Settings] button.

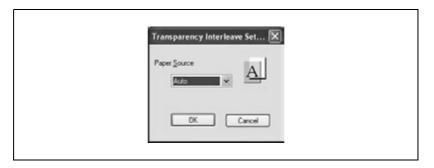

### Specifying Double-sided/Booklet printing

You can print a document onto both sides of a page or in a booklet format (two facing pages). This comes in handy when you want to bind multiple-page documents.

- 1 Click the Setup tab.
- 2 From the "Print Type" drop-down list, select "Double-sided" or "Booklet".

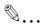

#### Note

The binding orientation can be specified from the "Binding Position" drop-down list.

When optional Finisher FS-603 is installed and "Booklet" is specified, you can specify "Center Binding" for binding in the center of a page.

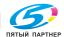

# Printing multiple pages on one page (N in 1)

You can print multiple document pages on one page. This comes in handy when you want to reduce the number of output pages.

- 1 Click the Setup tab.
- 2 Select the "Combination" check box.
- From the "Combination" drop-down list, select the number of pages to be printed on one page.
  - To change the border line and printing order settings, select "Details", and then change the settings in the dialog box that appears.

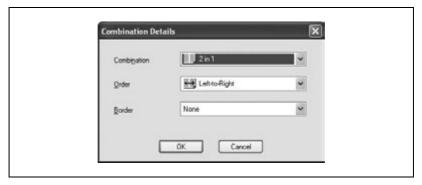

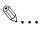

#### Note

When printing a job that contains pages of different sizes and orientations, images may be missing or overlapping when the document is printed.

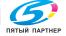

# Setting the file margin

File margins are added to the document before it is printed.

- 1 Click the Setup tab.
- Select the "File Margin" check box.
- To set the width of the file margin, click the [Details] button, and then specify the desired settings in the File Margin Details dialog box that appears.

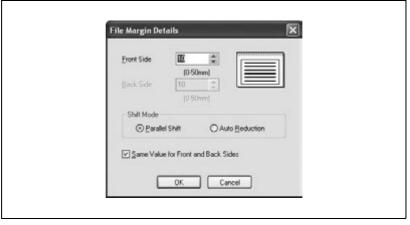

- Front Side/Back Side: Sets the file margin values. By clearing the "Save Value for Front and Back Sides" check box, you can specify separate values for the front and back sides.
- Shift Mode: Selects the printing process for the document.

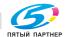

# **Stapling**

Multiple-page documents can be stapled.

- 1 Click the Setup tab.
- Select the "Staple" check box.
- 3 From the drop-down list, select the number of staples and the stapling position.

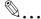

#### Note

The staple function is available only when optional Finisher FS-507 or FS-603 is installed.

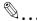

#### Note

Depending on the selected Binding Position setting, different stapling positions are available.

Number of pages that can be stapled when FS-507 is installed: Up to 50 pages on A4  $\square$  or smaller plain paper, and up to 25 pages on B4 or larger paper. Number of pages that can be stapled when FS-603 is installed: Up to 50 pages of A4  $\square$  or smaller plain paper, and up to 25 pages on B4 or larger paper.

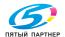

#### Hole punching

Holes can be punched into the printed document.

- Click the Setup tab.
- Select the "Hole-Punch" check box.
- From the drop-down list, select "4 Holes" as the number of punched holes.

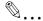

#### Note

The hole punch function is available only when the optional Finisher FS-507 or FS-603 is installed. When using the optional Finisher FS-603, the punch kit must be installed.

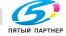

# Selecting the output method

Not only can you print directly, but you can select "Secured Print", which requires a password to print, or "Save in User Box", which saves documents in the HDD.

- 1 Click the Setup tab.
- 2 From the "Output Method" drop-down list, select the output method.
  - Print: Select this setting to print immediately.
  - Secured Print: Select this setting to save the document to be printed in the secured box of this machine. In order to print, you will be required to enter the user ID and password from this machine's control panel. Select this setting when printing highly confidential documents.
  - Save in User Box: Select this setting to save the document to be printed in a box on this machine.
  - Save in User Box and Print: Select this setting to save the document in a box and print it at the same time.
  - Proof and Print: Select this setting to temporarily stop printing after part of the document has been printed. Select this setting to avoid misprinting large print jobs.

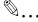

#### Note

The secured printing and box functions are only available when an optional hard disk is installed.

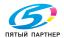

#### Secured Printing

If "Secured Print" was selected, enter the secure print ID and password in the dialog box that appeared.

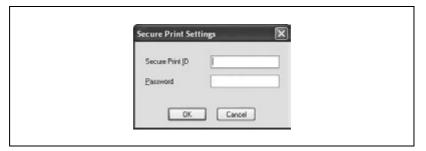

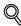

#### Detail

To print the document, enter the secure print ID and password on this machine's control panel. For details, refer to "Managing print jobs" on page 9-17.

#### Save in User Box

When "Save in User Box" or "Save in User Box and Print" is selected, specify the file name and user box number in the dialog box that appears for entering the file name and user box number.

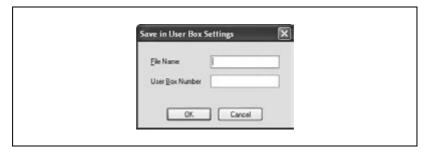

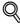

#### Detail

To print the document, enter the box number and password on this machine's control panel. For details, refer to "Managing print jobs" on page 9-17.

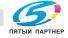

# **Proof and Printing**

When a print job is sent, this machine stops printing temporarily after part of the document has been printed. The remaining print job is stored in this machine as a print job. When printing multiple copies, you can print the remaining part of the print job after checking the print results.

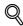

#### Detail

To print the document, select "Held Jobs" from this machine's control panel. For details, refer to "Managing print jobs" on page 9-17.

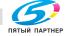

### **Specifying Account Track settings**

If account track settings have been specified on this machine, you must enter an account password in order to print a job.

- Click the Setup tab.
- Click the [User Authentication/Account Track] button.
- 3 Select the "Account Track" check box, and then enter the department name and password.
  - A default password can be registered and used rather than entering a password for each job.

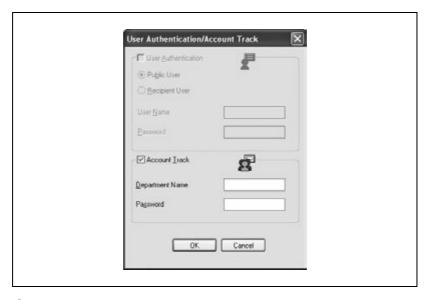

4 Click the [OK] button.

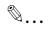

#### Note

Printing is not possible if a print job is sent using an access code that is not registered with the account track settings of the machine or if a job is sent without the "Account Track" check box selected. The account track setting on the machine can be set to "PageScope Data Administrator".

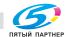

# Specifying the Per Page Setting tab settings

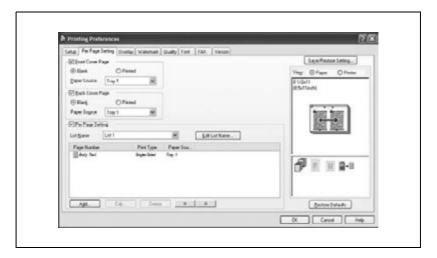

#### Printing documents with a front cover/back cover

- 1 Click the Per Page Setting tab.
- Select the "Front Cover Page" and "Back Cover Page" check boxes.
- To print on the front cover and back cover, select "Printed". To only add a blank page, select "Blank".
- 4 Select the paper tray loaded with the paper for the front cover and back cover.

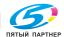

### Printing multiple pages

The "Per Page Setting" function comes in handy when you want to change the paper tray during a print job when printing multiple pages.

- 1 Click the Per Page Setting tab.
- Select the "Per Page Setting" check box.
- From the "List Name" drop-down list, select the name of the desired list.
  - When changing the list name, click the [Edit List Name] button after selecting the list name, and then apply the settings on the dialog box that appears.
- 4 Click the [Add] button, and then specify the page number, print type, and paper source in the dialog box that appears.

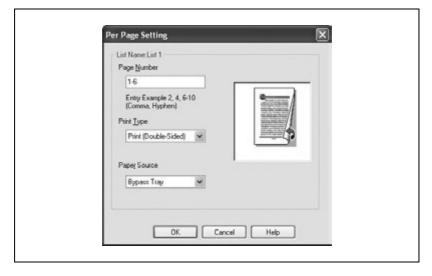

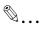

#### Note

For an existing list, click the [Edit] button to change the selected page settings, or click the [Delete] button to delete them.

Click [A] or [V] to change the page number starting with the smallest page number.

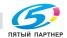

# Specifying the Overlay tab settings

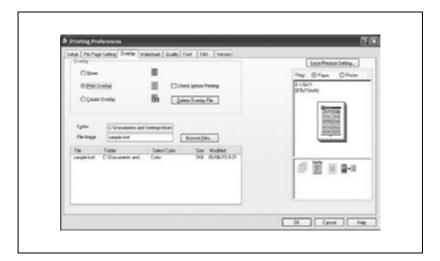

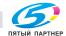

# Printing different original documents together (Overlay)

An original document can be printed on top of form data that was created separately. This function is handy for fax cover letters and form letters.

- 1 Create the print data using any application.
- 2 From the "File" menu, select "Print".
- 3 Select the name of the printer, and then click the [Preferences] button or the [Details] button.
- 4 Click the Overlay tab.
- 5 Select "Print Overlay".
- 6 From the list, select the form that you want to print.

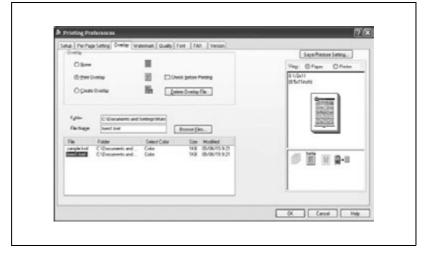

- Select the file name, and then click the [OK] button.
  The Print dialog box appears again.
- 8 Click the [OK] button.

  Overlay printing is performed.

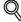

#### Detail

You must register forms to be printed in advance. For details, refer to "Editing forms" on page 3-26.

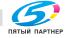

# **Editing forms**

To use forms, the data for using forms must be registered in advance. To register a form, select "Create Overlay", and then specify the document that you want to register.

- Create the form data using any application.
- From the "File" menu, select "Print".
- Select the name of the printer, and then click the [Preferences] button or the [Details] button.
- 4 Click the Overlay tab.
- 5 Select "Create Overlay".

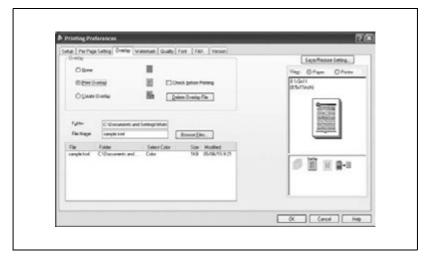

6 Click the [Browse Files] button.

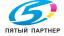

7 Specify the storage location for the form data, and then enter the file name in the "File Name" box.

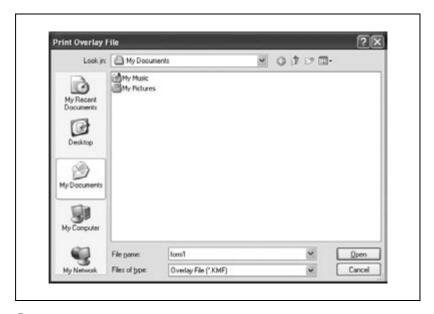

- 8 Click the [Open] button.
- 9 Select the file name, and then click the [OK] button.
  The Print dialog box appears again.
- 10 Click the [OK] button.
  - Instead of executing a print job, the form data is saved. The file extension is ".kmf".

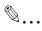

#### Note

From the Overlay tab, the selected form data can be deleted by clicking the [Delete Overlay File] button.

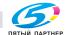

## Specifying the Watermark tab settings

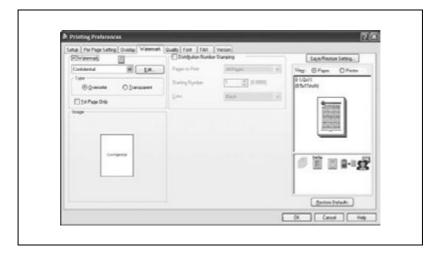

## Printing a watermark

You can print specific text in the background as a watermark.

- 1 Click the Watermark tab.
- 2 Select the "Watermark" check box.
- 3 From the drop-down list, select the watermark that you want to print.
- 4 Specify the desired settings for "Type" and "1st Page Only".
  - Overwrite: The background of the watermark is printed in white.
  - Transparent: The background of the watermark is transparent.

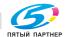

#### **Editing a watermark**

You can change the fonts and position of the watermark, and you can register a new watermark.

- Click the Watermark tab.
- Select the "Watermark" check box.
- 3 Click the [Edit] button.
- 4 Specify settings for the following:

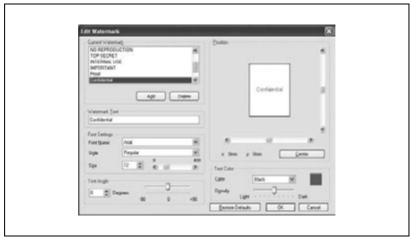

- [Add]: Click to enter a new watermark in the watermark text box.
- [Delete]: Click to delete the selected watermark.
- Watermark Text: Enter the watermark text.
- Font Settings: Specify the font and character size.
- Text Angle: Specify the watermark print angle.
- Position: Use the horizontal and vertical scroll bars to specify the watermark position.
- Text Color: Specify the watermark text color.

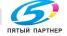

## Printing the document number

When printing multiple copies, you can print the number of each document.

- 1 Click the Watermark tab.
- Select the "Distribution Number Stamping" check box.
- 3 Specify settings for the following:
  - Pages to Print: Specify the pages where the numbering is to be printed.
  - Starting Number: Specify the starting number.
  - Color: Specify the color of the number to be printed.

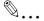

#### Note

The "Numbering" check box is not available if the "Collate" check box is not selected on the Setup tab.

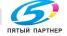

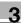

# Specifying the Quality tab settings

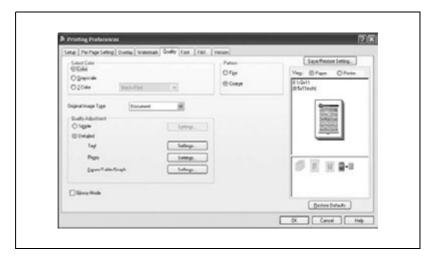

## Quality tab parameters

| Item                | Function                                                                                                    |
|---------------------|----------------------------------------------------------------------------------------------------|
| Select Color        | Select the color for printing. Color: Select this setting to print in color. Grayscale: Select this setting to print in grayscale. 2 Color: Select this setting to print the two colors selected from the drop-down list.                                                                                                    |
| Original Image Type | Select the contents of the original document to print with a quality suitable for the original document.  Document: Select this setting to print with a quality suitable for documents containing mostly text.  Photo: Select this setting to print with a quality suitable for photos.  DTP: Select this setting to print with a quality suitable for documents produced using a DTP application.  WEB: Select this setting to print with a quality suitable for Web page printing.  CAD: Select this setting to print with a quality suitable for CAD data printing. |
| Quality Adjustment  | Adjust the image quality. Simple: Select this setting to adjust the entire document. Detailed: Select this setting to separately adjust the text, photos, and charts in the document.                                                                                                    |
| Glossy Mode         | Select this check box to print using a glossy finish.                                                                                                    |
| Pattern             | Select the print pattern.                                                                                                    |

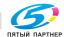

## Changing the settings

- 1 Click the Quality tab.
- 2 Specify each setting.

To adjust the quality, select "Simple" or "Detailed", and then click the [Settings] button. In the Quality Adjustment Settings dialog box that appears, specify the brightness and color balance.

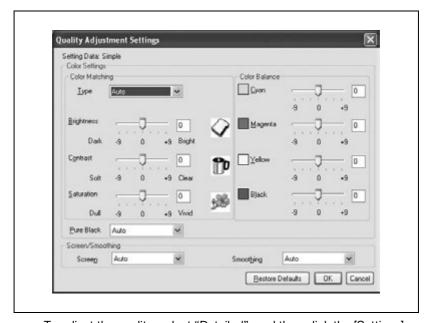

To adjust the quality, select "Detailed", and then click the [Settings] button beside "Figure/Table/Graph". In the Quality Adjustment Settings dialog box that appears, you can specify the color settings and screen/smoothing settings, and the corresponding text or photo settings.

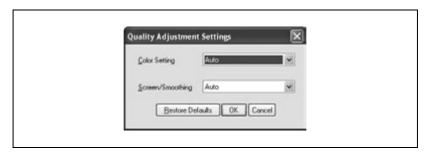

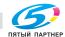

## Specifying the Font tab settings

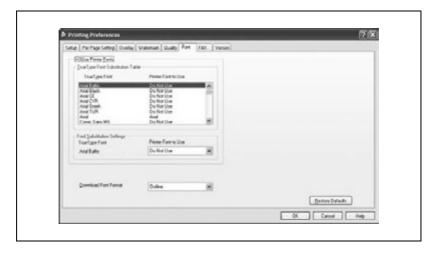

You can replace the TrueType fonts used in Windows with the printer fonts of this machine.

## Replacing fonts

- 1 Click the Font tab.
- Select the "Use Printer Fonts" check box.
- 3 Select the TrueType font that you want to replace.
- From the "Printer Font to Use" drop-down list, select the printer font to replace the TrueType font.
- 5 Click the [OK] button.

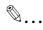

#### Note

Using the printer fonts will shorten the printing time, however, there may be a difference in the screen display and the print results.

When using TrueType fonts, select from the "Download Font Format" drop-down list the font type to be downloaded to the printer.

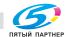

## Specifying the Option tab settings

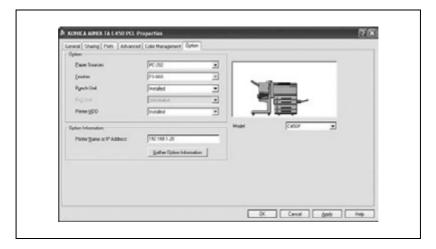

You can specify the options installed on this machine so that they can be used from the printer driver.

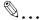

#### Note

If the installed options are not set from the Option tab, the for the function option cannot be used with the printer driver. When installing options, be sure to specify the correct settings.

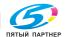

## Selecting options

- For Windows 98SE/Me/2000/NT 4.0, click the [Start] button, point to "Settings", and then click "Printers".
  - For Windows XP/Server 2003, click the [Start] button, and then click "Printers and Faxes".
- Right-click the printer icon, and then click "Properties".
- 3 Click the Option tab.
- 4 Select the installed options from the drop-down list.

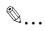

#### Note

To automatically set the installed options, enter the printer name or IP address of this machine in the "Printer Name or IP Address" box under "Option Information", and then click the [Gather Option Information] button.

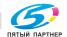

## Saving the driver settings

With PCL drivers, you can save the new settings of the driver and recall them as necessary.

## To save the driver settings

- 1 Change the driver settings in the Setup tab and the Per Page Setting tab.
- 2 Click the [Save/Restore Setting] button, and then select "Save Current Setting".

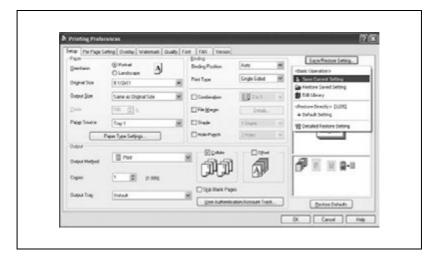

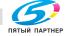

3 Enter the file name in the "Name" text box.

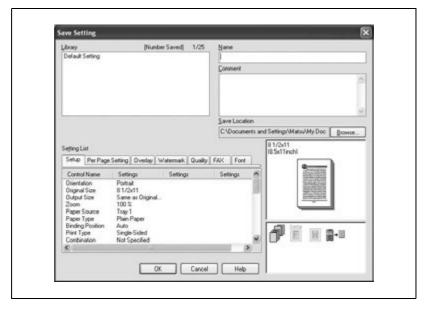

- 4 Enter a message in the "Comment" text box as necessary.
- 5 Specify a folder in the "Save Location" box, and then click the [OK] button.

The settings are registered in a library.

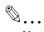

#### Note

The file extension is ".ksf".

You can save up to 25 sets of settings in the library.

Up to 40 characters can be entered in the "Name" text box. In Windows 98SE/Me, you can enter up to 40 characters.

Up to 512 characters can be entered in the "Comment" text box. In Windows 98SE/Me, you can enter up to 512 characters.

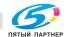

## Restoring the settings

- 1 Click the [Save/Restore Setting] button on the Printing Preferences dialog box, and then select "Restore Saved Settings".
- 2 From the "Library" list, select the desired settings file.
- 3 Click the [OK] button. The settings are recalled and displayed in the Printing Preferences dialog box.

## **Deleting the settings**

- 1 Click the [Save/Restore Setting] button on the Printing Preferences dialog box, and then select "Edit Library".
- From the "Library" list, select the desired settings file to be deleted.
- Click the [Delete] button.

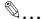

#### Note

Even if the settings file is deleted from the "Library" list, it will remain on the hard disk of your computer. By specifying the file name in "Save Setting File in Library", you can save it in the "Library" list.

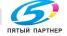

доставка • сервис • гарантия

# 3.3 Setting up the PostScript driver (Windows)

#### Selecting the printer

Before printing, specify the model name for this machine.

## Prerequisite

If the model name for this machine is not specified from the Option tab, the appropriate printer driver functions cannot be used. Be sure to specify the settings before printing.

- For Windows 2000/NT 4.0, click the [Start] button, point to "Settings", and then click "Printers".
  - For Windows XP/Server 2003, click the [Start] button, and then click "Printers and Faxes".
- 2 Right-click the icon for the installed printer, and then click "Properties".
- 3 Click the Option tab.

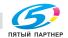

4 Select "Model" from the "Option" list, and then select "C450P" from the "Setting" drop-down list.

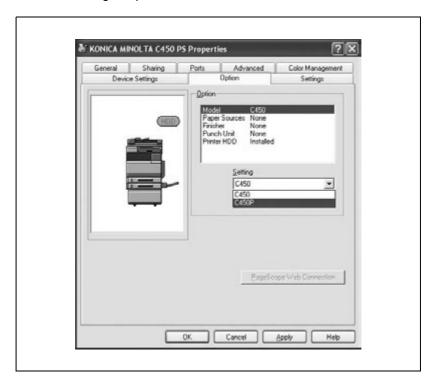

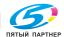

#### **Settings**

#### Common settings

The following describes the common settings and buttons that are displayed on all tabs.

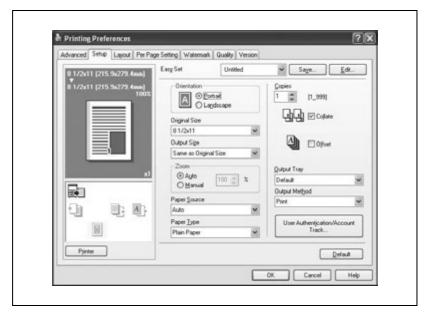

#### Common setting items

| Button   | Function                                                                                                    |
|----------|----------------------------------------------------------------------------------------------------|
| OK       | Click this button to close the dialog box and apply any settings that have been changed.                       |
| Cancel   | Click this button to cancel any settings that have been changed and close the dialog box.                      |
| Help     | Click this button to display the help for each item on the currently displayed dialog box.                     |
| Save     | Click this button to save the current settings and to view them at a later time.                               |
| Edit     | Click this button to change the saved settings.                                                                |
| Defaults | Click this button to return the settings to their defaults, which were selected when the driver was installed. |

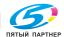

info@km-shop.ru

| Button | Function                                                                                                    |                                                                                                    |
|--------|----------------------------------------------------------------------------------------------------|----------------------------------------------------------------------------------------------------|
| View   | When the "Paper" button is clic<br>specified in the current settings<br>the print job can be checked.<br>When the "Printer" button is cli | cked, a preview of the page layout as a is displayed and a preview image of icked, a printer figure is displayed the paper tray, that are installed on |
|        | Paper                                                                                                    | Printer                                                                                                    |

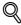

#### **Detail**

To enable any installed options, you must specify the Option settings. For details, refer to "Specifying the Option tab settings" on page 3-65.

# Setup tab

| Item          | Function                                                                                                    |
|---------------|----------------------------------------------------------------------------------------------------|
| Orientation   | Specifies the orientation of the image being printed on the paper.                                            |
| Original Size | Specifies the size of the original document.                                                                  |
| Output Size   | Specifies the output paper size. Automatically enlarges or reduces when the Original Size setting is changed. |
| Zoom          | Specifies the enlargement and reduction ratio.                                                                |
| Paper Source  | Selects the paper source for printing.                                                                        |
| Paper Type    | Selects the paper type for printing.                                                                          |
| Copies        | Specifies the number of copies to print.                                                                      |
| Collate       | Specifies whether to print multiple copies in sets.                                                           |
| Offset        | When printing multiple copies, shifts the output position of each set.                                        |
| Output Tray   | Selects the tray where the printed pages are fed to.                                                          |
| Output Method | Specifies output methods, such as "Secured Print" and "Save in User Box".                                     |

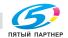

| Item                              | Function                                                                                                    |
|-----------------------------------|----------------------------------------------------------------------------------------------------|
| User Authentication/Account Track | Specifies the account name, if account track settings have been applied, and password and box name for "Secured Print" and "Save in User Box". |

# Layout tab

| Item                   | Function                                                                                                    |
|------------------------|----------------------------------------------------------------------------------------------------|
| Combination            | You can print multiple document pages on one page. Details can be specified by clicking the [Combination Details] button. |
| Rotate 180             | Prints the image rotated 180°.                                                                                            |
| Double Sides           | Specifies double-sided printing.                                                                                          |
| Staple                 | Specifies stapling.                                                                                                    |
| Center Staple and Fold | Specifies the folding settings.                                                                                           |
| Hole-Punch             | Specifies hole punching.                                                                                                  |
| Binding Position       | Specifies the binding position.                                                                                           |

# Per Page Setting tab

| Item                    | Function                                                                        |
|-------------------------|---------------------------------------------------------------------------------|
| Front Cover Page        | Attaches a front cover page.                                                    |
| Paper Source            | Selects the paper tray for the front cover.                                     |
| Back Cover Page         | Attaches a back cover page.                                                     |
| Paper Source            | Selects the paper tray for the back cover.                                      |
| Transparency Interleave | Outputs and inserts interleafs when printing overhead projector transparencies. |
| Paper Source            | Selects the paper tray for the transparency interleaves.                        |

#### Watermark tab

| Item          | Function                                                                                                 |
|---------------|----------------------------------------------------------------------------------------------------|
| Watermark     | Prints a watermark (text stamp) on the page being printed. Watermarks can be added, changed, or deleted. |
| Transparent   | Prints the watermark with a transparent background.                                                      |
| 1st Page Only | Prints the watermark on the first page only.                                                             |
| Repeat        | Prints several watermarks on a single page.                                                              |

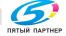

# Quality tab

| Item                | Function                                                                                                    |
|---------------------|----------------------------------------------------------------------------------------------------|
| Original Image Type | Specifies the contents of the original document. Prints with a quality suitable for the original document.                                                  |
| Select Color        | Specifies the color for printing.                                                                                                    |
| Quality Adjustment  | Adjusts the image quality. You can select "Simple" to adjust entire documents and "Detailed" to adjust the characters, photos, and charts of each document. |
| Glossy Mode         | Prints with a glossy finish.                                                                                                    |
| Font Settings       | Selects whether to use TrueType fonts or the printer fonts when printing.                                                                                   |

# Details tab

| Item                                     | Function                                                                   |
|------------------------------------------|----------------------------------------------------------------------------|
| Detailed Print Function                  | Specifies whether to enable detailed print functions (booklet).            |
| PostScript Output Options                | Specifies the PostScript file output format.                               |
| PostScript Error Handler<br>Transmission | Specifies whether to print an error report when a PostScript error occurs. |
| Horizontal Reverse Printing              | Reverses horizontally, then prints.                                        |
| PostScript Pass Through                  | Allows applications to print directly without using a printer driver.      |

# Device Settings tab

| Item                                                   | Function                                                                                 |
|--------------------------------------------------------|------------------------------------------------------------------------------------------|
| Font Substitute List                                   | Specifies the replacement of TrueType fonts with printer fonts.                          |
| Usable PostScript Memory                               | Specifies the usable PostScript memory size.                                             |
| Output Protocol                                        | Specifies the protocol for transmitting to the printer.                                  |
| Send CTRL-D Before<br>Job                              | Specifies whether to reset the printer before printing.                                  |
| Send CTRL-D After Job                                  | Specifies whether to reset the printer after printing.                                   |
| Convert gray text to<br>PostScript gray                | Converts gray text to PostScript gray.                                                   |
| Convert gray graphics to<br>PostScript gray            | Specifies whether to convert gray graphics in a document to PostScript gray.             |
| Convert Euro Currency<br>Symbol to PostScript<br>Fonts | Specifies whether to convert the Euro currency symbol in a document to PostScript fonts. |

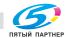

| Item                                       | Function                                                                                                    |
|--------------------------------------------|----------------------------------------------------------------------------------------------------|
| Job Timeout                                | Stops printing when a print job is not completed within the specified time.                                                                                              |
| Print Queue Timeout                        | Stops printing when the printer does not receive data within the specified time from when the job was sent.                                                              |
| Minimum Font Size<br>Downloaded as Outline | Specifies the minimum font size (pixels) when downloading TrueType fonts as outline fonts. Fonts smaller than the minimum specified size are downloaded as bitmap fonts. |
| Maximum Font Size<br>Downloaded as Bitmap  | Specifies the maximum font size (pixels) when downloading TrueType fonts as bitmap fonts. Fonts larger than the maximum specified size are downloaded as outline fonts.  |

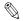

#### Note

To display the Device Settings tab in Windows 2000/XP/NT 4.0/Server 2003, right-click the icon of the installed printer, and then click "Properties".

## Option tab

| Item                          | Function                                                                      |
|-------------------------------|-------------------------------------------------------------------------------|
| Device Options                | Specifies the options that are installed on this machine.                     |
| Get Option Information        | Communicates with this machine and reads the status of the installed options. |
| PageScope Web Con-<br>nection | Starts up PageScope Web Connection.                                           |

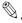

#### Note

To display the Option tab in Windows 2000/XP/NT 4.0/Server 2003, right-click the icon of the installed printer, and then click "Properties".

You cannot use the "Get Option Information" function if you are not connected to or able to communicate with this machine.

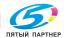

# Default Settings tab

| Item                                              | Function                                                                                                  |
|---------------------------------------------------|----------------------------------------------------------------------------------------------------|
| Displays message when a prohibited action occurs. | Displays a message when you want to perform a function that cannot be set when the printer is being used. |
| Use the Server Property<br>Paper                  | Uses the added registered paper in [Server Properties].                                                   |

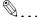

#### Note

To display the Default Settings tab in Windows 2000/XP/NT 4.0/Server 2003, right-click the icon of the installed printer, and then click "Properties".

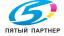

## Specifying the Setup tab settings

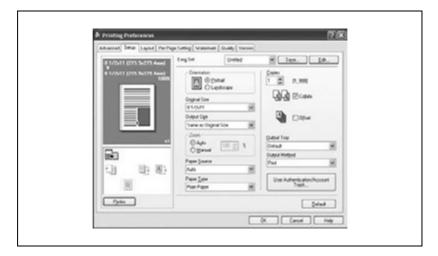

## Printing to suit the paper size

You can enlarge or reduce documents created when printing to match the output paper size.

- 1 Click the Setup tab.
- 2 From the "Original Size" and "Output Size" drop-down lists, select the desired settings.
  - You can also specify any enlargement or reduction ratio in the "Zoom" box.

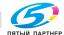

## Saving custom sizes

A custom size can be specified and saved in advance as described below.

- 1 From the "Original Size" and "Output Size" drop-down lists, select "Custom Size Settings".
- Specify settings for the following:
  - Size: Specify the width and length of the custom size according to the selected measurement units.

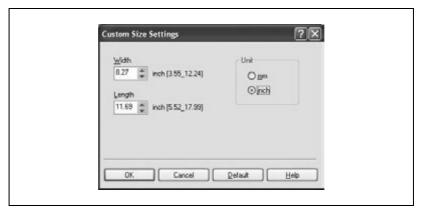

Click the [OK] button.

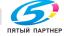

info@km-shop.ru

#### Selecting the output method

Not only can you print directly, but you can select "Secured Print", which requires a password to print, or "Save in User Box", which saves documents in the HDD.

- 1 Click the Setup tab.
- 2 From the "Output Method" drop-down list, select the output method.
  - Print: Select this setting to print immediately.
  - Secured Print: Select this setting to save the document to be printed in the secured box of this machine. In order to print, you will be required to enter the user ID and password from this machine's control panel. Select this setting when printing highly confidential documents. (Up to 100 documents)
  - Save in User Box: Select this setting to save the document to be printed in a box on this machine.
  - Save in User Box and Print: Select this setting to save the document in a box and print it at the same time.
  - Proof and Print: Select this setting to temporarily stop printing after part of the document has been printed. Select this setting to avoid misprinting large print jobs.

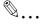

#### Note

The secured printing and box functions are only available when an optional hard disk is installed.

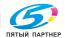

## Secured printing

If "Secured Print" was selected, enter the secure print ID and password in the dialog box that appeared.

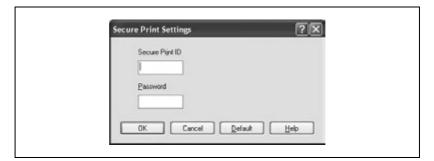

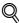

#### Detail

To print the document, enter the secure print ID and password on this machine's control panel. For details, refer to "Managing print jobs" on page 9-17.

#### Save in User Box

When "Save in User Box" or "Save in User Box and Print" is selected, specify the file name and user box number in the dialog box that appears for entering the file name and user box number.

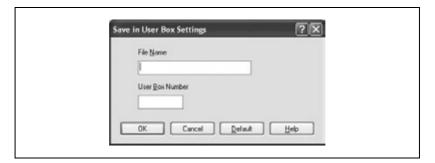

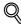

#### Detail

To print the document, enter the user box number and password on this machine's control panel. For details, refer to "Managing print jobs" on page 9-17.

доставка • сервис • гарантия

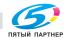

#### Proof and printing

When a print job is sent, this machine stops printing temporarily after part of the document has been printed. The remaining print job is stored in this machine as a print job. When printing multiple copies, you can print the remaining part of the print job after checking the print results.

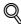

#### Detail

To print the document, select "Held Jobs" from this machine's control panel. For details, refer to "Managing print jobs" on page 9-17.

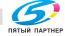

## **Specifying Account Track settings**

If account track settings have been specified on this machine, you must enter an account password in order to print a job.

- Click the Setup tab.
- Click the [User Authentication/Account Track] button.
- 3 Select the "Account Track" check box, and then enter the department name and password.

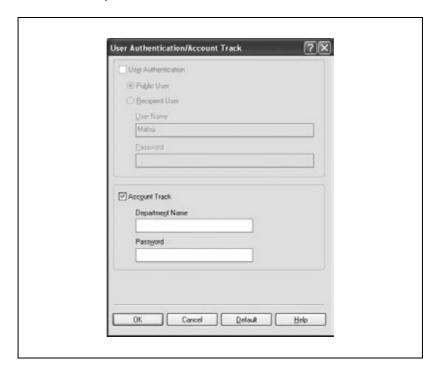

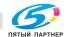

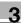

# Specifying the Layout tab settings

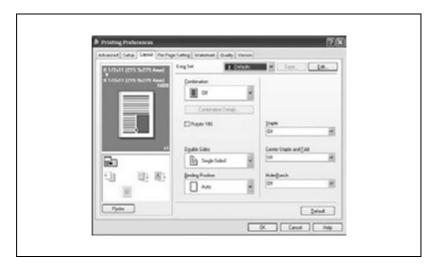

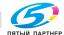

info@km-shop.ru

## Printing multiple pages on one page (N in 1)

You can print multiple document pages on one page. You can also specify the "Booklet" setting to fold the printouts in two to make a booklet.

- Click the Layout tab.
- From the "Combination" drop-down list, select the number of pages to be printed on one page.
  - To change the border line and printing order settings, click the [Combination Details], and then change the settings in the dialog box that appears.

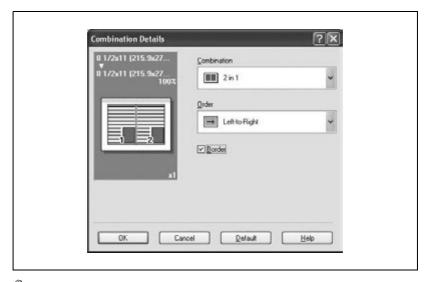

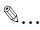

When printing a job that contains pages of different sizes and orientations, images may be missing or overlapping when the document is printed.

When optional Finisher FS-603 is installed and "Booklet" is specified, you can specify "Center Binding" for binding in the center of a page.

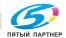

## **Double-sided printing**

You can print a document onto both sides of a page. This comes in handy when you want to bind multiple-page documents.

- 1 Click the Layout tab.
- 2 From the "Double Sides" drop-down list, select "Double-Sided".

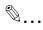

#### Note

The binding orientation can be specified from the "Binding Position" drop-down list.

#### Setting the file margin

File margins are added to the document before it is printed.

- 1 Click the Layout tab.
- 2 From the "Binding Position" drop-down list, select the position of the binding margin.

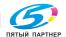

## **Stapling**

Multiple-page documents can be stapled.

- Click the Layout tab.
- From the "Staple" drop-down list, specify the number of staples and the stapling position.

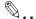

#### Note

The staple function is available only when optional Finisher FS-507 or FS-603 is installed.

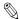

#### Note

Depending on the selected Binding Position setting, different stapling positions are available.

Number of pages that can be stapled when FS-507 is installed: Up to 50 pages on A4 🖃 or smaller plain paper, and up to 25 pages on B4 or larger paper. Number of pages that can be stapled when FS-603 is installed: Up to 50 pages of A4 a or smaller plain paper, and up to 25 pages on B4 or larger paper.

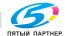

## Hole punching

Holes can be punched into the printed document.

- 1 Click the Layout tab.
- 2 From the "Hole-Punch" drop-down list, select "4 Holes" as the number of punched holes.

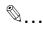

#### Note

The hole punch function is available only when optional Finisher FS-507 or FS-603 is installed. When using the optional Finisher FS-603, the punch kit must be installed.

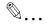

#### Note

Depending on the selected Binding Position setting, different hole punching positions are available.

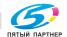

## Specifying the Per Page Setting tab settings

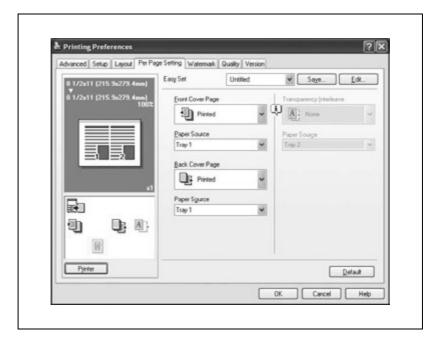

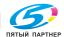

## Printing documents with a front cover/back cover

- 1 Click the Per Page Setting tab.
- 2 From the "Front Cover Page" and "Back Cover Page" drop-down lists, select the desired printing settings.
  - To print on the front cover and back cover, select "Printed". To only add a blank page, select "Blank".
- Select the paper tray that contains the loaded paper for the front cover and back cover.

## Specifying the Watermark tab settings

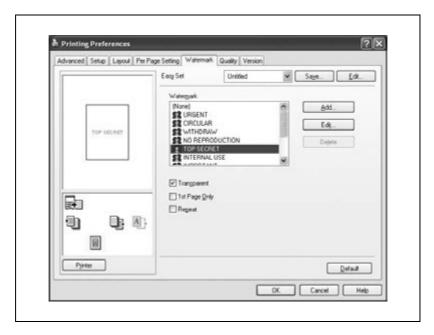

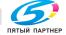

info@km-shop.ru

## Printing a watermark

You can print specific text in the background as a watermark.

- 1 Click the Watermark tab.
- 2 From the drop-down list, select the watermark that you want to print.
- 3 Specify settings for the following:
  - Transparent: The background of the watermark is transparent.
  - 1st Page Only: Prints the watermark only on the first page.
  - Repeat: Prints several watermarks on one page.

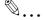

#### Note

If "Booklet" was specified in the "Combination" drop-down list, the watermark is not printed.

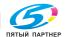

#### Editing a watermark

You can change the fonts and position of the watermark, and you can register a new watermark.

- Click the Watermark tab.
- 2 To create a watermark, click the [Add] button.
  - To change a watermark, select the watermark to be changed, and then click the [Edit] button.
- 3 Specify settings for the following:

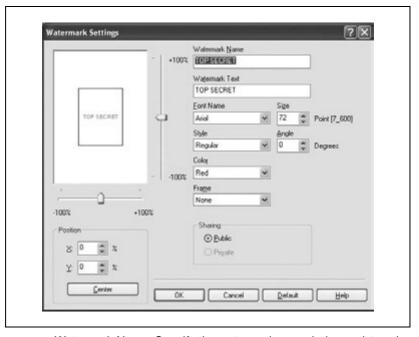

- Watermark Name: Specify the watermark name being registered.
- Watermark Text: Enter the watermark text.
- Font Name, Size, Style, Angle, Color, and Frame: Specify the font, character size, style, text angle, color, and frame of the watermark.
- Position: Use the horizontal and vertical scroll bars to specify the watermark position.
- Sharing: Select whether to register the watermark as public or private.

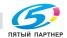

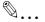

# Note

Only the administrator can select a setting under "Sharing".

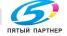

## Specifying the Quality tab settings

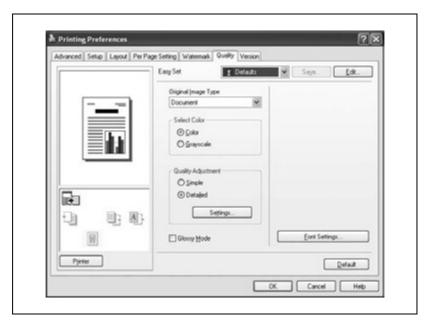

# **Specifying settings**

- Click the Quality tab.
- 2 Specify settings for the following:

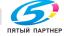

### Quality tab parameters

| Item                | Description                                                                                                    |  |
|---------------------|----------------------------------------------------------------------------------------------------|--|
| Original Image Type | Select the contents of the original document to print with a quality suitable for the original document.  Document: Select this setting to print with a quality suitable for documents containing mostly text.  Photo: Select this setting to print with a quality suitable for photos.  DTP: Select this setting to print with a quality suitable for documents produced using a DTP application.  WEB: Select this setting to print with a quality suitable for Web page printing.  CAD: Select this setting to print with a quality suitable for CAD data printing. |  |
| Select Color        | Select the color for printing. Color: Select this setting to print in color. Grayscale: Select this setting to print in grayscale.                                                                                                    |  |
| Quality Adjustment  | Adjust the image quality. Detailed: Select this setting to separately adjust the text, photos, and charts in the document.                                                                                                    |  |
| Glossy Mode         | Select this check box to print using a glossy finish.                                                                                                    |  |

#### Font settings

You can replace the TrueType fonts used in Windows with the printer fonts of this machine.

- 1 Click the [Font Settings] button.
- 2 Specify settings for the following:
  - Download Font Format: Select the TrueType font downloading method.
  - User Printer Fonts: Replace TrueType fonts with the printer fonts.

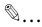

#### Note

Using the printer fonts will shorten the printing time, however, there may be a difference in the screen display and the print results.

When using TrueType fonts, select from the "Download Font Format" drop-down list the font type to be downloaded to the printer.

Specify the font replacement list from the Device Settings tab.

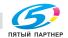

#### Specifying the Option tab settings

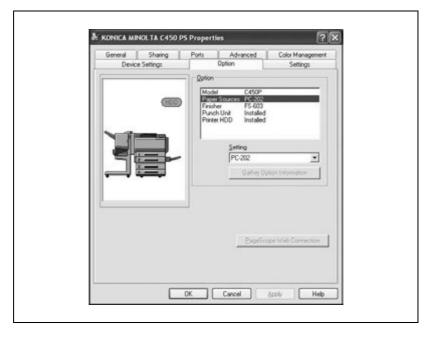

You can specify the options installed on this machine so that they can be used from the printer driver.

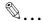

#### Note

If the installed options are not set from the Option tab, the function for the option cannot be used with the printer driver. When installing options, be sure to specify the correct settings.

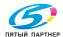

### **Selecting options**

- 1 For Windows 2000/NT 4.0, click the [Start] button, point to "Settings", and then click "Printers".
  - For Windows XP/Server 2003, click the [Start] button, and then click "Printers and Faxes".
- Right-click the printer icon, and then click "Properties".
- 3 Click the Option tab.
- 4 Select the installed options from the drop-down lists.

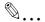

#### Note

To automatically register the installed options in the "Option" list, click the [Gather Option Information] button when connected to the machine.

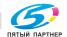

#### Saving the driver settings

With PostScript drivers, you can save the settings of the driver and recall them as necessary.

### To save the driver settings

- Change the driver settings in the Setup tab and the Per Page Setting tab.
- Click the [Save] button.

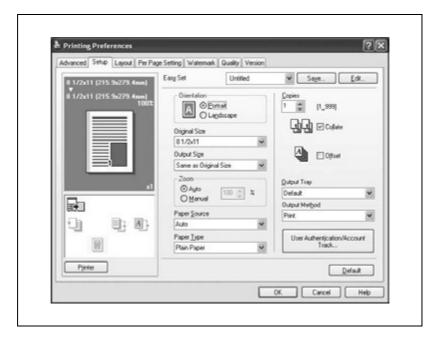

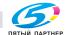

3 Enter the file name in the "Name" text box.

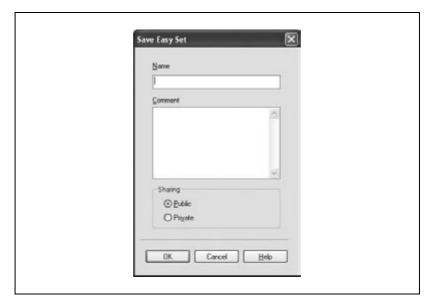

- 4 Enter a message in the "Comment" text box as necessary.
- 5 Specify whether to register the watermark as public or private.
- 6 Click the [OK] button.
  The settings are registered in a library.

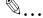

#### Note

The file extension is ".ksf".

You can save up to 25 sets of settings in the library.

Only the administrator can select a setting under "Sharing".

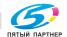

### Viewing the settings

→ Select the settings to be viewed from the "Easy Set" drop-down list on the Printing Preferences dialog box.

The settings are recalled and displayed in the Printing Preferences dialog box.

# Changing the settings

- 1 On the Printing Preferences dialog box, click the [Edit] button.
- 2 From the list, select the file that you want to change, and then change the settings.
  - To delete the file, click the [Delete] button.
- 3 Click the [Options] button and check the recalled settings, and then click the [OK] button.

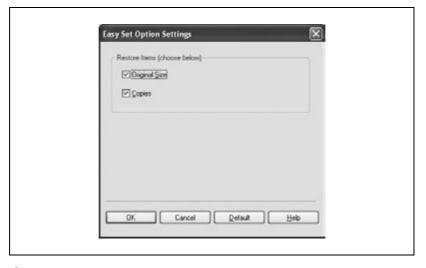

4 Click the [OK] button.

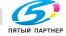

# Setting up the PPD driver (Windows)

# **Settings**

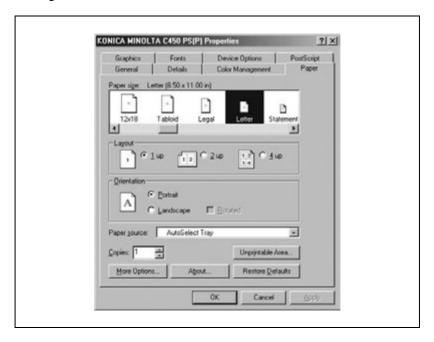

#### Paper tab

| Item         | Function                                           |  |
|--------------|----------------------------------------------------|--|
| Paper size   | Specifies the paper size.                          |  |
| Layout       | Specifies the number of pages printed on one page. |  |
| Orientation  | Specifies the orientation.                         |  |
| Rotated      | Rotates the paper.                                 |  |
| Paper source | Selects the paper tray.                            |  |
| Copies       | Specifies the number of copies to print.           |  |
| More Options | Specifies the paper type and output device.        |  |

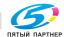

#### Graphics tab

| Item          | Function                                                      |  |
|---------------|---------------------------------------------------------------|--|
| Resolution    | Specifies the print resolution.                               |  |
| Color Control | Specifies whether to adjust the color to that on the screen.  |  |
| Halftone      | Specifies the halftone number of lines and the pattern angle. |  |
| Other         | Prints a negative or mirror image.                            |  |
| Magnification | Specifies the enlargement and reduction ratio.                |  |

## Device options tab

To specify the following options, right-click the printer icon in the Printers window, and then click "Properties" or "Printing Preferences" in the menu that appeared.

| Item                   | Function                                                                                                    |  |
|------------------------|----------------------------------------------------------------------------------------------------|--|
| Collated               | Specifies whether to print multiple copies in sets.                                                            |  |
| Offset                 | When printing multiple copies, shifts the output position of each set.                                         |  |
| Binding Position       | Specifies the binding position.                                                                                |  |
| Duplex                 | Specifies double-sided printing.                                                                               |  |
| Special Mode           | Specifies booklet printing.                                                                                    |  |
| Staple                 | Performs stapling.                                                                                             |  |
| Hole Punch             | Performs hole punching.                                                                                        |  |
| Fold                   | Performs folding.                                                                                              |  |
| Front Cover            | Attaches a front cover page.                                                                                   |  |
| Front Cover Tray       | Selects the paper tray for the front cover.                                                                    |  |
| Back Cover             | Attaches a back cover page.                                                                                    |  |
| Back Cover Tray        | Selects the paper tray for the back cover.                                                                     |  |
| OHP Interleaving       | Inserts interleaves between overhead projector transparencies.                                                 |  |
| OHP Interleaving Tray  | Selects the paper tray for the transparency interleaves.                                                       |  |
| Stop                   | Temporarily stops printing after part of the document has been printed so that the proof print can be checked. |  |
| Color Selection        | Specifies whether to print in color or grayscale.                                                              |  |
| Gloss Mode             | Prints using a glossy finish.                                                                                  |  |
| Original Document Type | Prints with a quality suitable for the original document.                                                      |  |
| Color Matching (Text)  | Adjusts the color quality of the text in a document.                                                           |  |
| Grayscale (Text)       | Specifies whether to print the text in a document in grayscale.                                                |  |
| Screening (Text)       | Specifies screening of the text in a document.                                                                 |  |
| Color Matching (Photo) | Adjusts the color quality of photos in a document.                                                             |  |

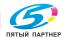

| Item                               | Function                                                                                        |  |
|------------------------------------|-------------------------------------------------------------------------------------------------|--|
| Grayscale (Photo)                  | Specifies whether to print the photos in a document in grayscale.                               |  |
| Screening (Photo)                  | Specifies screening of photos in a document.                                                    |  |
| Smoothing (Photo)                  | Specifies smoothing of photos in a document.                                                    |  |
| Color Matching (Charts and Graphs) | Adjusts the color quality of charts and graphs in a document to the text or photo settings.     |  |
| Smoothing (Charts and Graphs)      | Adjusts the smoothing process of charts and graphs in a document to the text or photo settings. |  |

You can specify the following options by right-clicking the printer icon in the Printers window, then clicking "Properties".

# Device Options tab

| Item                     | Function                                                  |  |
|--------------------------|-----------------------------------------------------------|--|
| Available printer memory | Specifies the memory that is installed on this machine.   |  |
| Installable options      | Specifies the options that are installed on this machine. |  |

# PostScript tab

| Item                               | Function                                                         |  |
|------------------------------------|------------------------------------------------------------------|--|
| PostScript Output Method           | Specifies the PostScript file output format.                     |  |
| PostScript Header                  | Specifies whether to transmit header information to the printer. |  |
| Print PostScript Error Information | Specifies whether to print PostScript error reports.             |  |
| PostScript Timeout Val-<br>ue      | Specifies the time for a timeout.                                |  |

#### Fonts tab

| Item                                                                          | Function                                                                                                    |
|-------------------------------------------------------------------------------|----------------------------------------------------------------------------------------------------|
| Send TrueType fonts to<br>the printer according to<br>font Substitution Table | Prints the font specified in the Font Substitution Table with the printer fonts.  The Font Substitution Table can be specified by clicking the [Edit the Table] button. |
| Always use built-in print-<br>er fonts instead of Tru-<br>eType fonts         | Prints all fonts with printer fonts.                                                                                                    |
| Always use TrueType fonts                                                     | The printer fonts are not substituted.                                                                                                    |
| Send Fonts As                                                                 | Specifies the font transmission method.                                                                                                    |

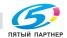

### Specifying the Paper tab settings

You can specify the orientation and number of pages to be printed on one page when printing.

#### To specify the paper settings

Click the Paper tab.

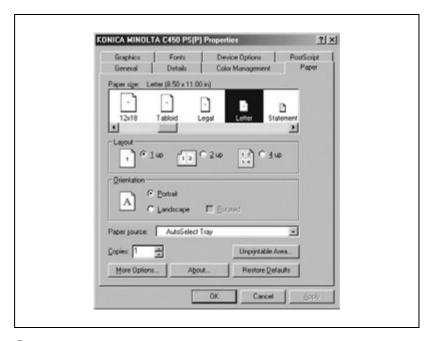

- Specify settings for the following:
  - Paper size: Select the paper size.
  - Layout: Select the number of pages to be printed on one page (N in 1 printing).
  - Orientation: Select the orientation.
  - Rotated: Select this check box to rotate the paper.
  - Paper source: Select the paper drawer.
  - Copies: Specify the number of copies to print.
  - More Options: Specify the paper type and output device.

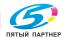

### Specifying the Device Options tab settings

From the Device Options tab, you can specify advanced functions, such as finishing functions and color adjustments.

### To specify advanced functions

- Click the Device Options tab.
- Select a function, and then select the setting from the "Change setting for" drop-down list.

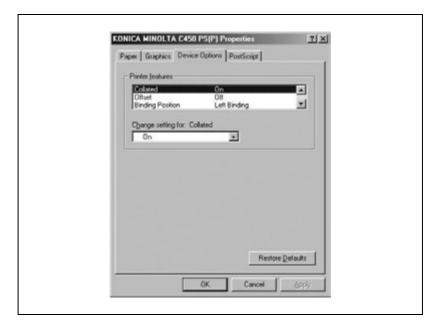

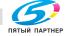

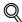

#### Detail

For the functions and settings that can be specified, refer to "Settings" on page 3-70.

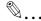

#### Note

The fold function is available only when optional Finisher FS-603 is installed.

The staple function is available only when optional Finisher FS-507 or FS-603 is installed.

Number of pages that can be stapled when FS-507 is installed: Up to 50 pages on A4 🖃 or smaller plain paper, and up to 25 pages on B4 or larger paper. Number of pages that can be stapled when FS-603 is installed: Up to 50 pages of A4 a or smaller plain paper, and up to 25 pages on B4 or larger paper.

The hole-punch function is available only when optional Finisher FS-507 or FS-603 is installed. When using optional Finisher FS-603, the punch kit must be installed.

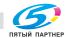

### Selecting options

You can specify the options installed on this machine so that they can be used from the printer driver.

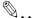

#### Note

If the installed options are not set from the Device Options tab, the function for the option cannot be used with the printer driver. When installing options, be sure to specify the correct settings.

### To select an option

- Click the [Start] button, and then click "Printers".
- Right-click the printer icon, and then click "Properties".
- Click the Device Options tab.
- 4 Select a function, and then select the setting from the "Change setting for" drop-down list.

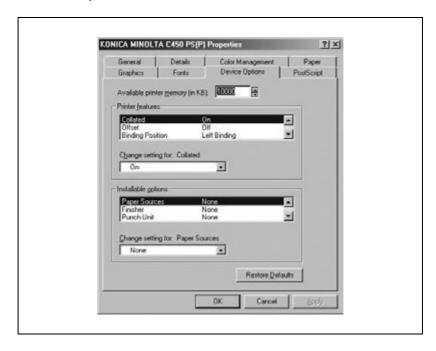

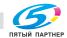

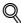

#### **Detail**

For the functions and settings that can be specified, refer to "Settings" on page 3-70.

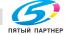

# 3.5 Setting up the PPD driver (Mac OS 9.2)

#### **Settings**

The functions of this machine can be specified on the Page Setup and Print dialog boxes displayed from an application.

The settings can only be applied while using the application. When the application is exited, the settings return to their defaults.

Page Setup dialog box

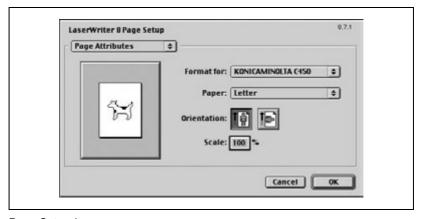

Page Setup items

| Menu               | Item                         | Function                                       |
|--------------------|------------------------------|------------------------------------------------|
| Page Attributes    | Paper                        | Specifies the paper size.                      |
|                    | Orientation                  | Specifies the orientation.                     |
|                    | Scale                        | Specifies the enlargement and reduction ratio. |
| PostScript Options | Flip Horizontal              | Prints the image flipped horizontally.         |
|                    | Flip Vertical                | Prints the image flipped vertically.           |
|                    | Invert Image                 | Prints a negative image.                       |
|                    | Substitute Fonts             | Replaces some fonts with printer fonts.        |
|                    | Smooth Text                  | Smooths text data.                             |
|                    | Smooth Graphics              | Smooths graphic data.                          |
|                    | Precision Bitmap Alignment   | Corrects jagged graphic images.                |
|                    | Unlimited Downloadable Fonts | Does not limit downloading screen fonts.       |

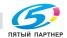

| Menu              | Item                  | Function                                                                                             |
|-------------------|-----------------------|----------------------------------------------------------------------------------------------------|
| Custom Paper Size | Units                 | Selects the measurement units.                                                                       |
|                   | Paper Size            | Specifies any paper size.                                                                            |
|                   | Margins               | Specifies the paper margins.                                                                         |
|                   | Custom Page Size Name | Enters the registered name for the specified paper size and margin after the [OK] button is clicked. |

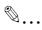

#### Note

Depending on the application, "Page Setup" may be displayed as "Paper Setup". In addition, you may have to select "Paper Setup", then "Options" from the "File" menu.

The dialog boxes differ depending on the application.

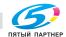

# Print dialog box

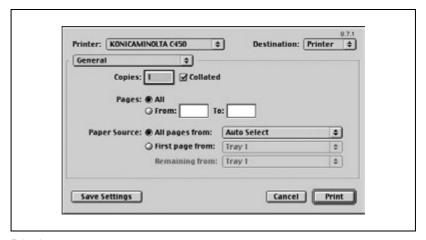

#### Print items

| Menu              | Item             | Function                                                     |
|-------------------|------------------|--------------------------------------------------------------|
| General           | Copies           | Specifies the number of copies to print.                     |
|                   | Collated         | Prints multiple copies in sets.                              |
|                   | Pages            | Specifies the page range to print.                           |
|                   | Paper Source     | Selects the paper tray.                                      |
| Color Matching    | Color Selection  | Specifies the color for printing.                            |
|                   | Matching Style   | Selects the matching method.                                 |
|                   | Print Profile    | Specifies the color adjustment profile of the output device. |
| Background Print- | Printing Method  | Specifies background printing.                               |
| ing               | Print Time       | Specifies the priority level and print time.                 |
| Save as File      | Format           | Specifies the output format of the PostScript file.          |
|                   | PostScript Level | Specifies the PostScript level.                              |
|                   | Data Format      | Specifies the format to save a document.                     |
|                   | Save Fonts       | Specifies whether to include the font data on a file.        |
| Font Settings     | Font Settings    | Adds information to the font key.                            |
|                   | Font Download    | Specifies the conditions to download fonts.                  |

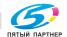

| Menu                | Item                              | Function                                                           |
|---------------------|-----------------------------------|--------------------------------------------------------------------|
| Layout              | Pages per sheet                   | Specifies the number of pages to print on one page.                |
|                     | Layout direction                  | Specifies the page order for printing multiple pages on one page.  |
|                     | Border                            | Specifies the borders around pages.                                |
| Job Logging         | When a PostScript Error<br>Occurs | Specifies the PostScript error report conditions.                  |
|                     | Operation Record                  | Specifies the conditions for the operation record to be saved.     |
|                     | Operation Record File             | Specifies the folder to which the operation record is to be saved. |
| Cover Page          | Print Cover                       | Attaches a cover.                                                  |
|                     | Cover Paper Source                | Selects the paper tray containing the cover pages.                 |
| Finishing Options 1 | Offset                            | Specifies offset.                                                  |
|                     | Output Tray                       | Selects the exit tray.                                             |
|                     | Binding Position                  | Specifies the binding position.                                    |
|                     | Duplex                            | Performs double-sided printing.                                    |
|                     | Combination                       | Specifies booklet printing.                                        |
|                     | Staple                            | Performs stapling.                                                 |
|                     | Punch                             | Performs hole punching.                                            |
| Finishing Options 2 | Fold                              | Performs folding.                                                  |
|                     | Front Cover                       | Attaches a front cover page.                                       |
|                     | Front Cover Tray                  | Selects the paper tray for the front cover.                        |
|                     | Back Cover                        | Attaches a back cover page.                                        |
|                     | Back Cover Tray                   | Selects the paper tray for the back cover.                         |
|                     | OHP Interleaving                  | Inserts interleaves between overhead projector transparencies.     |
|                     | OHP Interleaving Tray             | Selects the paper tray for the transparency interleaves.           |

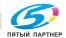

| Menu                | Item                               | Function                                                                                                    |
|---------------------|------------------------------------|----------------------------------------------------------------------------------------------------|
| Finishing Options 3 | Stop                               | Temporarily stops printing after part of the document has been printed so that the proof print can be checked. |
|                     | Resolution                         | Specifies the print resolution.                                                                                |
|                     | Color Selection                    | Specifies whether to print in color or gray-scale.                                                             |
|                     | Gloss Mode                         | Prints with a glossy finish.                                                                                   |
|                     | Original Document Type             | Prints with a quality suitable for the original document.                                                      |
|                     | Color Matching (Text)              | Adjusts the color quality of the text in a document.                                                           |
|                     | Grayscale (Text)                   | Specifies whether to print the text in a document in grayscale.                                                |
| Finishing Options 4 | Screening (Text)                   | Specifies screening of the text in a document.                                                                 |
|                     | Color Matching (Photo)             | Adjusts the color quality of photos in a document.                                                             |
|                     | Grayscale (Photo)                  | Specifies whether to print the photos in a document in grayscale.                                              |
|                     | Screening (Photo)                  | Specifies screening of photos in a document.                                                                   |
|                     | Smoothing (Photo)                  | Specifies smoothing of photos in a document.                                                                   |
|                     | Color Matching (Charts and Graphs) | Adjusts the color quality of charts and graphs in a document to the text or photo settings.                    |
|                     | Smoothing (Charts and Graphs)      | Adjusts the smoothing process of charts and graphs in a document to the text or photo settings.                |

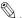

# Note

The dialog boxes differ depending on the application.

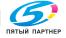

#### Page Setup

# **Basic settings (Page Attributes)**

- Select "Page Setup" or "Paper Setup" from the "File" menu.
- Select "Page Attributes".

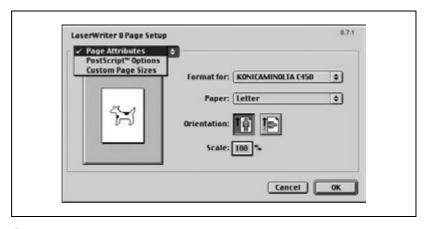

- Specify settings for the following:
  - Paper: Select the paper size.
  - Orientation: Select the orientation.
  - Scale: Specify the enlargement and reduction ratio.

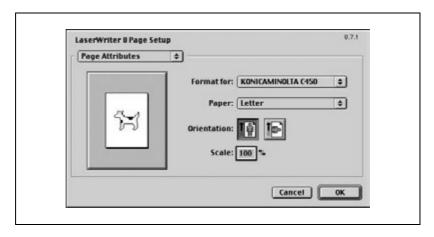

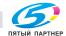

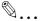

#### Note

The folding function can be selected when "Layout" is selected in the Print dialog box.

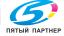

#### **Custom Page Sizes**

- Select "Page Setup" or "Paper Setup" from the "File" menu.
- Select "Custom Page Sizes".
- 3 Specify settings for the following:
  - Paper Size: Specify the paper size.
  - Margins: Specify the paper margins.
  - Custom Page Size Name: Enter the registered name for the specified paper size and margin, and then click the [OK] button.
  - Units: Select the measurement units.

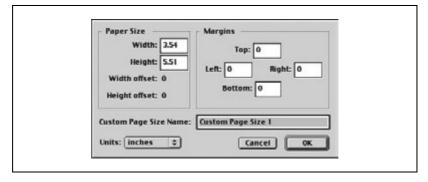

4 Click the [OK] button.

This registers the custom page settings, and allows you to select the paper in the screen that appears when "Page Attributes" is selected.

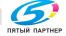

### **PostScript Options**

- Select "Page Setup" or "Paper Setup" from the "File" menu.
- 2 Select "PostScript Options".
- 3 Specify settings for the following:
  - Visual Effects: Select the "Flip Horizontal", "Flip Vertical", or "Invert Image" check box.
  - Substitute Fonts: Select this check box to replace some fonts with printer fonts.
  - Smooth Text: Select this check box to smooth text data.
  - Smooth Graphics: Select this check box to smooth graphic data.
  - Precision Bitmap Alignment: Select this check box to correct jagged graphic images.
  - Unlimited Downloadable Fonts: Select this check box to allow unlimited downloading of screen fonts.

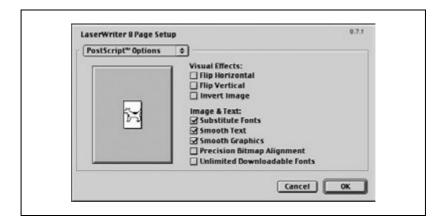

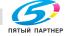

#### **Printing**

# **Basic settings (General)**

- 1 From the "File" menu, select "Print".
- 2 Select "General".

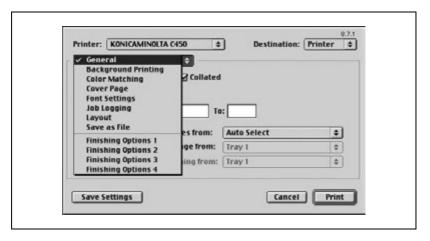

- 3 Specify settings for the following:
  - Copies: Specify the number of copies to print.
  - Collated: Select this check box to print multiple copies in sets.
  - Pages: Specify the page range to print.
  - Paper Source: Select the paper tray.

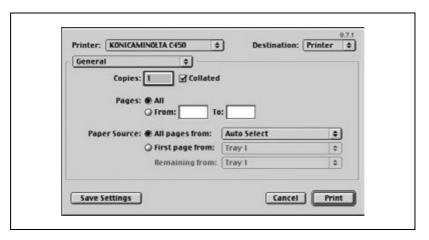

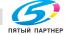

### Printing multiple pages on one page (Layout)

You can specify if multiple pages are printed on one page of paper or if double-sided printing is performed.

- 1 From the "File" menu, select "Print".
- 2 Select "Layout".
- 3 Specify settings for the following:
  - Pages per sheet: Select the number of pages to print on one page.
  - Layout direction: Select the document page order.
  - Border: Select the type of borders to be printed around pages.

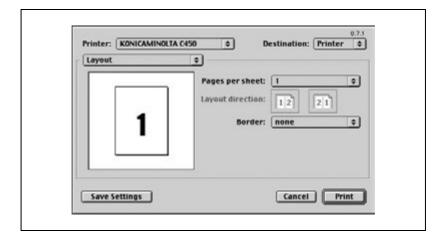

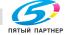

#### Printer-specific options (Finishing Options 1 to 4)

You can specify printer-specific options in order to use the staple or holepunch functions of this machine.

- From the "File" menu, select "Print".
- Select "Finishing Options 1 to 4".
- 3 Specify settings for the following:
  - Offset: Select if offset printing is performed.
  - Output Tray: Select the exit tray.
  - Binding Position: Select the binding position.
  - Duplex: Select if double-sided printing is performed
  - Combination: Select if booklet printing is performed.
  - Staple: Select if stapling is performed.
  - Punch: Select if hole punching is performed.
  - Fold: Select if folding is performed.
  - Front Cover: Select if a front cover page is to be attached.
  - Front Cover Tray: Select the paper drawer for the front cover.
  - Back Cover: Select if a back cover page is to be attached.
  - Back Cover Tray: Select the paper drawer for the back cover.
  - Transparency Interleaving: Select if interleaves are to be inserted between overhead projector transparencies.
  - Transparency Interleaving Tray: Select the paper drawer for the transparency interleaves.
  - Temporary Stop: Select if printing is temporarily stopped after part of the document has been printed so that the proof print can be checked.
  - Resolution: Select the resolution.
  - Color Selection: Select whether to print in color or grayscale.
  - Glossy Mode: Select whether to print with a glossy finish.
  - Original Image Type: Select the quality suitable for the original document.
  - Color Matching (Text): Adjust the color quality of the text in a document.
  - Grayscale (Text): Select whether to print the text in a document in grayscale.
  - Screening (Text): Select if screening of the text in a document is performed.
  - Color Matching (Photo): Adjust the color quality of photos in a doc-
  - Grayscale (Photo): Select whether to print the photos in a document in grayscale.
  - Screening (Photo): Select if screening of photos in a document is performed.

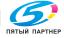

- Smoothing (Photo): Select if smoothing of photos in a document is performed.
- Color Matching (Charts and Graphs): Adjust the color quality of charts and graphs in a document to the text or photo settings.
- Smoothing (Charts and Graphs): Adjust the smoothing process of charts and graphs in a document to the text or photo settings.

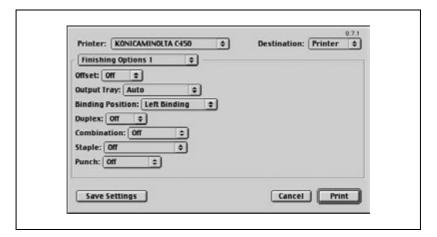

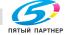

#### Selecting options

You can specify the options installed on this machine so that they can be used from the printer driver.

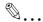

#### Note

If the installed options are not set from the Installable Options screen, the function for the option cannot be used with the printer driver. When installing options, be sure to specify the correct settings.

#### To select an option

- 1 On the Apple menu, click "Chooser".
- Select the printer name.
- 3 Click the [Reset] button.
- 4 Click the [Configure] button.
  The setting screen for adding options appears.

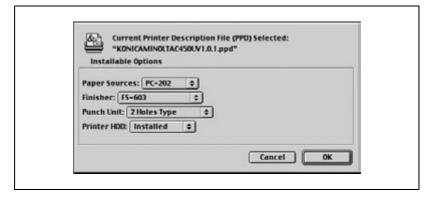

- 5 Select the options that are installed on this machine.
- 6 Click the [OK] button.
  The Chooser window appears again.
- 7 Close the Chooser window.

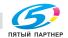

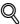

#### **Detail**

The option settings are displayed automatically the first time the printer driver is selected. For details, refer to "Selecting a printer" on page 2-21.

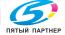

# 3.6 Setting up the PPD driver (Mac OS X)

#### **Settings**

The functions of this machine can be specified on the Page Setup and Print dialog boxes displayed from an application.

The settings can only be applied while using the application. When the application is exited, the settings return to their defaults.

Page Setup Dialog Box

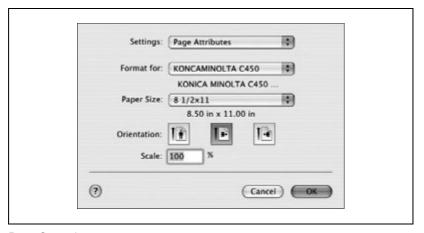

Page Setup items

| Menu              | Item            | Function                                       |
|-------------------|-----------------|------------------------------------------------|
| Page Attributes   | Paper Size      | Specifies the paper size.                      |
|                   | Orientation     | Specifies the orientation.                     |
|                   | Scale           | Specifies the enlargement and reduction ratio. |
| Custom Paper Size | Paper Size      | Specifies any paper size.                      |
|                   | Printer Margins | Specifies the paper margins.                   |

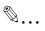

#### Note

Depending on the application, "Page Setup" may be displayed as "Paper Setup". In addition, you may have to select "Paper Setup", then "Options" from the "File" menu.

The dialog boxes differ depending on the application.

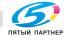

# Print dialog box

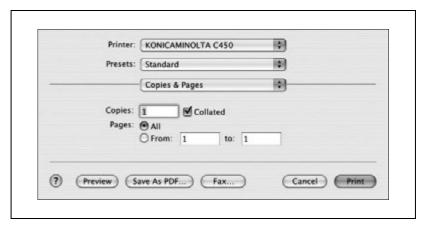

#### Print items

| Menu               | Item               | Function                                                                          |
|--------------------|--------------------|-----------------------------------------------------------------------------------|
| Copies & Pages     | Copies             | Specifies the number of copies to print.                                          |
|                    | Collated           | Prints multiple copies in sets.                                                   |
|                    | Pages              | Specifies the page range to print.                                                |
| Layout             | Pages per Sheet    | Specifies the number of pages to print on one page.                               |
|                    | Layout Direction   | Specifies the document page order.                                                |
|                    | Border             | Specifies the borders around pages.                                               |
| Output Options     | Output Format      | Specifies the format of the file being output.                                    |
| Scheduler*1        | Print Document     | Specifies the print time.                                                         |
|                    | Preferred Order    | Specify the priority level.                                                       |
| Paper Processing*1 | Reverse Page Order | Prints pages in the reverse order.                                                |
|                    | Print              | Specifies the pages for printing.                                                 |
| ColorSync*1        | Color Conversion   | Specifies the color conversion method.                                            |
|                    | Quartz Filter      | Specifies the color for printing.                                                 |
| Cover Page*1       | Print Cover Page   | Specifies whether to attach a cover page.                                         |
|                    | Cover Page Type    | Selects whether "Confidential" or any other comment is printed on the cover page. |
| Error Handling     | PostScript Error   | Specifies whether to print an error report when a PostScript error occurs.        |
| Paper Feed         | All pages from     | Selects the paper tray.                                                           |
|                    | First page from    | Selects the paper tray.                                                           |
|                    | Remaining from     | Selects the paper tray.                                                           |

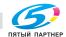

| Menu            | Item                                      | Function                                                                                        |
|-----------------|-------------------------------------------|-------------------------------------------------------------------------------------------------|
| Output Settings | Collate                                   | Prints multiple copies in sets.                                                                 |
|                 | Offset                                    | Specifies offset.                                                                               |
|                 | Duplex                                    | Performs double-sided printing.                                                                 |
|                 | Output Tray                               | Selects the exit tray.                                                                          |
|                 | Binding Position                          | Specifies the binding position.                                                                 |
|                 | Combination                               | Specifies booklet printing.                                                                     |
|                 | Staple                                    | Performs stapling.                                                                              |
|                 | Punch                                     | Performs hole punching.                                                                         |
|                 | Fold                                      | Performs folding.                                                                               |
| Quality         | Resolution                                | Specifies the resolution.                                                                       |
|                 | Glossy Mode                               | Prints with a glossy finish.                                                                    |
|                 | Original Image Type                       | Prints with a quality suitable for the original document.                                       |
|                 | Color Matching (Text)                     | Adjusts the color quality of the text in a document.                                            |
|                 | Pure Black (Text)                         | Specifies whether to print the text in a document in grayscale.                                 |
|                 | Screen (Text)                             | Specifies screening of the text in a document                                                   |
|                 | Color Matching (Photo)                    | Adjusts the color quality of photos in a document.                                              |
|                 | Pure Black (Photo)                        | Specifies whether to print the photos in a document in grayscale.                               |
|                 | Screen (Photo)                            | Specifies screening of photos in a document.                                                    |
|                 | Smoothing (Photo)                         | Specifies smoothing of photos in a document.                                                    |
|                 | Color Setting (Graphic)                   | Adjusts the color quality of charts and graphs in a document to the text or photo settings.     |
|                 | Smoothing (Graphic)                       | Adjusts the smoothing process of charts and graphs in a document to the text or photo settings. |
| Setup           | Paper Type                                | Selects the paper type.                                                                         |
|                 | Front Cover Page                          | Attaches a front cover page.                                                                    |
|                 | Paper Tray (Front Cover<br>Page)          | Selects the paper tray for the front cover.                                                     |
|                 | Back Cover Page                           | Attaches a back cover page.                                                                     |
|                 | Paper Tray (Back Cover<br>Page)           | Selects the paper tray for the back cover.                                                      |
|                 | Transparency Interleave                   | Inserts interleaves between overhead projector transparencies.                                  |
|                 | Paper Tray (Transparen-<br>cy Interleave) | Selects the paper tray for the transparency interleaves.                                        |

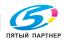

| Menu     | Item                           | Function                                                                                           |
|----------|--------------------------------|----------------------------------------------------------------------------------------------------|
| Security | Output Method                  | Specifies output methods, such as "Secure Print" and "Save in User Box".                           |
|          | Secure Print Settings          | Specifies secure print ID and password for "Secure Print".                                         |
|          | Save in User Box Set-<br>tings | Specifies the file name and user box number for "Save in User Box".                                |
|          | Account Track                  | Checks if account track settings have been applied and specifies the department name and password. |

<sup>\*</sup> Only displayed in Mac OS 10.3.

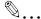

The dialog boxes differ depending on the application.

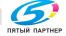

#### Page setup

# **Basic settings (Page Attributes)**

- Select "Page Setup" or "Paper Setup" from the "File" menu.
- Select "Page Attributes".

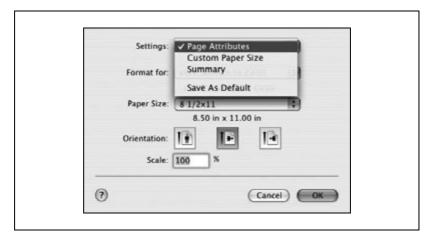

- Specify settings for the following:
  - Paper Size: Select the paper size.
  - Orientation: Select the orientation.
  - Scale: Specify the enlargement and reduction ratio.

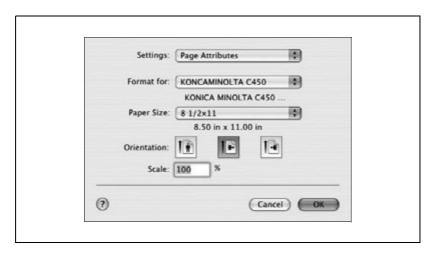

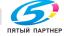

### **Custom Paper Size**

- Select "Page Setup" or "Paper Setup" from the "File" menu.
- Selects "Custom Page Sizes".
- 3 Click the [New] button.
- 4 Enter the paper size name.
- 5 Specify settings for the following:
  - Paper Size: Specify the paper size.
  - Printer Margins: Specify the paper margins.

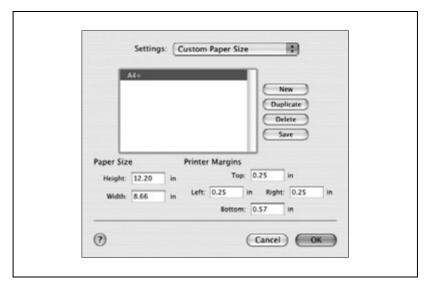

- Click the [Save] button.
- Click the [OK] button.

This registers the custom paper size which allows you to select the paper size in the screen that appears when "Page Attributes" is selected.

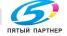

#### **Printing**

# **Basic settings (Copies & Pages)**

- From the "File" menu, select "Print".
- Select "Copies & Pages".

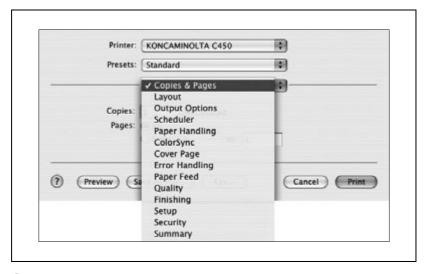

- Specify settings for the following:
  - Copies: Specify the number of copies to print.
  - Collated: Select this check box to print multiple copies in sets.
  - Pages: Specify the page range to print.

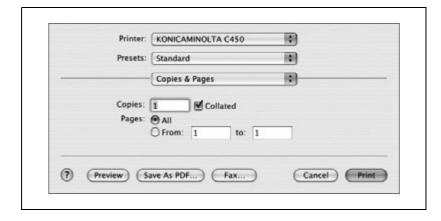

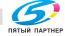

#### Printing multiple pages on one page (Layout)

You can print multiple pages on one page.

- 1 From the "File" menu, select "Print".
- 2 Select "Layout".
- 3 Specify settings for the following:
  - Pages per Sheet: Select the number of pages to print on one page.
  - Layout Direction: Select the document page order.
  - Border: Select the type of borders to be printed around pages.

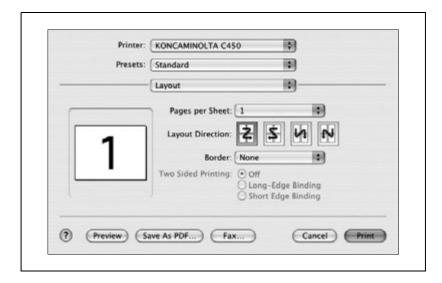

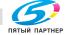

#### **Paper Feed**

You can specify the paper trays for printing.

- 1 From the "File" menu, select "Print".
- Select "Paper Feed".
- 3 Specify settings for the following:
  - All pages from: Select the paper tray loaded with the paper to print all pages.
  - First page from: Select the paper tray loaded with the paper to print the first page.
  - Remaining from: Select the paper tray loaded with the paper to print the pages starting from the second page.

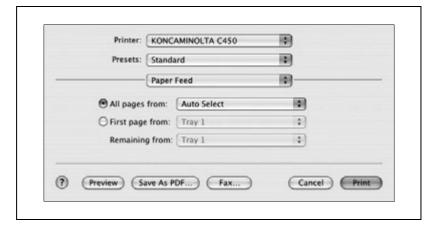

#### Security

Not only can you print directly, but you can select "Secure Print", which requires a password to print, "Save in User Box", which saves documents in the HDD, "Proof and Print", which prints the first set of multiple copies and temporarily stops printing, and "Account Track Settings", which manages the number of printed pages.

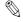

#### Note

The secured printing and box functions are only available when an optional hard disk is installed.

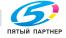

#### Selecting the output method

- 1 From the "File" menu, select "Print".
- 2 Select "Security".
- 3 Specify settings for the following:
  - Output Method: Specify the conditions for "Secure Print" and "Save in User Box".
  - Secure Print Settings: Enter the ID and password when "Secure Print" is selected from the "Output Method" drop-down list. Enter the ID and password on this machine's control panel when printing. (Up to 100 documents)
  - Save in User Box Settings: Enter the file name and box number when "Save in User Box" or "Save in User Box and Print" is selected ed from the "Output Method" drop-down list.
  - Account Track: Register the department name and password when the account track settings have been applied on this machine and when this check box is selected.

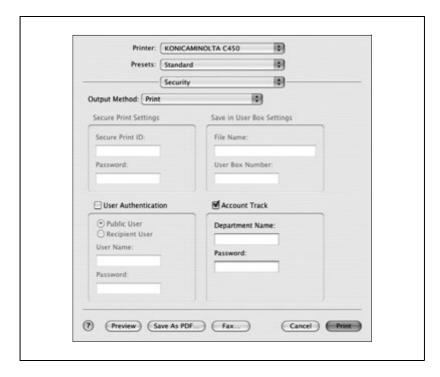

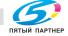

info@km-shop.ru

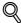

#### **Detail**

Print the document from the control panel of this machine. For details, refer to "Managing print jobs" on page 9-17.

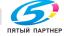

#### **Finishing**

You can specify use the staple or hole punch finishing functions of this machine.

- From the "File" menu, select "Print".
- Select "Finishing".
- 3 Specify settings for the following:
  - Collate: Select this check box to print multiple copies in sets.
  - Offset: Select this check box to specify offset printing.
  - Duplex: Select this check box to specify double-sided printing.
  - Output Tray: Select the exit tray.
  - Binding Position: Select the binding position.
  - Combination: Select if booklet printing is performed.
  - Staple: Select if stapling is performed.
  - Punch: Select if hole punching is performed.
  - Fold: Select if folding is performed.

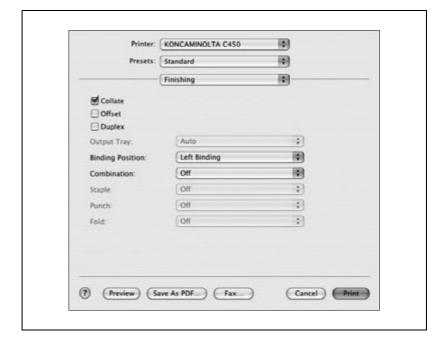

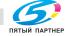

#### **Image Processing**

- 1 From the "File" menu, select "Print".
- 2 Select "Image Processing".
- 3 Specify settings for the following:
  - Resolution: Select the resolution.
  - Glossy Mode: Select this check box to print with a glossy finish.
  - Original Image Type: Select the quality suitable for the original document.
  - Color Matching (Text): Adjust the color quality of the text in a document.
  - Pure Black (Text): Specify whether to print the text in a document in grayscale.
  - Screen (Text): Select if screening of the text in a document is performed.
  - Color Matching (Photo): Adjust the color quality of photos in a document.
  - Pure Black (Photo): Select whether to print the photos in a document in grayscale.
  - Screen (Photo): Select if screening of photos in a document is performed.
  - Smoothing (Photo): Select if smoothing of photos in a document is performed.
  - Color Setting (Graphic): Adjust the color quality of charts and graphs in a document to the text or photo settings.

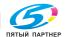

Smoothing (Graphic): Adjust the smoothing process of charts and graphs in a document to the text or photo settings.

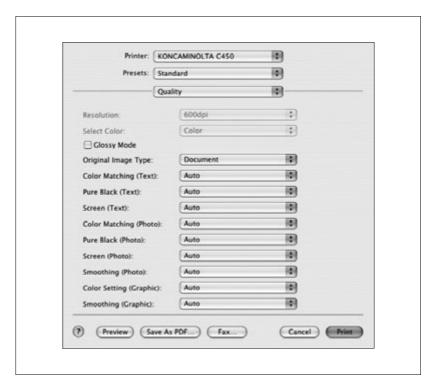

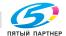

#### Setup

You can specify the cover settings.

- From the "File" menu, select "Print".
- Select "Setup".
- 3 Specify settings for the following:
  - Paper Type: Select the paper type.
  - Front Cover Page: Select if a front cover page is to be attached.
  - Paper Tray (Front Cover Page): Select the paper drawer for the front cover.
  - Back Cover Page: Select if a back cover page is to be attached.
  - Paper Tray (Back Cover Page): Select the paper drawer for the back cover.
  - Transparency Interleave: Select if interleaves are to be inserted between overhead projector transparencies.
  - Paper Tray (Transparency Interleave): Select the paper drawer for the transparency interleaves.

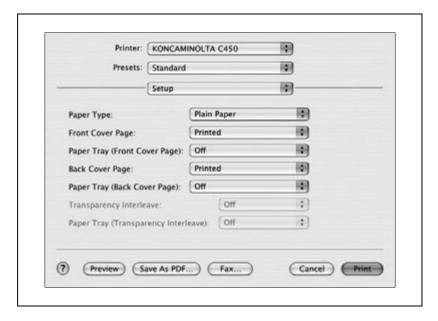

доставка • сервис • гарантия

www.km-shop.ru

#### Selecting options

You can specify the options installed on this machine so that they can be used from the printer driver.

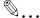

#### Note

If the installed options are not set from the Installable Options screen, the function for the option cannot be used with the printer driver. When installing options, be sure to specify the correct settings.

#### To select an option

- Open Print Center or Printer Setup Utility, located in Hard Disk\Applications\Utilities, and then select the printer model.
- From the "Printer" menu, select "View Information". The Printer Info dialog box appears.
- Select "Installable Options".
- 4 Select the options that are installed on this machine.

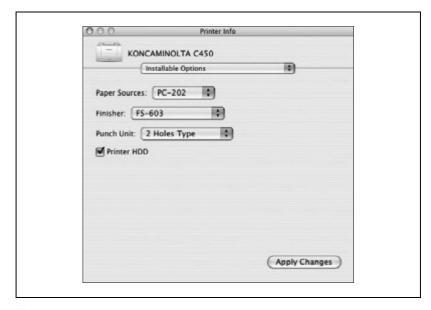

Click the [Apply Changes] button, or click [x] to close the Printer Info dialog box.

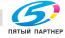

# Saving the driver settings

With Mac OS X drivers, you can save the new settings of the driver and recall them as necessary.

#### To save the driver settings

- 1 Change the driver settings in the dialog boxes that appear after "Copies & Pages" or "Layout" is selected.
- From the "Presets" drop-down list, select "Save As".

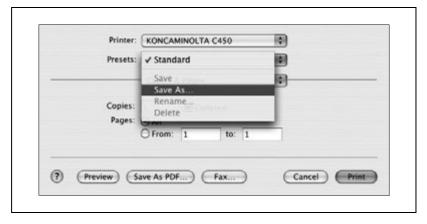

Enter the preset name in the "Save Preset As" box.

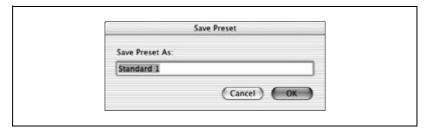

4 Click the [OK] button.

The settings are registered in the preset settings.

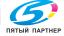

## Viewing the settings

- Select the preset name from the "Presets" drop-down list in the Print dialog box to recall the settings.
  - The settings are recalled, and the printer driver dialog box appears again.

### Changing the settings

- Select the preset name from the "Presets" drop-down list in the Print dialog box to change the settings.
- Change the driver settings in the dialog boxes that appear after "Copies & Pages" or "Layout" is selected.
- 3 From the "Presets" drop-down list, select "Save".
  - To delete the preset settings, select "Delete". To change the name, select "Rename". The preset settings are changed.

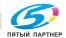

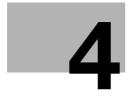

# Control panel settings

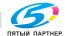

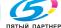

# 4 Control panel settings

# 4.1 Control panel

# Available keys

From the control panel, jobs can be printed or deleted, initial settings, for example, for paper, can be specified, or various settings such as network settings can be changed.

The following four keys are used to specify settings.

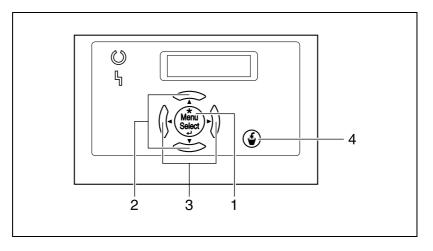

| No. | Key                    | Use                                                                                                    |
|-----|------------------------|----------------------------------------------------------------------------------------------------|
| 1   | [Menu/Select] key      | While the machine is waiting to receive data, press this key to display the settings menu.  If this key is pressed while a setting is displayed, that setting is selected. |
| 2   | Arrow keys [▲] and [▼] | Press these keys to choose a different setting.                                                                                                    |
| 3   | Arrow keys [◀] and [▶] | Press these keys to display a different menu screen.<br>When entering values, press these keys to select a different<br>digit to be changed.                               |
| 4   | Cancel key             | Press this key to quit changing the settings in the menu.                                                                                                    |

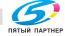

#### **Basic operations**

The procedures for changing settings are described below in the following examples.

- Basic menu operations → "Specifying the size of the paper in the bypass tray"
- User settings → "Specifying the "Sleep Mode" function"
- Display the Administrator Setting screen → "Entering the administrator password"

#### Basic menu operations

Example: "Paper Tray" - "Bypass Size"

1 Press the [Menu/Select] key.

The settings menu appears.

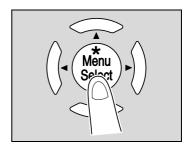

Press the [▼] key until "Paper Tray" appears.

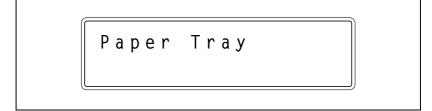

Press the [▶] key.

The "Paper Tray" menu appears.

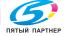

4 Press the [▼] key until "Bypass Size" appears.

Bypass Size = A4

- Press the [Menu/Select] key.
  The paper size flashes, indicating that the setting can be changed.
- 6 Press the [▲] and [▼] keys until the desired paper size appears.

Bypass Size = A3

- 7 Press the [Menu/Select] key.
  - The paper size is changed and the next parameter appears. If necessary, change other settings.
- After the setting is changed, press the [Cancel] key. The settings menu is exited.

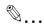

#### Note

After changing the setting, press the [◀ key until the settings menu is exited.

## Sleep mode

Example: "User Setting" — "Power Save" — "Sleep Mode"

1 Press the [Menu/Select] key.

The settings menu appears.1

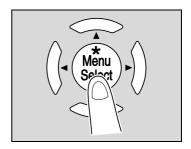

Press the [▼] key until "User Setting" appears.

User Setting

Press the [▶] key. The "User Setting" menu appears.

4 Press the [▼] key until "Power Save" appears.

Power Save

5 Press the [▶] key.

The "Power Save" menu appears.

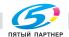

6 Press the [▼] key until "Sleep Mode" appears.

Sleep Mode 30 min.

- Press the [Menu/Select] key.
  The setting flashes, indicating that it can be changed.
- 8 Press the [▶] key.
  The value flashes, indicating that it can be changed.
- 9 Press the [▲] and [▼] keys until the desired value appears.

Sleep Mode Ø30 min.

10 Press the [Menu/Select] key.

The "Sleep Mode" function is changed and the screen shown in step 4 appears.

If necessary, change other settings.

**11** After the setting is changed, press the [Cancel] key. The settings menu is exited.

доставка • сервис • гарантия

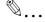

#### Note

After changing the setting, press the [◀ key until the settings menu is exited.

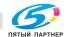

#### Administrator password

Example: "Admin. Setting" - "Input Password"

Press the [Menu/Select] key.

The settings menu appears.

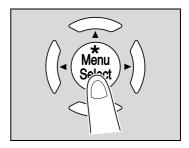

Press the [▼] key until "Admin. Setting" appears.

Admin. Setting

Press the [▶] key.

A screen appears, requesting the administrator password.

4 Press the [▲] and [▼] keys until the desired value for the first digit of the password appears.

Input password.

5 Press the [▶] key.

The next digit to the right can be entered.

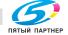

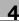

6 Press the [▲] and [▼] keys until the desired value for the second digit of the password appears.

Input password.
\*\*\*\*1

- Continue pressing the [▶] key so that the next digit can be entered and pressing the [♠] and [▼] keys until the desired value appears.
- After entering the password, press the [Menu/Select] key. The "Admin. Setting" menu appears.

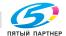

# 4.2 Overview of utility mode parameters

#### Settings menu list

This section describes the parameters available when the [Menu/Select] key is pressed.

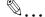

#### Note

The parameters and settings that appear differ depending on the selected settings and installed options.

#### Main menu

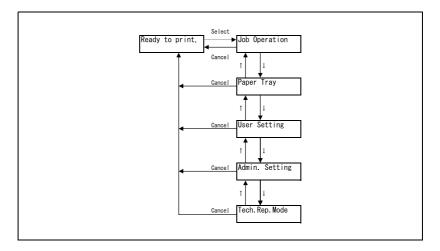

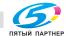

# Job Operation menu

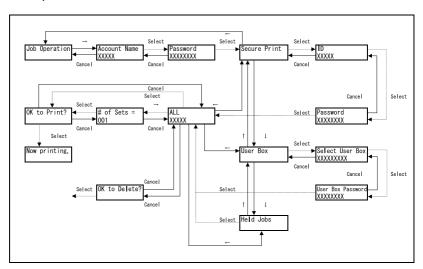

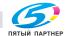

info@km-shop.ru

# Paper Tray menu

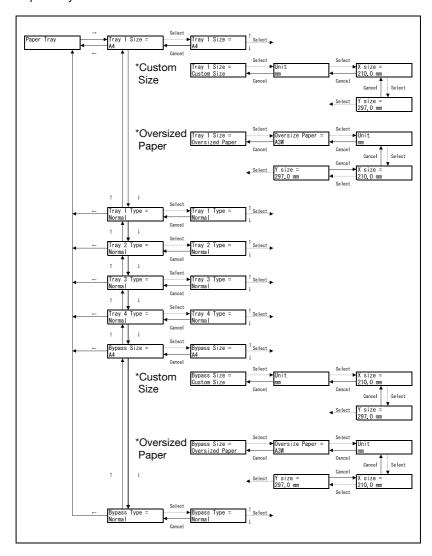

<sup>\*</sup> The paper trays that appear differ depending on the options that are installed.

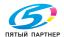

#### User Setting menu

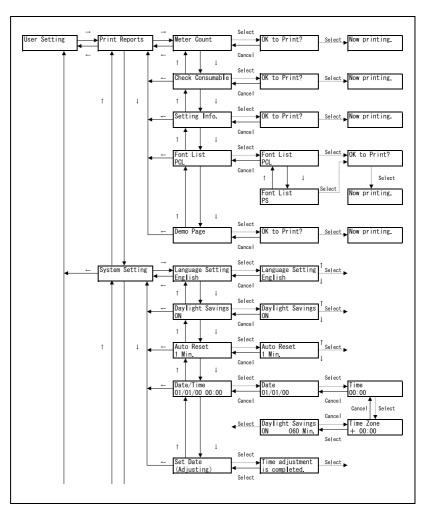

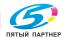

info@km-shop.ru

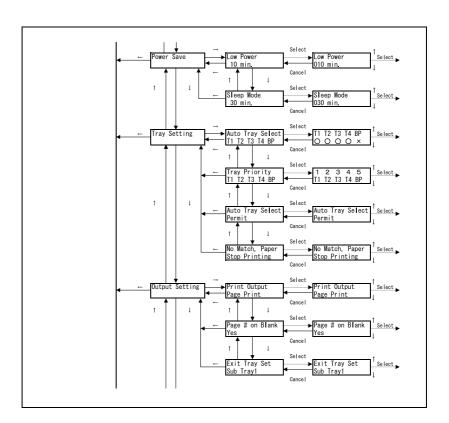

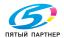

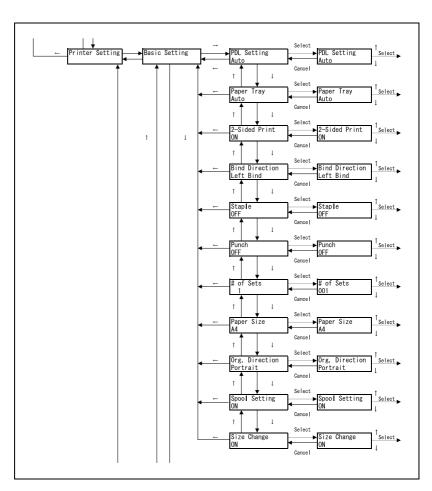

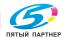

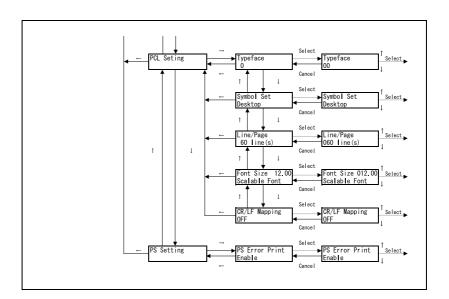

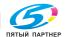

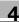

#### Admin. Setting menu

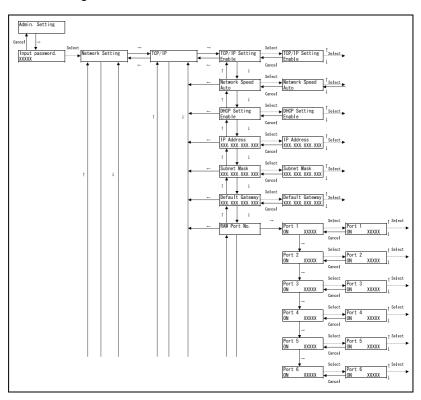

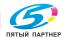

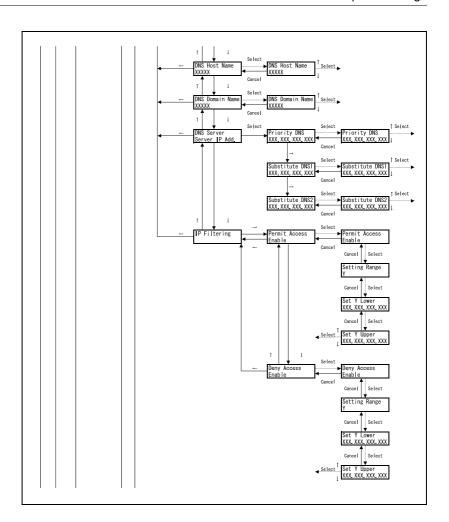

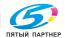

info@km-shop.ru

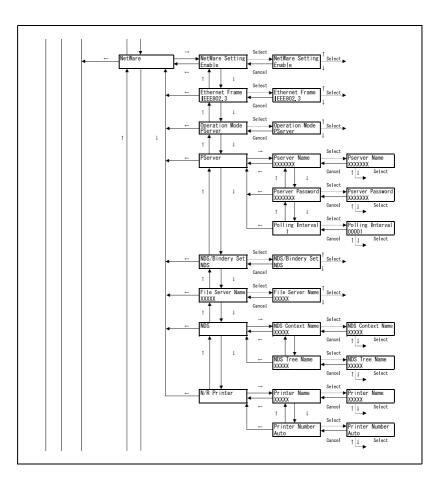

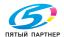

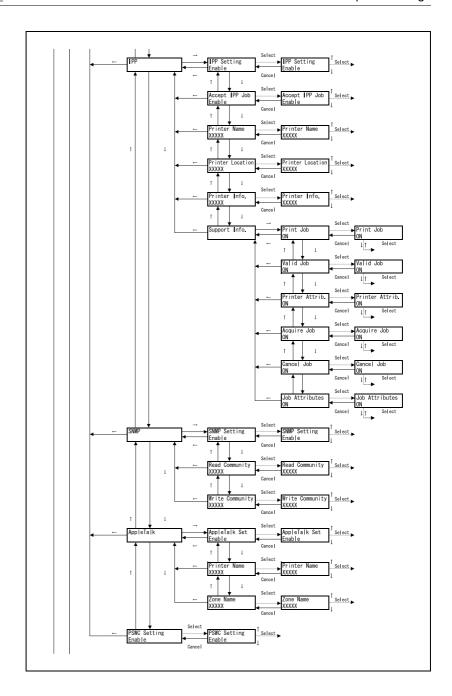

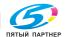

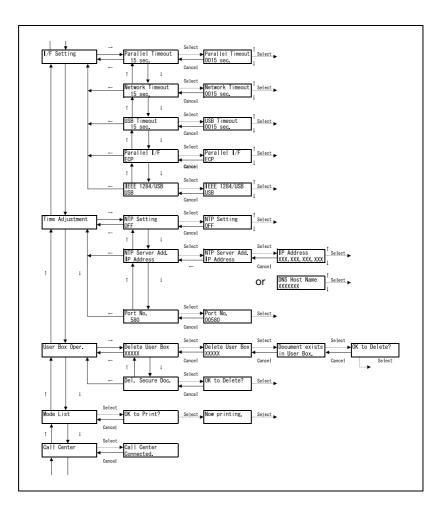

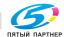

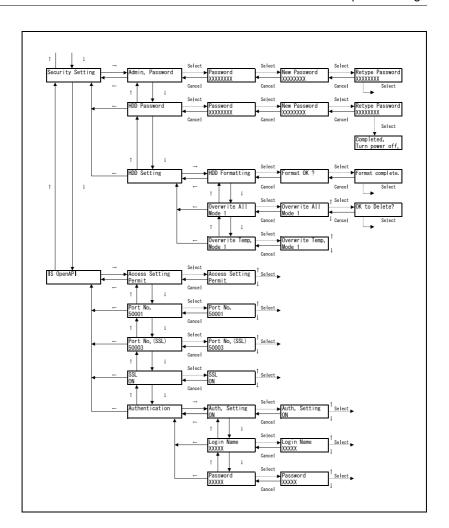

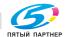

# 4.3 Parameters

#### **Job Operation**

This section describes the parameters and main settings that can be specified after pressing the [Menu/Select] key, then selecting "Job Operation".

#### Account Name

| Parameters   | Description                           | Initial Setting |
|--------------|---------------------------------------|-----------------|
| Account Name | Select the name of the account.       | _               |
| Password     | Type in the password for the account. | _               |

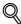

#### **Detail**

"Account Name" appears only if account track settings have been specified on this machine.

#### Secure Print

| Parameters | Description                                         | Initial Setting |
|------------|-----------------------------------------------------|-----------------|
| ID         | Type in the ID for the confidential document.       | _               |
| Password   | Type in the password for the confidential document. | _               |

#### User Box

| Parameters        | Description                      | Initial Setting |
|-------------------|----------------------------------|-----------------|
| Select User Box   | Select the name of the box.      | _               |
| User Box Password | Type in the password of the box. | _               |

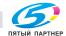

#### **Paper Tray**

This section describes the parameters and main settings that can be specified after pressing the [Menu/Select] key, then selecting "Paper Tray".

| Parameters  | Description                                         | Initial Setting |
|-------------|-----------------------------------------------------|-----------------|
| Tray 1 Size | Select the size of paper loaded in Tray 1.          | A4              |
| Tray 1 Type | Select the type of paper loaded in Tray 1.          | Normal          |
| Tray 2 Type | Select the type of paper loaded in Tray 2.          | Normal          |
| Tray 3 Type | Select the type of paper loaded in Tray 3.          | Normal          |
| Tray 4 Type | Select the type of paper loaded in Tray 4.          | Normal          |
| Bypass Size | Select the size of paper loaded in the bypass tray. | A4              |
| Bypass Type | Select the type of paper loaded in the bypass tray. | Normal          |

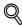

#### Detail

If "Custom Size" or "Oversized Paper" is selected as the paper size, the exact size can be specified.

## **User Setting**

This section describes the parameters and main settings that can be specified after pressing the [Menu/Select] key, then selecting "User Setting".

#### **Print Reports**

| Parameters       | Description                                    | Initial Setting |
|------------------|------------------------------------------------|-----------------|
| Meter Count      | Prints the total checklist.                    | _               |
| Check Consumable | Prints the checklist for consumables.          | _               |
| Settings Info.   | Prints a list of the machine settings.         | _               |
| Font List        | Prints the font lists for PCL mode or PS mode. | _               |
| Demo Page        | Prints the demo page.                          | _               |

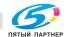

info@km-shop.ru

# System Setting

| Parameters        | Description                                                                                                    | Initial Setting |
|-------------------|----------------------------------------------------------------------------------------------------|-----------------|
| Language Setting  | Specify the screen display language.                                                                                                    | English         |
| Daylight Saving   | Select whether or not the machine's internal clock observes daylight saving time, and specify the time difference for daylight saving time between 1 and 150 minutes. | OFF             |
| Auto Reset        | Specify the setting (between 1 and 9 minutes or "OFF") for the desired length of time until the automatic system reset operation is performed.                        | 1 Min.          |
| Date/Time Setting | Specify the date, time and time zone for the machine's internal clock.                                                                                                | _               |
| Set Date          | "Set Date" appears only if "Time Adjustment" in the "Admin. Setting" menu is set to "ON".                                                                             | _               |

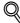

#### Detail

"Set Date" appears only if "Time Adjustment" in the "Admin. Setting" menu is set to "ON".

## Power Save

| Parameters | Description                                                                                                    | Initial Setting |
|------------|----------------------------------------------------------------------------------------------------|-----------------|
| Low Power  | Specify the desired length of time (between 10 and 240 minutes) until the machine enters Power Save mode.                                                                                                    | 10 Min.         |
| Sleep Mode | Select whether the machine automatically enters Sleep mode ("ON" and "OFF") and specify the desired length of time (between 15 and 240 minutes) until the machine enters Sleep mode. Depending on the Service Mode setting, the "ON" and "OFF" settings may or may not be available. | 15 Min.         |

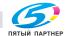

#### Tray Setting

| Parameters       | Description                                                                                                    | Initial Setting    |
|------------------|----------------------------------------------------------------------------------------------------|--------------------|
| Auto Tray Select | Specify the paper trays that are selected when the paper tray is automatically changed.                                                                                                    | T1, T2, T3, T4, BP |
| Tray Priority    | Specify the priority for selecting the paper trays when the automatic paper-tray-switching operation is performed.                                                                                                    | T1, T2, T3, T4, BP |
| Auto Tray Select | Select whether or not a paper tray loaded with paper of the same size is selected automatically when the paper tray becomes empty.                                                                                                    | Permit             |
| No Match. Paper  | Select the operation that is performed when there is no paper of the corresponding size in the specified paper tray.  Stop Printing: The machine stops operating.  Switch Trays: The specified paper trays are selected in the specified order of priority and, when the tray runs out of paper, the next paper tray is selected. | Stop Printing      |

#### **Output Setting**

| Parameters      | Description                                                                                                    | Initial Setting |
|-----------------|----------------------------------------------------------------------------------------------------|-----------------|
| Print Output    | Select whether the machine waits until the first page of a print job is received before starting to print or whether the machine waits until all data is received before starting to print. | Page Print      |
| Page # on Blank | Select whether or not blank pages are printed.                                                                                                    | YES             |
| Exit Tray Set   | Specify the priority for using the output trays of the finisher.                                                                                                    | Main Tray       |

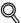

#### Detail

"Exit Tray Set" appears only if the Finisher FS-507 is installed.

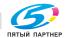

#### Printer Setting

|                    | Parameters     | Description                                                                                                    | Initial Setting |
|--------------------|----------------|----------------------------------------------------------------------------------------------------|-----------------|
| Basic Set-<br>ting | PDL Setting    | Specify the printer description language as "Auto", "PCL", or "PS".                                                                                                    | Auto            |
|                    | Paper Tray     | Select the paper tray that is to be used.                                                                                                    | Auto            |
|                    | 2-Sided Print  | Select whether or not ("ON" or "OFF") pages are printed on both sides.                                                                                                    | OFF             |
|                    | Bind Direction | Select the binding position for double-sided printing ("Top Bind", "Left Bind", or "Right Bind").                                                                                                  | Left Bind       |
|                    | Staple         | Select whether or not ("ON" or "OFF") pages are to be stapled.                                                                                                    | OFF             |
|                    | Punch          | Select whether or not ("ON" or "OFF") holes are to be punched in the pages.                                                                                                    | OFF             |
|                    | # of Sets      | Specify the number of copies to be printed (between 1 and 999).                                                                                                    | 1               |
|                    | Paper Size     | Select the size of paper that is to be used.                                                                                                    | A4              |
|                    | Org. Direction | Select the orientation of the print image.                                                                                                    | Portrait        |
|                    | Spool Setting  | Select whether or not a spool is used.  ON: If another job is received while a job is being performed, the next job is saved on the hard disk.  OFF: The print data is not saved on the hard disk. | ON              |
|                    | Size Change    | Select whether or not ("ON" or "OFF") paper size substitutions A4 'Letter and A3 'Ledger are permitted.                                                                                            | ON              |

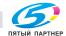

|                  | Parameters     | Description                                                                                                    | Initial Setting       |
|------------------|----------------|----------------------------------------------------------------------------------------------------|-----------------------|
| PCL Set-<br>ting | Typeface       | Specify the font to be used.<br>Refer to the following page for a list<br>of fonts that correspond to the num-<br>bers.                                                                                           | 01                    |
|                  | Symbol Set     | Specify the symbol set to be used.                                                                                                    | Desktop               |
|                  | Line/Page      | Specify the number of lines per page.                                                                                                    | 64 lines              |
|                  | Font Size      | Specify the font size to be used.                                                                                                    | Scalable Font<br>4.00 |
|                  | CR/LF Mapping  | Specify the substitution method for printing text data.  • Mode 1: CR is substituted with CR-LF.  • Mode 2: LF is substituted with CR-LF.  • Mode 3: Substitute with CR-LF.  • OFF: No substitution is performed. | OFF                   |
| PS Setting       | PS Error Print | Select whether or not error information is printed when an error has occurred during PS rasterization.                                                                                                    | Enable                |

#### Font List

| No. | Font Name                | No. | Font Name                           |
|-----|--------------------------|-----|-------------------------------------|
| 0   | Courier                  | 40  | Helvetica BoldOblique               |
| 1   | CG Times                 | 41  | Helvetica Narrow                    |
| 2   | CG Times Bold            | 42  | Helvetica Narrow Bold               |
| 3   | CG Times Italic          | 43  | Helvetica Narrow Oblique            |
| 4   | CG Times Bold Italic     | 44  | Helvetica Narrow Bold Oblique       |
| 5   | CG Omega                 | 45  | Palatino Roman                      |
| 6   | CG Omega Bold            | 46  | Palatino Bold                       |
| 7   | CG Omega Italic          | 47  | Palatino Italic                     |
| 8   | CG Omega Bold Italic     | 48  | Palatino Bold Italic                |
| 9   | Coronet                  | 49  | ITC Avant Garde Gothic Book         |
| 10  | Clarendon Condensed      | 50  | ITC Avant Garde Gothic Demi         |
| 11  | Univers Medium           | 51  | ITC Avant Garde Gothic Book Oblique |
| 12  | Univers Bold             | 52  | ITC Avant Garde Gothic Demi Oblique |
| 13  | Univers Medium Italic    | 53  | ITC Bookman Light                   |
| 14  | Univers Bold Italic      | 54  | ITC Bookman Demi                    |
| 15  | Univers Condensed Medium | 55  | ITC Bookman Light Italic            |

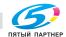

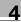

| No. | Font Name                       | No. | Font Name                          |
|-----|---------------------------------|-----|------------------------------------|
| 16  | Univers Condensed Bold          | 56  | ITC Bookman Demi Italic            |
| 17  | Univers Condensed Medium Italic | 57  | New Century Schoolbook Roman       |
| 18  | Univers Condensed Bold Italic   | 58  | New Century Schoolbook Bold        |
| 19  | Antique Olive                   | 59  | New Century Schoolbook Italic      |
| 20  | Antique Olive Bold              | 60  | New Century Schoolbook Bold Italic |
| 21  | Antique Olive Italic            | 61  | Times Roman                        |
| 22  | Garamond Antiqua                | 62  | Times Bold                         |
| 23  | Garamond Halbfett               | 63  | Times Italic                       |
| 24  | Garamond Kursiv                 | 64  | Times Bold Italic                  |
| 25  | Garamond Kursiv Halbfett        | 65  | ITC Zapf Chancery                  |
| 26  | Marigold                        | 66  | Symbol                             |
| 27  | Albertus Medium                 | 67  | SymbolPS                           |
| 28  | Albertus Extra Bold             | 68  | Wingdings                          |
| 29  | Arial                           | 69  | ITC Zapf Dingbats                  |
| 30  | Arial Bold                      | 70  | Courier Bold                       |
| 31  | Arial Italic                    | 71  | Courier Italic                     |
| 32  | Arial Bold Italic               | 72  | Courier Bold Italic                |
| 33  | Times New Roman                 | 73  | Letter Gothic                      |
| 34  | Times New Roman Bold            | 74  | Letter Gothic Bold                 |
| 35  | Times New Roman Italic          | 75  | Letter Gothic Italic               |
| 36  | Times New Roman Bold Italic     | 76  | CourierPS                          |
| 37  | Helvetica                       | 77  | CourierPS Bold                     |
| 38  | Helvetica Bold                  | 78  | CourierPS Oblique                  |
| 39  | Helvetica Oblique               | 79  | CourierPS Bold Oblique             |
|     |                                 | 80  | Line Printer                       |

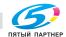

#### Admin. Setting

This section describes the parameters and main settings that can be specified after pressing the [Menu/Select] key, then selecting "Admin. Setting".

#### **Network Setting**

|         | Parameters       | Description                                        | Initial Setting |
|---------|------------------|----------------------------------------------------|-----------------|
| TCP/IP  | TCP/IP Setting   | Select whether or not TCP/IP is enabled.           | Enable          |
|         | Network Speed    | Select the operating speed.                        | Auto            |
|         | DHCP Setting     | Select this option if a DHCP server is being used. | -               |
|         | IP Address       | Specify the IP address of the machine.             | -               |
|         | Subnet Mask      | Specify the subnet mask of the connected network.  | -               |
|         | Default Gateway  | Specify the default gateway address.               | -               |
|         | RAW Port No.     | Specify the RAW port number.                       | _               |
|         | DNS Host Name    | Specify the host name.                             | _               |
|         | DNS Domain Name  | Specify the domain name.                           | _               |
|         | Priority DNS     | Register the addresses of the DNS servers.         | -               |
|         | IP Filtering     | Specify the settings for IP address filtering.     | -               |
| NetWare | NetWare Setting  | Select whether or not NetWare is enabled.          | Disable         |
|         | Ethernet Frame   | Select the frame type.                             | _               |
|         | Operation Mode   | Select the operating mode for the print server.    | -               |
|         | Pserver          | Select the operating mode for the print server.    | -               |
|         | NDS/Bindery Set  | Select either "Bindery" or "NDS".                  | _               |
|         | File Server Name | Specify the preferred file server for bindery.     | -               |
|         | NDS              | Specify the NDS settings.                          | _               |
|         | N/R Printer      | Specify the printer name and printer number.       | _               |

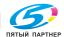

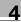

|            | Parameters       | Description                                                                   | Initial Setting |
|------------|------------------|-------------------------------------------------------------------------------|-----------------|
| IPP        | IPP Setting      | Select whether or not IPP printing is enabled.                                | Enable          |
|            | Accept IPP Job   | Select whether or not user IPP jobs are allowed.                              | Enable          |
|            | Printer Name     | Specify the name of the printer.                                              | -               |
|            | Printer Location | Specify the location of the printer.                                          | ı               |
|            | Printer Info.    | Specify the printer information.                                              | ı               |
|            | Support Info.    | Specify the print operations supported by IPP.                                | _               |
| SNMP       | SNMP Setting     | Select whether or not the SMB printing (Windows printing) service is enabled. | Enable          |
|            | Read Community   | Specify the name of the Read community.                                       | _               |
|            | Write Community  | Specify the name of the Write community.                                      | _               |
| AppleTalk  | AppleTalk Set    | Select whether or not AppleTalk is enabled.                                   | Disable         |
|            | Printer Name     | Specify the name of the printer.                                              | _               |
|            | Zone Name        | Specify the zone name.                                                        | _               |
| PSWC Setti | ng               | Select whether or not operations using PageScope Web Connection are possible. | Enable          |

## I/F Setting

| Parameters       | Description                                                     | Initial Setting |
|------------------|-----------------------------------------------------------------|-----------------|
| Parallel Timeout | Specify the length of time until a transmission timeout occurs. | 15 sec.         |
| Network Timeout  | Specify the length of time until a transmission timeout occurs. | 15 sec.         |
| USB Timeout      | Specify the length of time until a transmission timeout occurs. | 15 sec.         |
| Parallel I/F     | Specify the mode for using a parallel interface.                | ECP             |
| IEEE 1284/USB    | Select whether a parallel or USB interface is used.             | USB             |

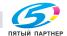

# Time Adjustment

| Parameters      | Description                                                           | Initial Setting |
|-----------------|-----------------------------------------------------------------------|-----------------|
| NTP Setting     | Select whether or not the time is automatically adjusted through NTP. | OFF             |
| NTP Server Add. | Specify the IP address or DNS name of the NTP server.                 | -               |
| Port No.        | Specify the receiving port number for NTP.                            | _               |

#### User Box Oper.

| Parameters       | Description                     | Initial Setting |
|------------------|---------------------------------|-----------------|
| Delete User Box  | Deletes boxes.                  |                 |
| Del. Secure Doc. | Deletes confidential documents. | _               |

#### Mode List

| Parameters | Description                          | Initial Setting |
|------------|--------------------------------------|-----------------|
| Mode List  | Prints the list of machine settings. | _               |

#### Call Center

| Parameters  | Description                                        | Initial Setting |
|-------------|----------------------------------------------------|-----------------|
| Call Center | Transmits the status of the machine to the center. | _               |

#### Security Setting

| Parameters      | Description                                                                                       | Initial Setting |
|-----------------|---------------------------------------------------------------------------------------------------|-----------------|
| Admin. Password | Changes the administrator password.                                                               | _               |
| HDD Password    | Changes the password for using the hard disk.                                                     | _               |
| HDD Setting     | Performs operations concerning the hard disk drive, such as deleting data saved on the hard disk. | _               |

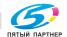

### IS OpenAPI

| Parameters     | Description                                             | Initial Setting |
|----------------|---------------------------------------------------------|-----------------|
| Access Setting | Select whether or not IS OpenAPI access is enabled.     | Permit          |
| Port No.       | Specify the port number.                                | _               |
| Port No. (SSL) | Specify the port number (SSL).                          | 50003           |
| SSL            | Select whether or not SSL is enabled.                   | ON              |
| Authentication | Select whether or not user authentication is performed. | OFF             |

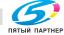

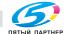

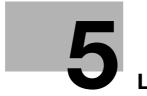

# Loading copy paper

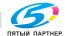

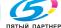

# 5 Loading copy paper

# 5.1 Paper

Use paper that meets the following specifications.

#### Possible paper sizes

Non-standard-sized paper:

| Paper Source                      | Paper Width          | Paper Length         |
|-----------------------------------|----------------------|----------------------|
| Bypass tray                       | 90.0 mm to 311.1 mm  | 139.7 mm to 457.2 mm |
| Tray 1                            |                      |                      |
| Tray 2                            | -                    | _                    |
| Single/Double paper feed cabinets |                      |                      |
| LCT                               |                      |                      |
| Double-sided prints               | 139.7 mm to 311.1 mm | 176.0 mm to 457.2 mm |

#### Standard-sized paper:

| Paper Source                      | Paper Size                                                                                                    |
|-----------------------------------|----------------------------------------------------------------------------------------------------|
| Bypass tray                       | A3 🗔 to B6 🗔, A6 🗔, A3 Wide (12 × 18 🖃), 11 × 17 🗔 to 5-1/2 × 8-1/2 🗔/🔲, 8 × 13 🖃 1, 16K 🗔/🔲, 8K 🗔                                                                                                    |
| Tray 1                            | A3 = to B6 =, A6 =, A3 Wide (12 × 18 =), 11 × 17 = to 5-1/2 × 8-1/2 =/], 8 × 13 = 1, 16K =/], 8K =                                                                                                    |
| Tray 2                            | A3 □ to A5 □, 11 × 17 □ to 8-1/2 × 11 □/□, 16K □, 8K □                                                                                                    |
| Single/Double paper feed cabinets |                                                                                                    |
| LCT                               | A4 🖫                                                                                                    |
| Double-sided prints               | A3 🖃 to A5 🖃 , A3 Wide (12 × 18 🖃 ), 11 × 17 🖃 to 5-1/2 × 8-1/2 🖃 ,<br>Foolscap (220 mm × 330 mm 🖃 , 8-1/2 × 13 🖃 , 8-1/4 × 13 🖃 ,<br>8-1/8 × 13-1/4 🖃 , 8 × 13 🖃 ) 1, 16K 🖃 📳 , 8K 🖃                                              |
| Finisher FS-603                   | Exit tray 1:  "Group"/"Sort" setting: A3  to B5  / A3 Wide (12 × 18 )  "Offset/Group" setting, "Offset/Sort" setting: A3  to A5   "Offset/Sort/Staple" setting: A3  to B5  / A2   Punch setting: A3  , A4   Exit tray 2: A3  to A4 |

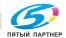

| Paper Source               | Paper Size                                                                                                    |
|----------------------------|----------------------------------------------------------------------------------------------------|
| Finisher FS-507            | Exit tray 1:  "Group"/"Sort" setting: A3 🗖 to B5 🗖/🖟, A3 Wide (12 × 18 🗖)  Punch setting: A3 🗖, A4 🖟  Exit tray 2:  "Offset/Group" setting, "Offset/Sort" setting:  A3 👼 to B5 📆/🖟, A3 Wide (12 × 18 👼)  "Staple" setting: A3 🖨 to B5 📆/🖟  Punch setting: A3 🚍, A4 🖟 |
| Job separator              | A3 □ to B5 □/□                                                                                                    |
| Print exit tray (standard) | A3 🖬 to B6 🖃, A6 🖃, A3 Wide (12 × 18 🖃), 11 × 17 🖃 to 5-1/2 × 8-1/2 🖃 🖳, 16K 🖃/급, 8K 🖃                                                                                                    |

There are five Foolscap sizes:  $220 \times 330$  mm,  $8-1/2 \times 13$   $\square$ ,  $8-1/4 \times 13$   $\square$ ,  $8-1/8 \times 13-1/4$   $\square$  and  $8 \times 13$   $\square$ . Any one of these sizes can be selected. For details, contact the technical representative.

#### Paper types and paper capacities

Plain paper/thick paper

| Paper Type Weight (g/m²)  Paper Source, Etc. | Plain Paper<br>60 g/m <sup>2</sup><br>to<br>90 g/m <sup>2</sup> | Thick Paper 1<br>91 g/m <sup>2</sup><br>to<br>150 g/m <sup>2</sup> | Thick Paper 2<br>151 g/m <sup>2</sup><br>to<br>209 g/m <sup>2</sup> | Thick Paper 3<br>210 g/m <sup>2</sup><br>to<br>256 g/m <sup>2</sup> |
|----------------------------------------------|-----------------------------------------------------------------|--------------------------------------------------------------------|---------------------------------------------------------------------|---------------------------------------------------------------------|
| Bypass tray                                  | 150 sheets                                                      | 20 sheets                                                          | 20 sheets                                                           | 20 sheets                                                           |
| Tray 1                                       | 250 sheets                                                      | 20 sheets                                                          | 20 sheets                                                           | 20 sheets                                                           |
| Tray 2                                       | 500 sheets                                                      | 150 sheets                                                         | 150 sheets                                                          | 150 sheets                                                          |
| Single/Double paper feed cabinets            | 500 sheets/<br>1,000 sheets                                     | 150 sheets/<br>300 sheets                                          | 150 sheets/<br>300 sheets                                           | 150 sheets/<br>300 sheets                                           |
| LCT                                          | 2,500 sheets                                                    | 1,000 sheets                                                       | 1,000 sheets                                                        | 1,000 sheets                                                        |
| Double-sided prints                          | O*1                                                             | 0                                                                  | 0                                                                   | 0                                                                   |

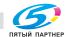

<sup>&</sup>lt;sup>\*2</sup> Can be used when optional punch kit is installed on Finisher FS-603.

#### Special paper

| Paper Type Paper Source, Etc.     | Overhead<br>Projector<br>Transparen-<br>cies | A6cards   | Envelopes | Label Sheets |
|-----------------------------------|----------------------------------------------|-----------|-----------|--------------|
| Bypass tray                       | 20 sheets<br>(A4 🖫 only)                     | 20 sheets | 10        | 20 sheets    |
| Tray 1                            | 20 sheets<br>(A4 🖫 only)                     | 20 sheets | 10        | 20 sheets    |
| Tray 2                            | _                                            | _         | -         | _            |
| Single/Double paper feed cabinets | _                                            | _         | _         | _            |
| LCT                               | _                                            | _         | _         | _            |
| Double-sided prints               | _                                            | _         | _         | _            |

<sup>\*1 64</sup> g/m<sup>2</sup> to 90 g/m<sup>2</sup> for double-sided printing

#### Special paper

Paper other than plain paper, such as overhead projector transparencies and colored paper, is called special paper. Be sure to select a special paper setting for paper trays loaded with media such as overhead projector transparencies and colored paper in order to prevent operating errors.

#### Paper type settings

| Paper Type       | Description                                                                                                    |
|------------------|----------------------------------------------------------------------------------------------------|
| Single Side Only | Select this setting when the paper that is loaded should not be used with double-sided printing (for example, when one side has already been printed on).  A paper tray with this setting is given priority when the "Auto Paper Select" setting is specified.  A paper tray with this setting is not automatically selected during double-sided printing. |
| ОНР              | Select this setting when overhead projector transparencies are loaded.  A paper tray with this setting is not automatically selected when the "Auto Paper Select" setting is specified or when the paper trays are switched automatically.                                                                                                    |
| Special Paper    | Select this setting when the paper that is loaded is from a particular manufacturer or special paper that is not usually used.  A paper tray with this setting is not automatically selected when the "Auto Paper Select" setting is specified or when the paper trays are switched automatically.                                                         |

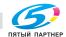

| Paper Type  | Description                                                                                                    |
|-------------|----------------------------------------------------------------------------------------------------|
| Thick 1     | Select this setting when the thick paper that is loaded has a weight of 91 g/m² to 150 g/m².  A paper tray with this setting is not automatically selected when the "Auto Paper Select" setting is specified or when the paper trays are switched automatically.                                                                       |
| Thick 2     | Select this setting when the thick paper that is loaded has a weight of 151 g/m² to 209 g/m².  A paper tray with this setting is not automatically selected when the "Auto Paper Select" setting is specified or when the paper trays are switched automatically.                                                                      |
| Thick 3     | Select this setting when the thick paper that is loaded has a weight of 210 g/m² to 256 g/m².  A paper tray with this setting is not automatically selected when the "Auto Paper Select" setting is specified or when the paper trays are switched automatically.                                                                      |
| Letterhead  | Select this setting when the paper that is loaded is already printed with a company name or preset text and, therefore, should be differentiated from plain paper.  A paper tray with this setting is not automatically selected when the "Auto Paper Select" setting is specified or when the paper trays are switched automatically. |
| Color Paper | Select this setting when colored paper is loaded.  A paper tray with this setting is not automatically selected when the "Auto Paper Select" setting is specified or when the paper trays are switched automatically.                                                                                                    |
| Envelope    | Select this setting when envelopes are loaded. A paper tray with this setting is not automatically selected when the "Auto Paper Select" setting is specified or when the paper trays are switched automatically.                                                                                                    |

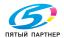

#### Precautions for paper

The following types of paper should not be used, otherwise decreased print quality, paper misfeeds or damage to the machine may occur.

- Overhead projector transparencies that have already been fed through the machine (even if the transparency is still blank)
- Paper that has been printed on by a heat-transfer printer or an inkjet printer
- Paper that is either extremely thick or extremely thin
- Folded, curled, wrinkled, or torn paper
- Paper that has been left unwrapped for a long period of time
- Damp paper, perforated paper, or paper with punched holes
- Extremely smooth or extremely rough paper, or paper with an uneven surface
- Paper that has been treated, such as carbon-backed, heat-sensitive or pressure-sensitive paper
- Paper that has been decorated with foil or embossing
- Paper of a non-standard shape (not rectangular)
- Paper that is bound with glue, staples or paper clips
- Paper with labels attached
- Paper with ribbons, hooks, buttons, etc. attached

#### Paper storage

Observe the following precautions when storing the paper.

Store paper in a cool, dark location with little humidity.

доставка • сервис • гарантия

- If the paper becomes damp, paper misfeeds may occur. Paper that has not been loaded should be kept wrapped or placed in a plastic bag and stored in a cool, dark location with little humidity.
- Store the paper laying flat, not standing on its edge. Curled paper may cause paper misfeeds.
- Keep paper out of the reach of children.

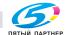

#### Print area

Any part of the image within the area indicated below is not copied.

- A margin 4.2 mm from the leading edge of the paper (A)
- A margin 3 mm from the trailing edge of the paper (B)
- A margin 3 mm on both sides of the paper (C)

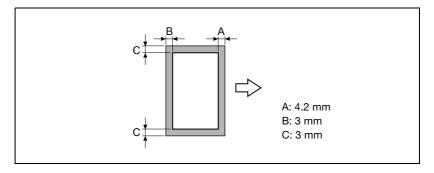

#### Automatic paper-tray-switching feature

If the selected paper tray runs out of paper while a job is being printed and a different paper tray is loaded with paper meeting the following conditions, the other paper tray is automatically selected so printing can continue. If the optional LCT is installed, a maximum of 3,400 pages (with A4 paper) can be made continuously. (The paper tray is automatically switched only if the "ATS Permission" parameter in the Utility mode is set to "Permit".)

#### Operating conditions

- The paper is the same size.
- The paper is positioned in the same orientation.
- The paper is the same type.
- Paper trays that are selected when the paper tray is automatically switched.

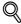

#### Detail

For details on the specifying the paper trays that are selected when the paper tray is automatically switched, refer to "User Setting" on page 4-24.

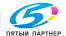

#### Order for selecting the paper trays

As a factory default, when a different paper tray is automatically selected, the next paper drawer in the following list is chosen.

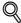

#### **Detail**

To change the order in which the paper trays are selected, refer to "User Setting" on page 4-24.

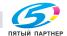

info@km-shop.ru

# 5.2 Loading copy paper

#### Loading paper into Tray 1

#### To load paper (Tray 1)

- 1 Pull out Tray 1.
- Press down on the paper-lifting plate until it locks into place.

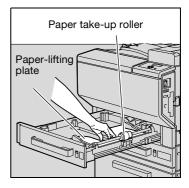

- Slide the lateral guides to fit the size of paper to be loaded.
  - How can paper of a non-standard size be loaded?
  - → First load the paper, and then adjust the lateral guides to the size of the loaded paper.

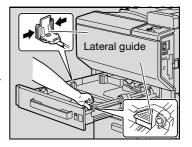

4 For paper exceeding A3 size, adjust the trailing-edge guides as shown in the illustration.

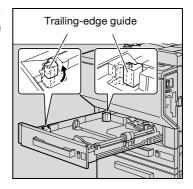

info@km-shop.ru

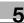

- Load the paper into the tray so that the side of the paper to be printed on (the side facing up when the package was unwrapped) faces up.
  - Load letterhead paper so that the side to be printed on faces down.
  - What should be done if the paper is curled?
  - → Flatten the paper before loading it

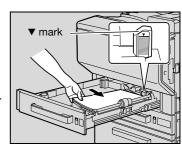

- ? How many sheets can be loaded?
- → No more than 250 sheets of plain paper can be loaded. In addition, no more than 20 sheets of thick paper, 20 overhead projector transparencies, 20 A6cards, 20 label sheets, or 10 envelopes can be loaded.
- → Do not load so many sheets of plain paper that the top of the stack is higher than the ▼ mark.
- 6 Close Tray 1.

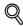

#### **Detail**

When loading paper exceeding A3 size into Tray 1, the paper can have a width up to 311.1 mm and a length up to 457.2 mm.

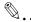

#### Reminder

Be careful not to touch the surface of the paper take-up roller with your hands.

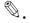

#### Reminder

If the lateral guides are not positioned correctly for the loaded paper, the paper size will not be correctly detected. Be sure to adjust the lateral guides to the size of the loaded paper.

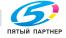

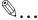

#### Reminder

Before loading envelopes, press them down to make sure that all air is removed, and make sure that the folds of the flaps are firmly pressed, otherwise the envelopes may become wrinkled or a paper misfeed may occur.

When loading envelopes, load them in the point orientation with the flap side down, as shown in the illustration. If the envelopes are loaded with the flap side up, a paper misfeed may occur. The flap side of envelopes cannot be printed on.

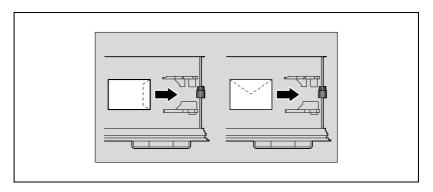

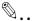

#### Reminder

When loading overhead projector transparencies, load them in the  $\square$  orientation, as shown in the illustration. Do not load overhead projector transparencies in the  $\square$  orientation.

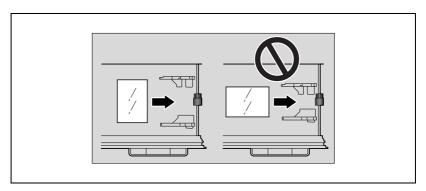

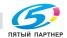

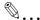

#### Reminder

When loading A6cards, load them in the 🗖 orientation, as shown in the illustration. Do not load A6cards in the 🖟 orientation.

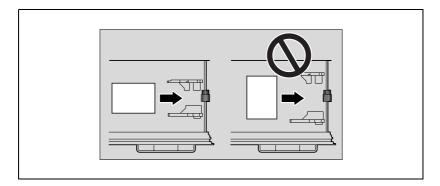

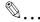

#### Reminder

Be sure to load letterhead paper so that the side to be printed on faces down.

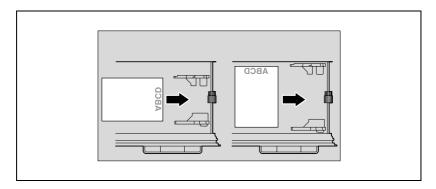

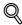

#### **Detail**

For details on specifying the paper size for Tray 1, refer to "User Setting" on page 4-24.

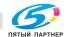

#### Loading paper into Tray 2, 3, or 4

#### To load paper (Tray 2, 3, or 4)

- 1 Pull out the paper tray.
- 2 Slide the lateral guides to fit the size of paper to be loaded.

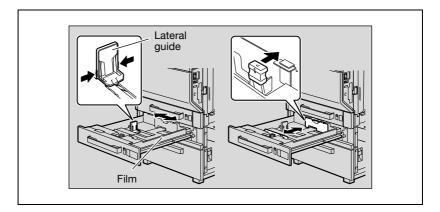

Load the paper into the tray so that the side of the paper to be printed on (the side facing up when the package was unwrapped) faces up.

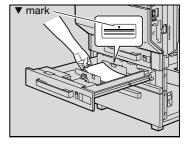

- Load letterhead paper so that the side to be printed on faces down.

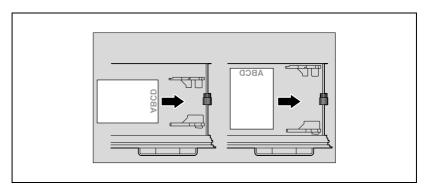

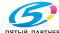

info@km-shop.ru

- What should be done if the paper is curled?
- Flatten the paper before loading it.
- How many sheets can be loaded?
- No more than 500 sheets of plain paper can be loaded. In addition, no more than 150 sheets of thick paper can be loaded.
- → Do not load so many sheets of plain paper that the top of the stack is higher than the ▼ mark.
- 4 Close the paper tray.

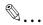

#### Reminder

If the lateral guides are not positioned correctly for the loaded paper, the paper size will not be correctly detected. Be sure to adjust the lateral guides to the size of the loaded paper.

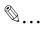

#### Reminder

For details on the paper that can be loaded into Tray 2, 3, and 4, refer to "Paper" on page 5-3.

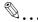

#### Reminder

Be careful not to touch the film.

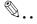

#### Note

To print on overhead projector transparencies and envelopes, use the bypass tray or the Tray 1.

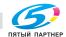

#### Loading paper into the LCT

#### To load paper (LCT)

- If the machine is turned off with the power switch, the paper tray for the LCT cannot be pulled out, even after the tray release button is pressed. Be sure to first turn on the machine.
- 1 Press the tray release button.

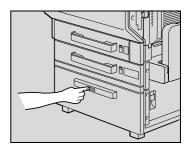

Pull out the LCT.

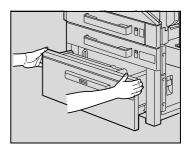

- 3 Load the paper into the right side of the LCT so that the side of the paper to be printed on (the side facing up when the package was unwrapped) faces up.
  - What should be done if the paper is curled?
  - → Flatten the paper before loading it.

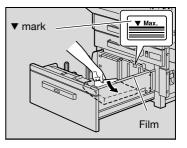

4 Load the paper into the left side of the LCT so that the side of the paper to be printed on (the side facing up when the package was unwrapped) faces up.

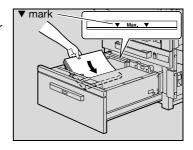

Load letterhead paper so that the side to be printed on faces down.

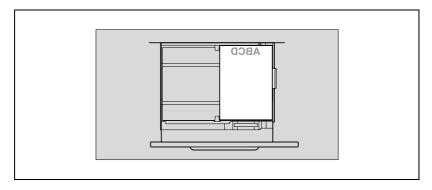

5 Close the LCT.

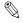

#### Reminder

Be careful not to touch the film.

Do not load so many sheets of paper that the top of the stack is higher than the ▼ mark.

For details on the paper that can be loaded into the LCT, refer to "Paper" on page 5-3.

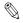

#### Note

If the machine has entered Low Power mode or Sleep mode, the LCT cannot be pulled out, even after the tray release button is pressed. Be sure to first cancel Low Power mode or Sleep mode.

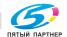

#### Loading paper into the bypass tray

Paper can be fed manually through the bypass tray if you wish to print onto paper that is not loaded into a paper tray, or if you wish to print onto thick paper, postcards, envelopes, overhead projector transparencies or label sheets.

#### To load paper (bypass tray)

- Open the bypass tray.
  - When loading large-sized paper, pull out the tray extension.

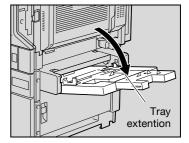

- With the side to be printed on facing down, insert the paper as much as possible into the feed slot.
- 3 Slide the lateral guides to fit the size of paper being loaded.

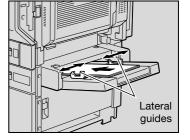

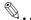

#### Reminder

Do not load so many sheets that the top of the stack is higher than the 
▼ mark.

Push the paper guides firmly up against the edges of the paper.

If the paper is curled, flatten it before loading it.

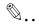

#### Reminder

When loading A6cards, load them in the a orientation, as shown in the illustration. Do not load A6cards in the a orientation.

A maximum of 20 A6cards can be loaded into the bypass tray.

If label sheets are loaded, select "Thick 1".

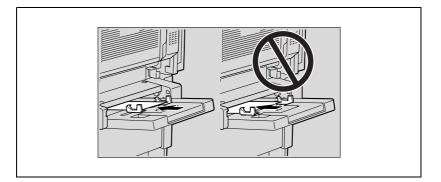

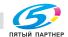

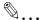

#### Reminder

When loading overhead projector transparencies, load them in the  $\square$  orientation, as shown in the illustration. Do not load overhead projector transparencies in the  $\square$  orientation.

A maximum of 20 overhead projector transparencies can be loaded into the bypass tray.

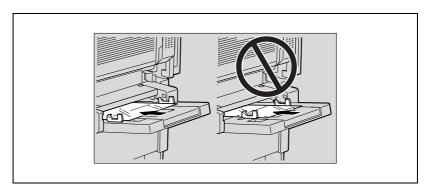

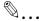

#### Reminder

Before loading envelopes, press them down to make sure that all air is removed, and make sure that the folds of the flaps are firmly pressed, otherwise the envelopes may become wrinkled or a paper misfeed may occur.

When loading envelopes, load them with the flap side up, as shown in the illustration. If the envelopes are loaded with the flap side down, a paper misfeed may occur. The flap side of envelopes cannot be printed on.

A maximum of 10 envelopes can be loaded into the bypass tray.

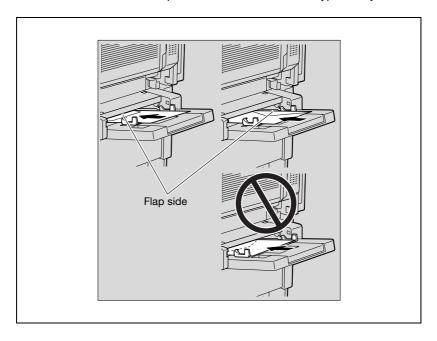

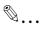

#### Reminder

When loading label sheets, load them in the  $\square$  orientation, as shown in the illustration. Do not load label sheets in the  $\square$  orientation.

A maximum of 20 label sheets can be loaded into the bypass tray.

If A6cards are loaded, select "Thick 3".

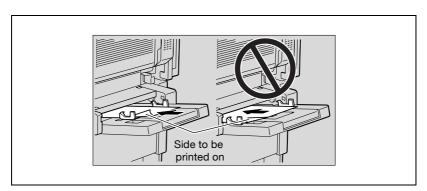

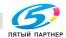

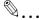

#### Reminder

Be sure to load letterhead paper so that the side to be printed on faces up.

When printing on paper other than plain paper, specify the paper type from the printer driver.

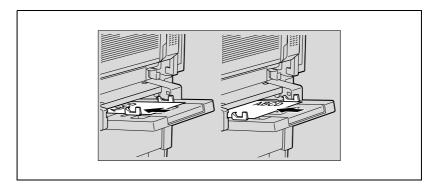

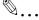

#### Note

The image will be printed on the surface of the paper facing down when the paper is loaded into the bypass tray.

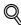

#### Detail

For details on specifying the paper size for the bypass tray, refer to "Paper Tray" on page 4-24.

For details on the paper sizes, refer to "Paper" on page 5-3.

доставка • сервис • гарантия

# 5.3 Specifying finishing settings

If the optional finisher is installed, the machine can be set to finish the pages after printing them.

The Finishing settings can be specified from the printer driver.

#### Stapling prints (Staple settings)

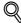

#### Detail

In order for the prints to be stapled, all of the following conditions must be met.

The paper width must be between 182 mm and 297 mm.

The paper length must be between 182 mm and 432 mm.

When Finisher FS-603 is installed

| Paper Weight                                  | Paper Size     | Loading Capacity (detected with of ther measurement) |        |
|-----------------------------------------------|----------------|------------------------------------------------------|--------|
| 60 g/m <sup>2</sup> to<br>90 g/m <sup>2</sup> | A4 □/□, B5 □/□ | 1,000 sheets                                         | 150 mm |
|                                               | A3 □, B4 □     | 500 sheets                                           | 75 mm  |

Number of bound pages with Finisher FS-603

|                | Number of Bound Maximum Number of Sets |                                 |                                  |                         |  |
|----------------|----------------------------------------|---------------------------------|----------------------------------|-------------------------|--|
|                | Pages                                  | One place to-<br>wards the back | One place to-<br>wards the front | Two places              |  |
| A4 □ or        | 2 sheets                               | 100 sets                        | 40 sets                          | 40 sets                 |  |
| smaller        | 3 to 5 sheets                          | 80 sets                         | 40 sets                          | 40 sets                 |  |
|                | 6 to 10 sheets                         | 60 sets                         | 40 sets                          | 40 sets                 |  |
|                | 11 to 20 sheets                        | 30 sets                         | 30 sets                          | 30 sets                 |  |
|                | 21 to 30 sheets                        | 30 sets                         | 30 sets                          | 30 sets                 |  |
|                | 31 to 50 sheets                        | 30 sets/1,000<br>sheets         | 30 sets/1,000<br>sheets          | 30 sets/1,000<br>sheets |  |
| B4 <b>□</b> or | 2 sheets                               | 100 sets                        | 50 sets                          | 50 sets                 |  |
| larger         | 3 to 5 sheets                          | 80 sets                         | 40 sets                          | 40 sets                 |  |
|                | 6 to 10 sheets                         | 40 sets                         | 40 sets                          | 40 sets                 |  |
|                | 11 to 20 sheets                        | 30 sets/1,000<br>sheets         | 30 sets/1,000<br>sheets          | 30 sets/1,000<br>sheets |  |
|                | 21 to 25 sheets                        | 30 sets/1,000<br>sheets         | 30 sets/1,000<br>sheets          | 30 sets/1,000<br>sheets |  |

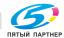

#### When Finisher FS-507 is installed

| Paper Weight                                  | Paper Size     | Loading Capacity (detected with either measurement) |          |
|-----------------------------------------------|----------------|-----------------------------------------------------|----------|
| 60 g/m <sup>2</sup> to<br>90 g/m <sup>2</sup> | A4 🖃/🖟, B5 🖼/🖟 | 3,000 sheets                                        | 375 mm   |
|                                               | A3 □, B4 □     | 1,500 sheets                                        | 187.5 mm |

#### Number of bound pages with Finisher FS-507

| Number of Bound Pages | Maximum Number of Sets |              |
|-----------------------|------------------------|--------------|
| 2 sheets              | 100 sets               | 200 sheets   |
| 3 to 5 sheets         | 80 sets                | 400 sheets   |
| 6 to 10 sheets        | 60 sets                | 600 sheets   |
| 11 to 20 sheets       | 40 sets                | 800 sheets   |
| 21 to 30 sheets       | 60 sets                | 1,800 sheets |
| 31 to 40 sheets       | 60 sets                | 2,400 sheets |
| 41 to 50 sheets       | 60 sets                | 3,000 sheets |

#### Punching holes in prints (Punch settings)

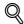

#### Detail

In order for holes to be punched in the prints, all of the following conditions must be met.

The paper width must be between 182 mm and 297 mm.

The paper length must be between 182 mm and 432 mm.

#### When Finisher FS-603 is installed

| Paper Weight                                | Paper Size |
|---------------------------------------------|------------|
| 60 g/m <sup>2</sup> to 209 g/m <sup>2</sup> | A3 □, A4 □ |

#### When Finisher FS-507 is installed

| Paper Weight                               | Paper Size |
|--------------------------------------------|------------|
| 60 g/m <sup>2</sup> to 90 g/m <sup>2</sup> | A3 □, A4 □ |

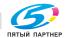

# 5.4 Specifying center binding

When Finisher FS-603 is installed.

| Paper Weight                               | Paper Size       | Number of Bound Pages  |
|--------------------------------------------|------------------|------------------------|
| 60 g/m <sup>2</sup> to 90 g/m <sup>2</sup> | A3 🖃, B4 🖃, A4 🖼 | 2 sheets to 15 sheets* |

Number of bound pages with Finisher FS-603

| Number of Bound Pages   | Maximum Number of Sets |  |
|-------------------------|------------------------|--|
| 2 sheets to 5 sheets    | 20 sets                |  |
| 6 sheets to 10 sheets   | 10 sets                |  |
| 11 sheets to 15 sheets* | 10 sets                |  |

<sup>\*</sup> The number of sheets that can be bound together differs depending on the paper weight. 64 g/m² paper: 15 sheets 80 g/m² paper: 10 sheets

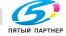

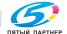

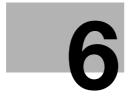

# Replacing consumables

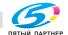

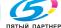

# 6 Replacing consumables

# 6.1 Replacing the toner cartridge

When the toner is about to run out, the advanced warning message shown below appears.

Example: Message when the yellow toner is about to run out

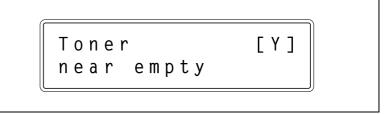

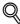

### Detail

About 1000 (A4) pages can be printed after the message "Toner near empty" appears.

When the message appears, prepare to replace the toner cartridge according to your maintenance agreement.

When the message "Toner Empty" appears, the machine stops operating.

When the toner is empty, the warning message shown below appears and printing is no longer possible.

Example: Message indicating that the yellow toner is empty (if replaceable by the user)

Toner Empty Y Please replace.

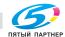

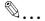

### Note

When the message appears, replace the toner cartridge according to your maintenance agreement.

When the message "Toner Empty Call Service." appears, contact the service representative.

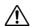

# CAUTION

# Handling toner and the toner cartridges

- → Do not throw toner or the toner cartridge into a fire.
- → Toner expelled from the fire may cause burns.

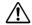

# CAUTION

# Precautions for toner spills

- → Be careful not to spill toner inside the machine or get toner on your clothes or hands.
- → If your hands become soiled with toner, immediately wash them with soap and water.
- → If toner gets in your eyes, immediately flush them with water, and then seek professional medical attention.

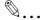

### Reminder

Do not replace the toner cartridge until the message "Toner Empty" appears. In addition, do not replace the toner cartridge of any color other than the one indicated in the message on the control panel.

доставка • сервис • гарантия

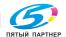

# To replace the toner cartridge

The procedure for replacing any of the toner cartridges (yellow (Y), magenta (M), cyan (C) or black (K)) is the same.

Example: Replacing the yellow toner cartridge

- ✓ When replacing the black toner cartridge, be sure to replace filter 2. A new filter 2 is included in the package with the black toner cartridge.
- ✓ Desiccant is attached to the black toner cartridge. Be sure to remove the desiccant before installing the toner cartridge into the machine.

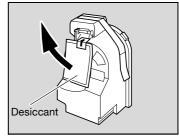

Open the front door, and then swing down counterclockwise the tonercartridge-securing lever for the toner cartridge that you wish to replace.

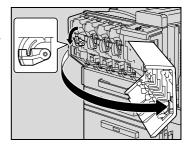

- Pull out the empty toner cartridge.
  - How should used toner cartridges be disposed of?
  - → Do not throw away used toner cartridges. Instead, keep them in their boxes to be collected by your technical representative.

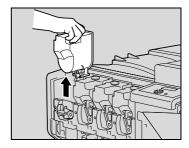

info@km-shop.ru

- Prepare the new toner cartridge.
  - Check that the color of the toner in the cartridge is the same color as the toner-cartridge-securing lever.
  - What happens if the toner cartridge of a different color is installed?
  - → The toner cartridge of a color different than the one that was removed cannot be installed. If the wrong toner cartridge is installed with extreme force, the machine may be damaged.

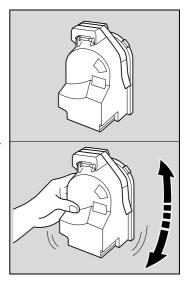

- Shake the new toner cartridge well.
  - The toner within the toner cartridge may have become compacted. If it has, be sure to shake the toner cartridge until the toner is mostly broken up before installing the cartridge.
- Peel off the tape, and then remove the protective cap.
  - What are the precautions for peeling off the tape?
  - → Peel off the tape slowly. If the tape is removed with too much force, toner may spurt out.

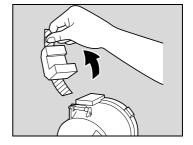

6 Position the toner cartridge as shown, and then insert it into its compartment.

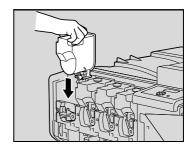

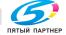

доставка • сервис • гарантия

- Wing the toner-cartridge-securing lever up clockwise.
  - Make sure that the toner-cartridge-securing lever is fully swung up, as shown, otherwise the front door cannot be closed.

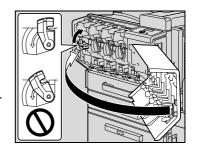

Slowly pull out the charger-cleaning tool as far as possible. Next, slowly push in the chargercleaning tool as much as possible. Repeat the above operations three times.

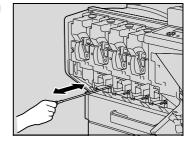

- 9 Securely insert the charger-cleaning tool, and then close the front door.
  - Why can't the door be closed securely?
  - → The toner-cartridge-securing lever may not be in its correct position. Check that the toner-cartridge-securing lever is correctly positioned.

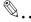

### Reminder

Be careful about the installation location of the toner cartridges, since it is different for other colors.

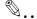

# Reminder

When installing the new filter 2, fully insert it until it snaps into place.

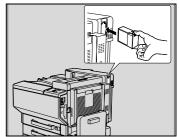

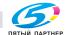

### 6.2 Replacing the staples

When Finisher FS-507 or FS-603 is installed and is about to run out of staples, the message shown below appears.

Example: When Finisher FS-603 is installed

Add Staple. STPL CARTRDG

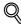

### Detail

Be sure to replace the staple cartridge only after the message appears, otherwise the machine may be damaged.

# To replace the staple cartridge for Finisher FS-507

Slide the finisher away from the machine.

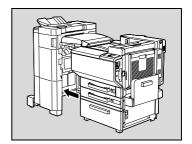

Open the right-side door FN7.

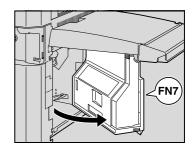

Turn the jammed-staple-clearing dial to the left in order to position stapler 1 and stapler 2 at the center.

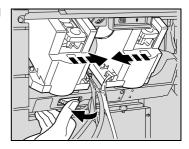

4 Pull the staple cartridge holder toward you from stapler 1 or stapler 2.

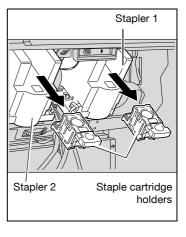

5 Press the button marked "PUSH" on the side of the staple cartridge holder.

The staple case is released.

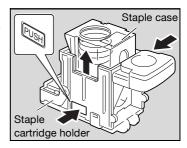

6 Pull up the staple case.

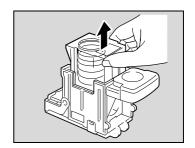

Remove the staple cartridge from the staple case.

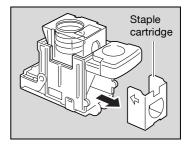

- 8 Load the new staple cartridge into the staple cartridge holder.
  - Fully insert the staple cartridge as far as possible.

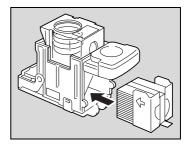

9 Press the staple case down.

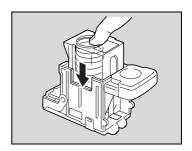

10 Peel the tape off of the staple cartridge.

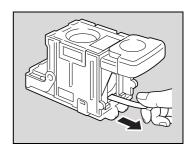

11 Insert the staple cartridge holder until it locks into place.

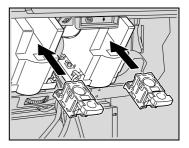

- 12 Close the right-side door FN7.
- 13 Slide the finisher back against the machine.

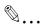

# Reminder

Be sure to replace the staple cartridge only after the message appears, otherwise the machine may be damaged.

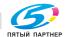

# To replace the staple cartridge for Finisher FS-603

1 Open the front door of the finisher.

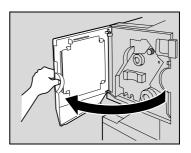

- Turn misfeed-clearing dial 1 clockwise until the removal indicator is completely blue.
  - What should be done if misfeedclearing dial 1 is turned too far?
  - → Turn misfeed-clearing dial 1 counterclockwise to finely adjust it.

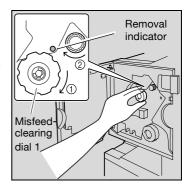

3 Slowly pull out the stapler unit as far as possible.

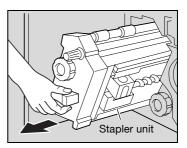

Grasp both sides of the staple cartridge holder, lift it up, and then pull it out.

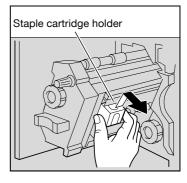

5 Press the button marked "PUSH" on the side of the staple cartridge hold-

The staple case is released.

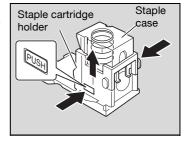

6 Pull up the staple case.

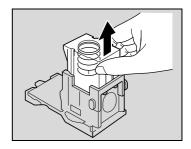

Remove the staple cartridge from the staple case.

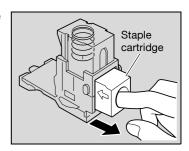

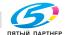

- 8 Load the new staple cartridge into the staple cartridge holder.
  - Fully insert the staple cartridge as far as possible.

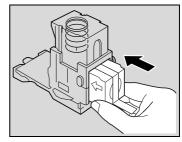

Press the staple case down.

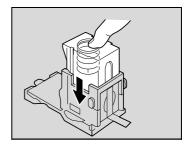

10 Peel the tape off of the staple cartridge.

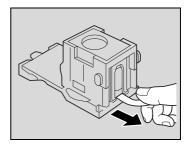

11 Insert the staple cartridge holder, making sure the tabs on the holder slide along the rails in the compartment.

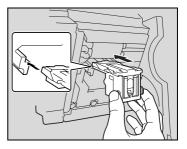

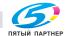

- 12 Insert the staple cartridge holder until it locks into place.
  - Check that the staple cartridge holder is securely installed.

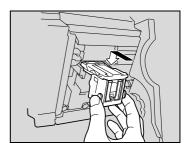

- 13 Carefully move the stapler unit back into its original position.
- 14 Close the front door.

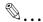

# Reminder

Be sure to replace the staple cartridge only after the message appears, otherwise the machine may be damaged.

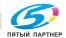

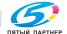

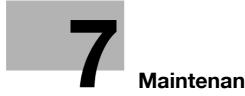

# Maintenance

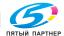

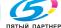

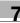

# **Maintenance**

### 7.1 Cleaning

This section describes the procedures for cleaning each part.

# Housing

Clean the surface of the housing by wiping it with a soft cloth dampened with a mild household detergent.

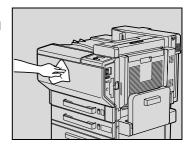

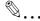

# Reminder

Be sure to turn off the machine (set the power switch to "()") before cleaning it.

Never use solvents, such as benzene or thinner, to clean the housing.

# Control panel

Clean the control panel by wiping it with a soft, dry cloth.

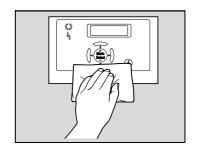

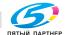

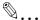

### Reminder

Pressing too hard on a key in the control panel may damage it. In addition, never use a mild household detergent, glass cleaner, benzene or thinner to clean the control panel.

# Paper take-up roller

Clean the paper take-up rollers by wiping them with a soft, dry cloth.

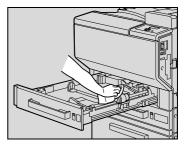

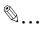

### Reminder

Never use solvents, such as benzene or thinner, to clean the prints takeup roller.

# Electrostatic charger

If the electrostatic charger is dirty, streaks will appear though the prints. If this occurs, follow the procedure described below to clean the charger.

- Open the machine's front door.
- Slowly pull out the charger-cleaning tool as far as possible. Next, slowly push in the charger-cleaning tool as much as possible. Repeat the above operations three times.
  - Perform this same operation to clean each of the other electrostatic chargers.

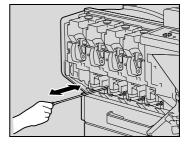

Securely insert each charger-cleaning tool, and then close the front door.

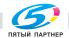

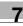

# **Emptying the waste containers**

If the hole-punch waste container in punch kit installed on Finisher FS-603 becomes full, the message shown below appears (if it can be emptied by the user).

Punch Scrap Full Please replace

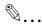

### Note

No message appears if the hole-punch waste container in Finisher FS-507 becomes full.

Periodically check the volume of the contents of the hole-punch waste container.

When the message "Punch Scrap Full Call Service." appears, contact the service representative.

# To empty the hole-punch waste container in Finisher FS-507

Follow the procedure described below to empty the hole-punch waste container.

Slide the finisher away from the machine.

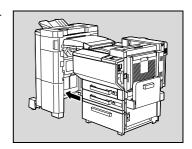

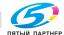

Maintenance

7

2 Open the right-side door FN7.

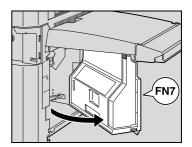

3 Pull out the hole-punch waste container.

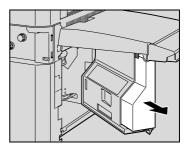

4 Empty the hole-punch waste container.

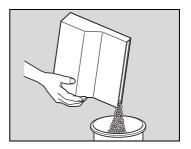

- 5 Install the hole-punch waste container into its original position.
- 6 Close the right-side door FN7.
- 7 Slide the finisher back against the machine.

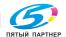

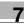

# To empty the hole-punch waste container in Finisher FS-603

Follow the procedure described below to empty the hole-punch waste container.

Slide the finisher away from the machine.

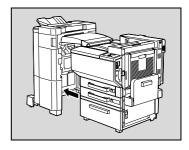

Pull out the hole-punch waste container.

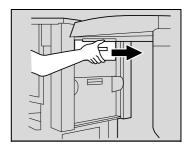

3 Empty the hole-punch waste container.

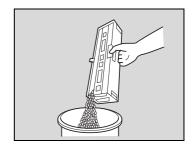

- 4 Install the hole-punch waste container into its original position.
- 5 Slide the finisher back against the machine.

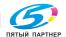

Maintenance

# 7.2 When the message "Preventive Maintenance Time" appears

If the message "Preventive Maintenance Time" appears, contact your technical representative and request a periodic maintenance inspection.

Preventive Maintenance Time

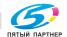

# 8 Troubleshooting

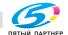

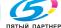

### 8 **Troubleshooting**

# When the message "Trouble" appears (call technical 8.1 representative)

If a malfunction that cannot be corrected by the user occurred, the message "Trouble C-xxxx Call Service." appears. (call technical representative screen)

Trouble C-xxxx Call Service

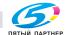

info@km-shop.ru

# To call the technical representative

- Write down the malfunction code (for example, C-0001) in the call technical representative screen.
- Use the power switch to turn off the machine.

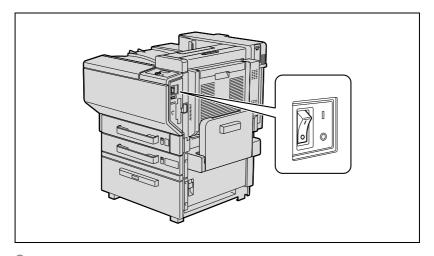

- Unplug the machine.
- Contact the technical representative, and inform them of the malfunction code.

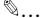

# Reminder

Since the machine may be damaged, contact the technical representative according to the procedure described above as soon as the call technical representative screen appears.

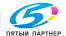

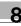

# 8.2 When the message "Paper Misfeed at" appears

If a misfeed occurs during printing, the message "Paper Misfeed at" appears and the location of the misfeed is indicated in the screen. (misfeed screen) At this time, printing cannot continue until the misfeed is adequately cleared.

Paper Misfeed at Jx/Jx/Jx/Jx

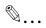

### Note

The procedure for clearing a misfed paper differs depending on where the misfeed occurs. Determine the misfeed location, and then clear the misfeed according to the appropriate procedure.

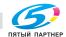

Troubleshooting

# Paper misfeed indications

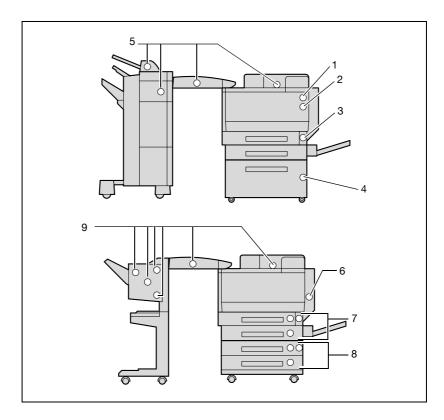

| No. |                   | Description                                                           |
|-----|-------------------|-----------------------------------------------------------------------|
| 1   | JG, JH            | A paper misfeed in the fusing unit (p. 8-16)                          |
| 2   | JF, JG            | A paper misfeed in the right-side door unit/right-side door (p. 8-13) |
| 3   | JE                | A paper misfeed in the bypass tray (p. 8-7)                           |
| 4   | JC                | A paper misfeed in the LCT (p. 8-12)                                  |
| 5   | JJ, JK, JL, JT    | A paper misfeed in Finisher FS-507/job separator (p. 8-19)            |
| 6   | JI                | A paper misfeed in the automatic duplex unit (p. 8-9)                 |
| 7   | JA, JB            | A paper misfeed in the Tray 1 or 2 (p. 8-10)                          |
| 8   | JC, JD            | A paper misfeed in the Tray 3 or 4 (p. 8-11)                          |
| 9   | JJ, JK, JQ JR, JS | A paper misfeed in Finisher FS-603 (p. 8-23)                          |

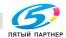

info@km-shop.ru

# To clear a paper misfeed in the bypass tray

Remove all paper from the bypass tray.

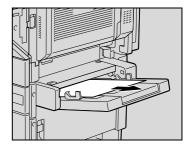

If misfed paper cannot be pulled out, pull the lever for the sliding plate of the bypass tray, and then pull the sliding plate toward you.

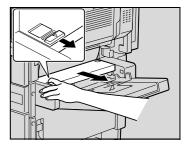

Pull the sliding plate toward you, and then carefully pull out any misfed paper.

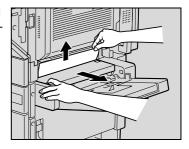

4 Pull the lever, and then open the right-side door of Tray 1.

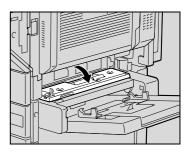

Troubleshooting

5 Carefully pull out any misfed paper.

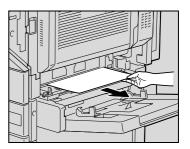

6 Close the right-side door.

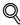

# **Detail**

For details on the positions of paper misfeeds, refer to "Paper misfeed indications" on page 8-6.

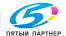

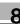

# To clear a paper misfeed in the automatic duplex unit

Open the automatic duplex unit door.

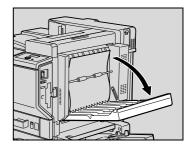

Carefully pull out any misfed paper.

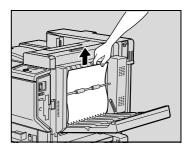

3 Close the automatic duplex unit door.

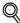

# Detail

For details on the positions of paper misfeeds, refer to "Paper misfeed indications" on page 8-6.

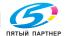

Troubleshooting

# To clear a paper misfeed in Tray 1 or 2

Pull the lever, and then open the right-side door of Tray 1.

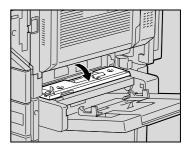

Carefully pull out any misfed paper.

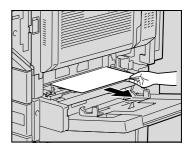

- Close the right-side door.
- Pull out the paper tray, and then remove any misfed paper.

доставка • сервис • гарантия

Close the paper tray.

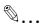

### Reminder

Be careful not to touch the surface of the paper take-up roller (in Tray 1) or the film (in Tray 2) with your hands.

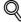

For details on the positions of paper misfeeds, refer to "Paper misfeed indications" on page 8-6.

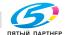

# To clear a paper misfeed in a paper tray (Tray 3 or 4)

Pull up the lever, and then open the right-side door of the paper tray (Tray 3 or 4).

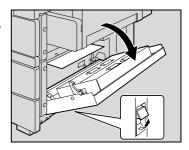

Carefully pull out any misfed paper.

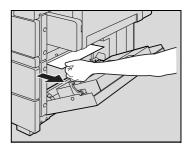

- 3 Close the right-side door.
- 4 Pull out the paper tray, and then remove any misfed paper.
- 5 Close the paper tray.

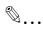

# Reminder

Be careful not to touch the film.

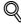

# Detail

For details on the positions of paper misfeeds, refer to "Paper misfeed indications" on page 8-6.

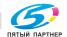

Troubleshooting

# To clear a paper misfeed in the LCT

Pull up the lever, and then open the right-side door of the LCT.

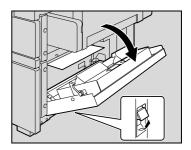

Carefully pull out any misfed paper.

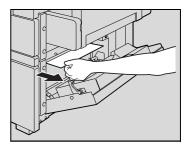

- 3 Close the right-side door of the LCT.
- 4 Press the tray release button, pull out the LCT, and then remove any misfed paper.
- 5 Closer the LCT.

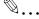

# Reminder

Be careful not to touch the film.

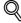

### Detail

For details on the positions of paper misfeeds, refer to "Paper misfeed indications" on page 8-6.

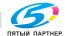

# To clear a paper misfeed in the right-side door

Pull out the paper tray being used, and then remove any paper remaining in the tray.

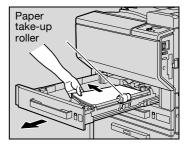

- 2 Load the paper into the paper tray again, and then close the tray.
- 3 Pull up the right-side door release lever, and then open the right-side door.

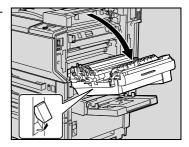

Turn knob M1 on the inside of the right-side door clockwise to feed out the paper.

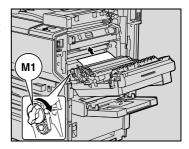

5 Pull out any paper caught in the timing roller section.

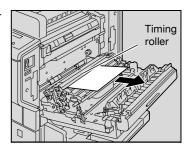

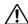

## **⚠** CAUTION

The area around the fusing unit is extremely hot.

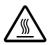

→Touching anything other than the indicated levers and dials may result in burns. If you get burnt, immediately cool the skin under cold water, and then seek professional medical attention.

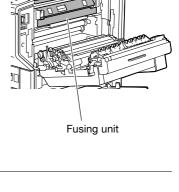

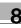

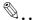

#### Reminder

If the paper is misfed as described below, contact your technical representative.

The paper is wrapped around the timing roller.

The paper is folded or shredded by the timing roller.

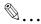

#### Reminder

Be careful not to touch the surface of the paper take-up roller (in Tray 1) or the film (in Tray 2, 3, and 4 and in the LCT) with your hands.

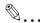

#### Reminder

Decreased print quality may result if the surface of the image transfer belt or the image transfer roller is touched. Be careful not to touch the surface of the image transfer belt or the image transfer roller.

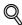

#### Detail

For details on the positions of paper misfeeds, refer to "Paper misfeed indications" on page 8-6.

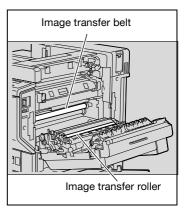

#### To clear a paper misfeed in the fusing unit

1 Pull up the right-side door release lever, and then open the main unit right-side door.

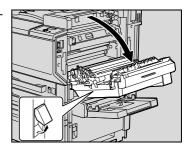

Lift up inside cover M4, and then pull out any misfed paper.

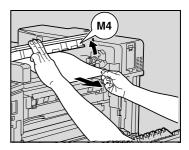

Pull lever M2 down toward you. Then, turn dial M3 to feed out the paper.

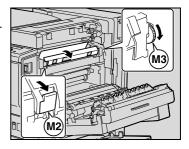

4 Pull out any paper caught in the fusing unit.

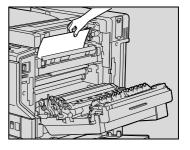

5 Close the right-side door.

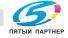

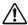

### **♠** CAUTION

The area around the fusing unit is extremely hot.

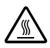

→Touching anything other than the indicated levers and dials may result in burns. If you get burnt, immediately cool the skin under cold water, and then seek professional medical attention.

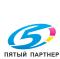

info@km-shop.ru

Fusing unit

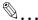

#### Reminder

If the paper is misfed as described below, contact your technical representative.

The paper is wrapped around the roller in the fusing unit.

The paper is folded or shredded by the roller in the fusing unit.

The paper that was removed tore and partly remains in the fusing unit.

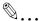

#### Reminder

Decreased print quality may result if the surface of the image transfer belt or the image transfer roller is touched. Be careful not to touch the surface of the image transfer belt or the image transfer roller.

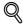

#### **Detail**

For details on the positions of paper misfeeds, refer to "Paper misfeed indications" on page 8-6.

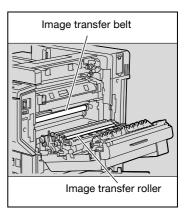

info@km-shop.ru

#### To clear a paper misfeed in Finisher FS-507

Slide the finisher away from the machine.

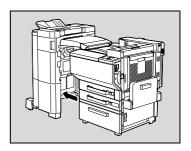

Open the horizontal transport unit cover, and then remove any misfed paper.

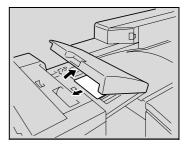

Close the horizontal transport unit cover.

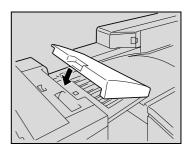

Open front door FN4.

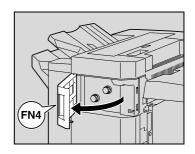

8

- 5 Turn misfeed-clearing dials FN5 clockwise at the same time.
  - What should be done if the paper can be seen from the exit tray?
  - → Turn misfeed-clearing dials FN5 counterclockwise at the same time to feed out any misfed paper.

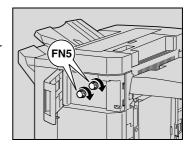

- 6 Close front door FN4.
- 7 Open right-side door FN7.

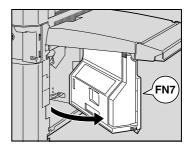

While holding misfeed-clearing guide FN8 open, pull out any misfed paper.

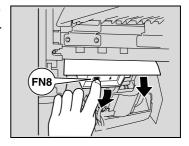

9 Close right-side door FN7.

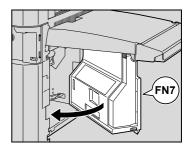

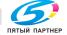

10 Open upper cover FN1.

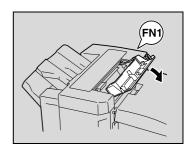

11 Open misfeed-clearing guide FN2, and then pull out any misfed paper.

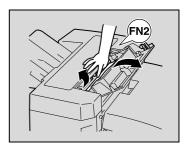

12 While holding misfeed-clearing guide FN3 open, pull out any misfed paper.

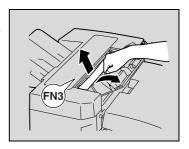

- 13 Close upper cover FN1.
- **14** If job separator is installed: Open the job separator cover.
  - If job separator is not installed, skip to step 17.

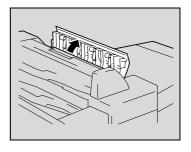

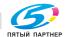

15 Remove any misfed paper.

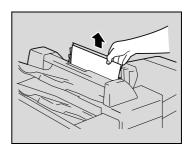

- 16 Close the job separator cover.
- 17 While holding misfeed-clearing guide FN6 open, pull out any misfed paper.

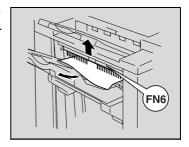

18 Slide the finisher back against the machine.

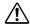

### **<u>Ŷ</u> CAUTION**

Metallic parts on the inside of the upper cover are very hot.

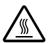

→Touching any part other than the paper may result in burns.

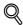

For details on the positions of paper misfeeds, refer to "Paper misfeed indications" on page 8-6.

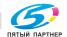

#### To clear a paper misfeed in Finisher FS-603

Slide the finisher away from the machine.

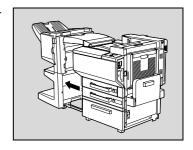

Open the horizontal transport unit cover, and then remove any misfed paper.

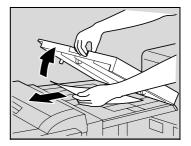

- Close the horizontal transport unit cover.
- Open the front door of the finisher.

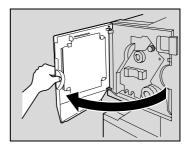

- 5 Turn misfeed-clearing dial 1 clockwise until the removal indicator is completely blue.
  - What should be done if misfeedclearing dial 1 is turned too far?
  - → Turn misfeed-clearing dial 1 counterclockwise to finely adjust it.

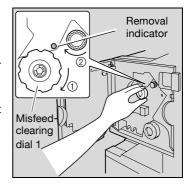

- 6 Open the upper door of the finisher, and then pull out any paper in the feed section.
- Close the upper door.

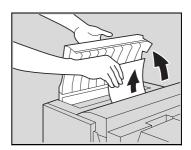

8 Remove all paper fed into the exit tray.

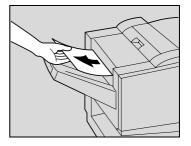

9 Open the misfeed-clearing guide for the finisher, and then remove any misfed paper.

доставка • сервис • гарантия

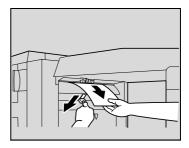

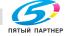

8

10 Open the right-side door, and then pull out any misfed paper in the transport section.

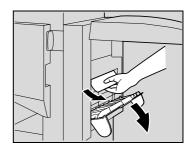

11 If the paper could not be removed in step 10, turn the misfeed-clearing dial in the folding section clockwise.

Feed the paper into exit tray 2, and then pull it out.

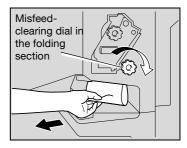

12 Close the front door of the finisher.

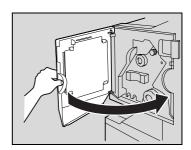

13 Slide the finisher back against the machine.

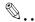

#### Reminder

If the message "Misfeed detected." appears, be sure to open the front door, turn the misfeed-clearing dial until the removal indicator is completely blue, and then remove the paper. If the paper is pulled out with too much force, the finisher may be damaged.

Do not pull paper remaining in the transfer unit out with too much force, otherwise the folding unit may be damaged.

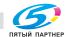

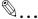

#### Reminder

Be careful that your fingers are not pinched when the front door is closed.

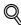

#### **Detail**

For details on the positions of paper misfeeds, refer to "Paper misfeed indications" on page 8-6.

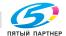

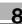

### 8.3 When the message "Replenish paper" appears

If a tray has run out of paper while printing, the message "Replenish paper." appears.

Replenish paper xx:sssss ttttt

#### To replenish paper

→ Check which paper tray is indicated, and then load it with paper.

xx: Indicates the paper tray

sssss: Indicates the size of the paper

ttttt: Indicates the code for the paper type

NRML (plain paper), 1SIDE (paper only for single-sided printing), OHP, TH1 to TH3 (thick paper 1 to 3), CLP (colored paper), LTHD (letterhead), ENV (envelopes), and SP (special paper).

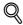

#### **Detail**

For details on loading paper into the paper trays, refer to "Loading paper into Tray 1" on page 5-10, "Loading paper into Tray 2, 3, or 4" on page 5-14, "Loading paper into the LCT" on page 5-16, and "Loading paper into the bypass tray" on page 5-18.

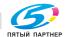

#### 8.4 Clearing a staple jam

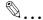

#### Reminder

Be careful when clearing jammed staples since injuries may result.

### To clear jammed staples in Finisher FS-507

Slide the finisher away from the machine.

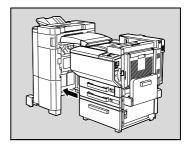

Open the right-side door FN7.

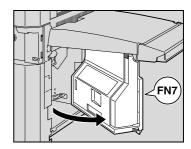

Turn the jammed-staple-clearing dial to the left in order to position stapler 1 and stapler 2 at the center.

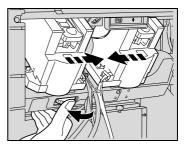

info@km-shop.ru

Pull the staple cartridge holder out toward you.

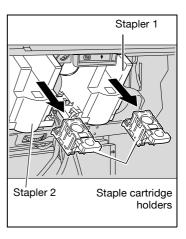

5 Swing open the shutter of the staple cartridge holder, and then pull out one sheet of staples.

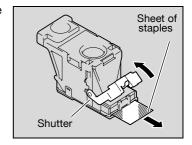

- 6 Return the shutter of the staple cartridge holder to its original position.
- 7 Insert the staple cartridge holder until it locks into place.

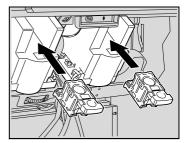

- 8 Close the right-side door FN7.
- 9 Slide the finisher back against the machine.

доставка • сервис • гарантия

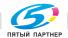

8

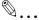

#### Reminder

If stapling still cannot be resumed, even after performing the above procedure, contact your technical representative.

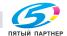

info@km-shop.ru

#### To clear jammed staples in Finisher FS-603

Slide the finisher away from the machine.

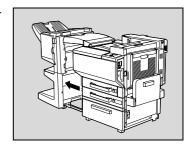

Open the horizontal transport unit cover, and then remove any misfed paper.

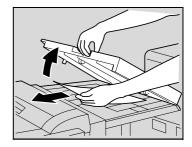

- 3 Close the horizontal transport unit cover.
- 4 Open the misfeed-clearing guide for the finisher, and then remove any misfed paper.

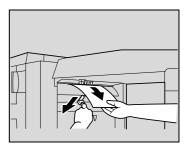

5 Open the front door of the finisher.

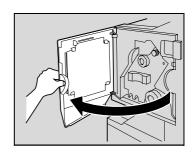

8

- Turn misfeed-clearing dial 1 clockwise until the removal indicator is completely blue.
  - What should be done if misfeedclearing dial 1 is turned too far?
  - → Turn misfeed-clearing dial 1 counterclockwise to adjust it so the cartridge removal indicators are aligned.

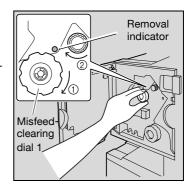

Remove all paper fed into the exit tray 1.

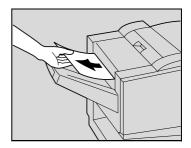

Open the Right-side door, and then pull out any misfed paper in the transport section.

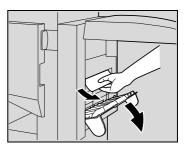

9 Clockwise turn the misfeed-clearing dial in the folding section. Feed out into the exit tray 2 the paper that could not be fed out in step 8, and then pull out the paper.

доставка • сервис • гарантия

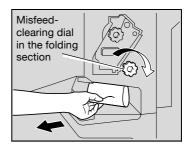

Slowly pull out the stapler unit as far as possible.

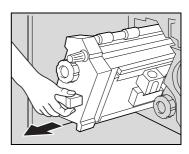

Removal

position

11 Turn misfeed-clearing dial 2 clockwise until the cartridge removal indicators are aligned.

> The staple cartridge moves to a position from where it can be removed.

- What should be done if misfeedclearing dial 2 is turned too far?
- → Turn misfeed-clearing dial 2 counterclockwise to adjust it so the cartridge removal indicators are aligned.
- 12 Grasp both sides of the staple cartridge holder, lift it up, and then pull it out.

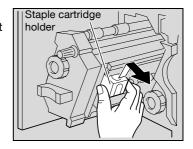

13 Swing open the shutter of the staple cartridge.

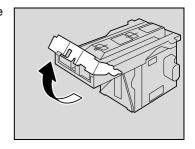

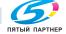

info@km-shop.ru

- 14 Pull out toward you the two staples jammed at the end of the staple cartridge.
  - What happens if two staples are not removed?
  - → Stapling cannot continue correct-

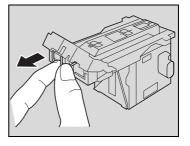

- 15 Return the shutter of the staple cartridge to its original position.
- 16 Insert the staple cartridge holder, making sure the tabs on the holder slide along the rails in the compartment.

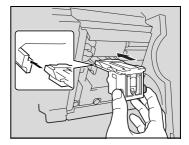

- 17 Insert the staple cartridge holder until it locks into place.
  - Check that the staple cartridge holder is securely installed.

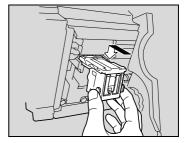

18 Carefully move the stapler unit back into its original position.

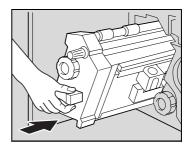

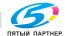

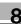

- 19 Close the front door.
- 20 Slide the finisher back against the machine.

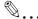

#### Reminder

Do not pull out paper with too much force, otherwise the folding unit may be damaged.

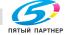

#### When "near life limit" appears 8.5

When it is almost time to replace supplies or a part within this machine, the message shown in the following illustration appears, warning about the replacement period.

(As an example, the message warning that the yellow imaging unit will soon need to be replaced is shown below.)

IU [Y] near life limit

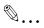

When the message appears, replace the specified supplies or part according to your maintenance agreement.

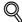

#### Detail

After the message "xxxx near life limit" appears, the message "Replace xxx" or "Please replace xxxx." appears and the machine stops operating.

#### Simple troubleshooting 8.6

### Main unit

| Symptom                                                                                                    | Possible Cause                                                                        | Remedy                                                                                                    |
|----------------------------------------------------------------------------------------------------|---------------------------------------------------------------------------------------|----------------------------------------------------------------------------------------------------|
| The machine does not start up when the main power switch is turned on.  Is no power supplied from the electrical outlet? |                                                                                       | Correctly insert the power supply plug into the electrical outlet.                                                                                                   |
| Correctly insert the pow-<br>er supply plug into the                                                                     | Is the right-side door of the machine open?                                           | Securely close the right-side door of the machine.                                                                                                    |
| electrical outlet.                                                                                                    | Is there no paper that matches the document?                                          | Load paper of the appropriate size into the paper tray.                                                                                                    |
| The printed output is too light.                                                                                         | Was the print density changed from the printer driver?                                | Check the printer driver setting.                                                                                                    |
|                                                                                                    | Is the paper damp?                                                                    | Replace the paper with new paper. (See p. 5-10, p. 5-14, p. 5-16 and p. 5-18.)                                                                                       |
| The printed output is too dark.                                                                                          | Was the print density changed from the printer driver?                                | Check the printer driver setting.                                                                                                    |
| The printed output is blurry.                                                                                            | Is the paper damp?                                                                    | Replace the paper with new paper. (See p. 5-10, p. 5-14, p. 5-16 and p. 5-18.)                                                                                       |
| There are dark specks or spots throughout the printed output. There are streaks in the printed output.                   | Is the electrostatic charger dirty?                                                   | Use the charger-cleaning tool to clean the electrostatic charger. (See p. 7-4.)                                                                                      |
| The image is not aligned properly on the paper.                                                                          | Are the lateral guides incor-<br>rectly positioned against the<br>edges of the paper? | Slide the lateral guides against the edges of the paper.                                                                                                    |
|                                                                                                    | Was curled paper loaded into the paper tray?                                          | Flatten the paper before loading it.                                                                                                    |
| The printed page is curled.                                                                                              | Was paper that curls easily (as with recycled paper) used?                            | Remove the paper from the paper tray, turn it over, and then load it again.                                                                                          |
|                                                                                                    |                                                                                       | Replace the paper with paper that is not damp.                                                                                                    |
| Even though the paper misfeed was cleared, prints cannot be produced.                                                    | Are there paper misfeeds at other locations?                                          | Check the control panel for other paper misfeed indications, and then remove any misfed paper at all other locations. (See "Paper misfeed indications" on page 8-6.) |

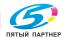

| Symptom                                                                                                    | Possible Cause                                                                                      | Remedy                      |
|----------------------------------------------------------------------------------------------------|----------------------------------------------------------------------------------------------------|-----------------------------|
| Printing is not possible<br>even though the pass-<br>word is entered on a ma-<br>chine with user<br>authentication/account<br>track set. | Did the message "Your account has reached its maximum color-print (black-print) allowance." appear? | Contact your administrator. |

#### **Finisher**

| Symptom                                                                                                    | Possible Cause                                                                         | Remedy                                                                                            |
|----------------------------------------------------------------------------------------------------|----------------------------------------------------------------------------------------|---------------------------------------------------------------------------------------------------|
| The finisher cannot be used.                                                                                                    | Is no power supplied to the connector?                                                 | Check that the cord is correctly inserted into the connector.                                     |
| The pages cannot be stapled.                                                                                                    | Have the staples run out?                                                              | Replace the staple cartridge. (See p. 6-8.)                                                       |
| The pages that were fed out were not uniformly loaded and the punched holes or staples are incorrectly positioned.                   | Is the paper curled?                                                                   | Remove the paper from the paper tray, turn it over, and then load it again.                       |
|                                                                                                    | Is there a gap between the lateral guides in the paper tray and the side of the paper? | Slide the lateral guides in the paper tray against the side of the paper so that there is no gap. |
| Even though a Punch<br>setting was selected,<br>holes are not punched.<br>(when punch kit is in-<br>stalled on FS-603 or FS-<br>507) | Did the message "Punch<br>Scrap Full." appear?                                         | Empty the hole-punch waste container.                                                             |

If any message other than those listed above appears, perform the operation described in the message.

If the problem is not corrected after the described operation is performed, contact your technical representative.

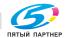

### **Printer driver**

| Symptom Probable Cause                                              |                                                                                                    | Action                                                                                              |
|---------------------------------------------------------------------|----------------------------------------------------------------------------------------------------|----------------------------------------------------------------------------------------------------|
| The message "No printers are connected." or "Print error" appears.  | The printer driver selected for printing is not compatible with the printer controller.                                       | Check the printer name selected.                                                                    |
|                                                                     | The network cable, parallel cable, or USB cable is disconnected.                                                              | Check that the cable is connected properly.                                                         |
|                                                                     | Available memory space is not sufficient.                                                                                     | Perform a test print to check whether printing is possible.                                         |
|                                                                     | An error has occurred in this machine.                                                                                        | Check this machine's control panel.                                                                 |
| A postscript error appears.                                         | Available computer memory space is not sufficient.                                                                            | Perform a test print to check whether printing is possible.                                         |
|                                                                     | There is an error in the application software settings.                                                                       | Refer to the user's manual of the application software to check the settings.                       |
|                                                                     | The file printing settings are incorrect.                                                                                     | Change the settings and try to print again.                                                         |
| The machine does not start printing although the print job was com- | The printer driver selected for printing is not compatible with the printer controller.                                       | Check the printer name selected.                                                                    |
| pleted on the computer.                                             | The network cable, parallel cable, or US cable is disconnected.                                                               | Check that the cable is connected properly.                                                         |
|                                                                     | An error has occurred in this machine.                                                                                        | Check this machine's control panel.                                                                 |
|                                                                     | A print job is queued in this machine, delaying printing.                                                                     | Check the job order on the Active Jobs list of the machine's control panel.                         |
|                                                                     | "Save in User Box" was selected for the print job.                                                                            | Check if the print job is stored on the Box screen of this machine's control panel.                 |
|                                                                     | "Secure Print" was selected for the print job.                                                                                | Check if the print job is held on the Secure Print User Box screen of this machine's control panel. |
|                                                                     | If the account track settings have<br>been applied, an unregistered ac-<br>count name (or password) may<br>have been entered. | Enter the correct account name (or password).                                                       |
|                                                                     | Available computer memory space is not sufficient.                                                                            | Perform a test print to check whether printing is possible.                                         |
|                                                                     | The connection of this machine to the network is not yet established (while connecting to a network).                         | Consult with the network administrator.                                                             |
| A printer driver setting cannot be selected.                        | Some functions cannot be combined.                                                                                            | Do not try to select settings that are not available.                                               |

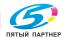

| Symptom                                                                                                    | Probable Cause                                                                                                    | Action                                                                             |
|----------------------------------------------------------------------------------------------------|----------------------------------------------------------------------------------------------------|------------------------------------------------------------------------------------|
| The "Conflicts" mes-<br>sage with "Unable to<br>Select" or "Function<br>Canceled" appears.                                                                 | An incorrect combination of functions has been specified.                                                                              | Check the settings and specify the functions correctly.                            |
| Printing is not per-                                                                                                    | Incorrect settings are specified.                                                                                                    | Check each setting in the printer driver.                                          |
| formed as specified.                                                                                                    | A combination of functions, al-<br>though possible in the printer driv-<br>er, is not possible with this<br>machine.                   | driver.                                                                            |
|                                                                                                    | The paper size, orientation, and other settings specified in the application have priority over those specified in the printer driver. | Enter the correct settings in the application.                                     |
| The watermark cannot be printed.                                                                                                    | The watermark is not correctly set.                                                                                                    | Check the watermark settings.                                                      |
|                                                                                                    | The watermark density is set to a level that is too low.                                                                               | Check the density settings.                                                        |
|                                                                                                    | Watermarks cannot be printed in graphics applications.                                                                                 | No watermark can be printed in this case.                                          |
| The staple function cannot be specified.                                                                                                    | Stapling is not possible if "Paper Type" is set to "Thick" or "Transparency".                                                          | Check each setting in the printer driver.                                          |
|                                                                                                    | The staple function requires optional Finisher FS-507 or FS-603.                                                                       | Install the required optional finisher and enable it using the printer driver.     |
| Stapling cannot be performed.                                                                                                    | Stapling is not possible if the doc-<br>ument contains pages of different<br>sizes.                                                    | Check the document.                                                                |
| The stapling position is not as expected.                                                                                                    | The orientation setting is not correct.                                                                                                | Check the stapling position in the printer driver setup dialog box.                |
| The hole punch function cannot be specified.                                                                                                    | Hole punching cannot be speci-<br>fied if "Booklet" is selected or pa-<br>per not compatible with the<br>finisher is used.             | Check each setting in the printer driver.                                          |
|                                                                                                    | If optional Finisher FS-603 is installed, the punch kit is required.                                                                   | Install the required optional finisher and enable it using the printer driver.     |
| The pages are not punched.  Printed pages may be fed out without being punched if the paper is loaded into the paper source with an incorrect orientation. |                                                                                                    | Check the orientation setting.                                                     |
| The hole punch position is not as expected.                                                                                                    | The orientation setting is not correct.                                                                                                | Check the punch position on the Layout tab of the printer driver setup dialog box. |
| The form is not printed properly.                                                                                                    | Available computer memory space is not sufficient.                                                                                     | Simplify the form to reduce the data size.                                         |
| The image is not printed properly.                                                                                                    | Available computer memory space is not sufficient.                                                                                     | Simplify the image to reduce the data size.                                        |

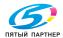

| Symptom                                           | Probable Cause                                                                                                    | Action                                                                    |
|---------------------------------------------------|----------------------------------------------------------------------------------------------------|---------------------------------------------------------------------------|
| Paper is not fed from the specified paper source. | Paper will not be fed from the specified paper source if that paper source is loaded with paper of a different size or orientation. | Load the paper source with paper of the appropriate size and orientation. |
| The access number cannot be specified.            | To specify access numbers, a hard disk must be added in the Option tab of the printer driver.                                       | Add a hard disk in the Option tab of the printer driver.                  |

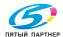

## 8.7 Main messages and their remedies

Main messages

| Message                                | Cause                                                                                                    | Remedy                                                                                                    |  |
|----------------------------------------|----------------------------------------------------------------------------------------------------|----------------------------------------------------------------------------------------------------|--|
| Set paper.<br>Check Size<br>Check Type | Paper of a suitable size is not loaded in a paper tray.                                                                          | Either select a different size or feed paper of a suitable size from the bypass tray.                                                                                                    |  |
| Remove paper.                          | Since the maximum amount of papers for the indicated finisher exit tray has been exceeded, the machine is unable to make prints. | Remove all papers from the indicated tray.                                                                                                    |  |
| Account Name                           | Account track settings have been specified. Prints cannot be made unless an account name and its correct password are entered.   | Type in your account name and password. (See "Specifying Account Track settings" on page 3-21, page 3-52, and "Security" on page 3-101.)                                                                                                 |  |
| Exceeds print limit.                   | The limit on the number of prints that can be made has been reached.                                                             | Contact your administrator.                                                                                                    |  |
| Door open at xxxxxx                    | Since a machine door or cover is open or an option is not installed correctly, the machine is unable to make prints.             | Make sure that all doors and covers are closed and that all options are installed correctly.                                                                                                    |  |
| Please set IU.                         | The fusing unit is not installed correctly.                                                                                      | Reinstall the supplies or parts, or contact your technical representa-                                                                                                    |  |
| Toner Cartridge not set.               | The indicated toner cartridge is not installed correctly.                                                                        | tive.                                                                                                    |  |
| Waste Toner Box not set.               | The waste-toner box is not installed correctly.                                                                                  |                                                                                                    |  |
| Replenish paper.*1                     | The indicated tray has run out of paper.                                                                                         | Load paper into the indicated tray. (See "Loading paper into Tray 1" on page 5-10, "Loading paper into Tray 2, 3, or 4" on page 5-14, "Loading paper into the LCT" on page 5-16, and "Loading paper into the bypass tray" on page 5-18.) |  |
| Toner near empty.                      | The toner for the indicated color is about to run out.                                                                           | Prepare to replace the toner car-<br>tridge according to your mainte-<br>nance agreement.                                                                                                    |  |
| Toner Empty                            | Since the toner for the indi-<br>cated color has run out, the<br>machine is unable to make<br>prints.                            | Replace the toner cartridge according to your maintenance agreement.                                                                                                    |  |
| Add Staple.                            | The staples have run out.                                                                                                    | Replace the staple cartridge. See "Replacing the staples" on page 6-8.                                                                                                    |  |
| Paper Misfeed at xxxx                  | Since a paper misfeed oc-<br>curred, the machine is unable<br>to make prints.                                                    | Clear the paper misfeed. (See<br>"When the message "Paper Misfeed<br>at" appears" on page 8-5.)                                                                                                    |  |

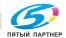

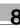

| Message                        | Cause                                                   | Remedy                                                                           |
|--------------------------------|---------------------------------------------------------|----------------------------------------------------------------------------------|
| Trouble C-xxxx Call<br>Service | The machine malfunctioned and is unable to make prints. | Inform your technical representative of the code displayed on the control panel. |

If any message other than those listed above appears, perform the operation described in the message.

\*1 For a message concerning the paper, the paper tray, paper size and paper type are indicated as codes in the second line.

Example: T1: A4-R NRML

(For A4-R-sized plain paper in Tray 1)

The codes represent the following.

- Trays
  - T1 to T4 (Tray 1 to Tray 4), BP (bypass tray), LC (LCT)
- Paper size
  - AO, AO-R, BO, BOx-R ("O" is replaced with a number that indicates the paper size.)
  - LD (11 × 17), LG (Legal), LT (Letter), IV (Invoice), EX (7 1/4 × 10 1/2)
  - 8K, 16K, 16K-R
  - OOWR (wide paper for each size), FR (custom size)
- Paper type
  - NRML (plain paper), 1SIDE (paper only for single-sided printing), OHP, TH1 to TH3 (thick paper 1 to 3)
  - CLP (colored paper), LTHD (letterhead), ENV (envelopes), and SP (special paper)

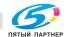

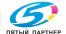

info@km-shop.ru

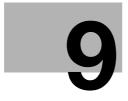

# Additional settings

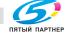

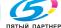

### 9 Additional settings

### 9.1 Using PageScope Web Connection

PageScope Web Connection is a device management utility supported by the HTTP server integrated into the printer.

Using a Web browser on a computer connected to the network, machine settings can be specified from PageScope Web Connection.

#### System requirements

| Network               | Ethernet (TCP/IP)                                                                                                    |
|-----------------------|----------------------------------------------------------------------------------------------------|
| Computer applications | Compatible Web browsers: Microsoft Internet Explorer Ver. 6 or later recommended (JavaScript and Cookies enabled) Microsoft XML parser MSXML3.X must be installed when Internet Explorer 5.X is being used. Netscape Navigator Ver. 7.02 or later (JavaScript and Cookies enabled) J2RE (Java 2 Runtime Environment) required |

#### Accessing PageScope Web Connection

- Start up the Web browser.
- In the "Address" bar, type the IP address of this machine, and then press the [Enter] key.
  - http://<IP address for this machine>/
  - (Example) If the IP address for this machine is 192.168.0.20:
  - http://192.168.1.20/

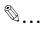

#### Note

If SSL/TLS is enabled, type in the URL as:

https://<IP\_address\_of\_this\_machine>/

For details on specifying the IP address of this machine, refer to "Setting the IP address for this machine" on page 2-30.

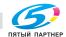

#### Structure of pages

The page that appears immediately after PageScope Web Connection is accessed is called the User mode page. All users can view this page.

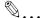

#### Note

By clicking the [Admin Mode] button, the Administrator mode page can be displayed. For details, refer to "Logging on to Administrator mode" on page 9-6.

The pages of PageScope Web Connection are constructed as shown below.

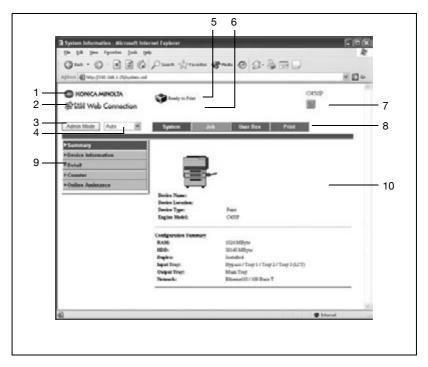

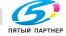

info@km-shop.ru

#### Common items

| No. | Item Name                            | Description                                                                                                    |
|-----|--------------------------------------|----------------------------------------------------------------------------------------------------|
| 1   | Konica Minolta logo                  | Click the logo to go to the Konica Minolta Web site at the following URL. http://konicaminolta.com                             |
| 2   | PageScope Web Con-<br>nection logo   | Click the PageScope Web Connection logo to display the version information.                                                    |
| 3   | Administrator mode log-<br>on button | Click to log on to Administrator mode.                                                                                         |
| 4   | Display language                     | Select the desired display language from the drop-down list.                                                                   |
| 5   | Status display                       | Icons are used to display the status of the machine.                                                                           |
| 6   | Message display                      | If an error occurred in the machine, the status of the malfunction/error and other error information are displayed.            |
| 7   | Help                                 | Click to display the home page of the online manual.                                                                           |
| 8   | Tabs                                 | Click to select the desired category of settings.                                                                              |
| 9   | Menus                                | Information and settings for the selected tab are listed. The menu that appears differs depending on the tab that is selected. |
| 10  | Information and settings             | Details of the item selected from the menu are displayed.                                                                      |

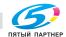

#### **Administrator mode**

You can switch between User mode and Administrator mode. However, you must be logged on to Administrator mode in order to specify system or network settings.

# Logging on to Administrator mode

- 1 Click the [Admin Mode] button.
- In the box, type in the administrator password for the machine, and then click the [Login] button.

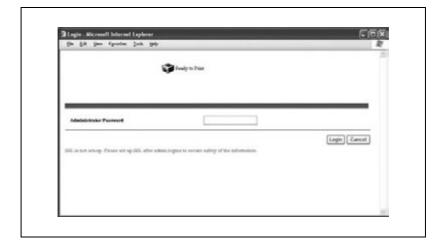

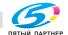

The Administrator mode page appears.

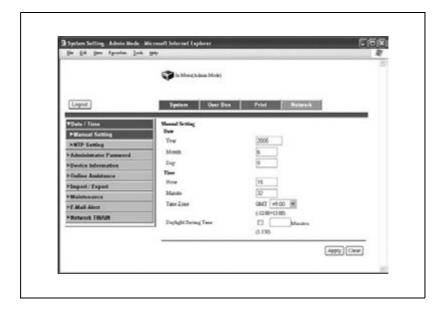

To return to User mode, click the [Logout] button.

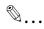

#### Reminder

When logged on to Administrator mode, the control panel of this machine is locked and cannot be used.

Depending on the status of the machine, you may not be able to log on to Administrator mode.

When logged on to Administrator mode, if no operation is performed for the set length of time, a timeout occurs and you will automatically be logged off from Administrator mode. For details on specifying the timeout period, refer to "Administrator mode" on page 9-13.

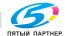

info@km-shop.ru

#### Web browser cache

The most recent information may not appear in the PageScope Web Connection pages because older versions of pages are saved in the cache for the Web browser. In addition, problems may occur when the cache is used.

When using PageScope Web Connection, disable the cache for the Web browser.

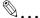

#### Reminder

The menus and commands may vary depending on the Web browser version. For details, refer to the Help for the Web browser.

If the Web browser is used with the cache enabled and Administrator mode was timed out, the timeout page may appear even when Page-Scope Web Connection is accessed again. In addition, since the machine's control panel remains locked, the machine must be restarted. In order to avoid this problem, disable the cache.

# On Internet Explorer

- On the "Tools" menu, click "Internet Options".
- On the General tab, click the [Settings] button under "Temporary Internet files".
- Select "Every visit to the page", and then click the [OK] button.

# On Netscape

- On the "Edit" menu, click "Preferences".
- In the "Category" box, click "Advanced", then "Cache".
- 3 Under "Compare the page in the cache to the page on the network", select "Every time I view the page".

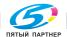

#### User mode

The User mode provides functions for checking and operating the machine on a user level. You can select from five tabs (System, Job, User Box, and Print).

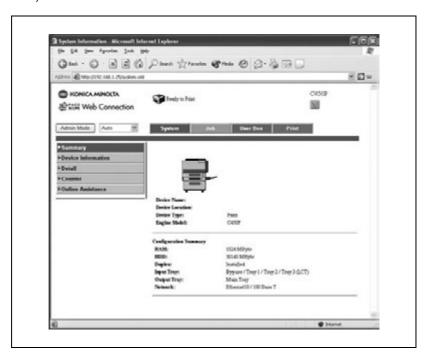

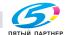

## System tab

On the System tab, information and settings concerning the system configuration of this machine are displayed.

The System tab is the first page that appears when you access "http:// <IP address for this machine>/" on the Web browser.

| Menus             |                       | Description                                                                                        |
|-------------------|-----------------------|----------------------------------------------------------------------------------------------------|
| Summary           |                       | Graphics and text are used to show the configuration of options installed on this machine.         |
| Device Infor      | mation                | The display language of the control panel screens and the name of the administrator are displayed. |
| Detail            | Input Tray            | The status of each paper tray is displayed.                                                        |
|                   | Output Tray           | The status of each of installed output tray is displayed.                                          |
|                   | HDD                   | The capacity and size used for the machine's hard disk drive are displayed.                        |
|                   | Interface Information | The usability of each protocol and network information are displayed.                              |
|                   | Consumables           | Information about consumables for this machine is displayed.                                       |
| Counter           |                       | The counters managed by the machine are displayed.                                                 |
| Online Assistance |                       | Support information for the machine is displayed.                                                  |

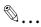

#### Reminder

If the consumables are not installed, their status may not be correctly indicated on the page displayed by clicking "Consumables" in the menu under "Detail".

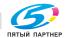

#### Job tab

From the Job tab, jobs managed by the machine can be checked.

| Menus              |            | Description                                                                                        |
|--------------------|------------|----------------------------------------------------------------------------------------------------|
| Active Job<br>List | Print      | The list of print jobs being performed and queued to be performed and their details are displayed. |
|                    | HDD/Memory | The list of box jobs being performed and queued to be performed and their details are displayed.   |
| Done Job<br>List   | Print      | The list of completed print jobs and their details are displayed.                                  |
|                    | HDD/Memory | The list of completed box jobs and their details are displayed.                                    |

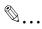

#### Reminder

The number assigned to the job when it was queued in the machine appears as the job number.

To display detailed information, click the [Detail] button .

#### User Box tab

From the User Box tab, you can create boxes and check and download files from boxes.

| Menus            |                | Description                                                                                                    |
|------------------|----------------|----------------------------------------------------------------------------------------------------|
| User Box<br>List | User Box Login | Type in the box number and password for the box to be opened.                                                                           |
|                  | User Box List  | The list of boxes is displayed. Click the [Create User Box] button to create a new box.                                                 |
| User Box Admin.  |                | Type in the box administrator password to log on in the administrator screen. Appears only when a box administrator has been specified. |

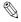

## Reminder

Some operations cannot be performed while a box is being accessed from a different copy of PageScope Web Connection, or from the control panel.

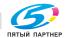

доставка • сервис • гарантия

# Print tab

From the Print tab, you can check the default printer settings and print the various reports.

| Menus           |                         | Description                                                               |
|-----------------|-------------------------|---------------------------------------------------------------------------|
| Default Set-    | General Settings        | The default printer settings are displayed.                               |
| tings           | PCL Settings            | The PCL settings are displayed.                                           |
|                 | PS Settings             | The PostScript settings are displayed.                                    |
| Report<br>Types | PostScript Font<br>List | The list of fonts that can be used with PostScript are printed.           |
|                 | PCL Font List           | The list of fonts that can be used with PCL are printed.                  |
|                 | Demo Page               | The demo page is printed.                                                 |
|                 | Configuration Page      | The various configuration information pages for this machine are printed. |

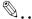

#### Reminder

It may not be possible to print reports while the machine is processing a job.

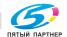

#### Administrator mode

In Administrator mode, you can specify system settings for this machine. You can select from five tabs (System, User Box, Print, and Network).

For details on logging on to Administrator mode, refer to "Logging on to Administrator mode" on page 9-6.

# **Basic operation**

- 1 Click a tab, and then select an item from the menu on the left side.
- Specify settings for the displayed options. Either type in a setting directly or select one from the drop-down list.
- 3 Click the [Apply] button to apply the settings.

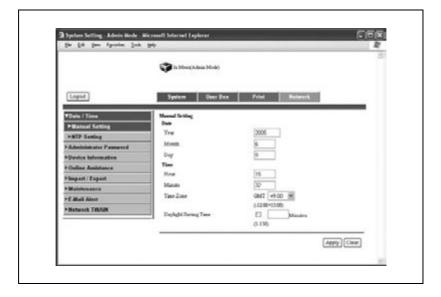

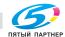

info@km-shop.ru

# System tab

On the System tab, information and settings concerning the system configuration of this machine are displayed.

| Menus            |                          | Description                                                                                                    |
|------------------|--------------------------|----------------------------------------------------------------------------------------------------|
| Date/Time        | Manual Setting           | Type in the date and time to specify them.                                                                                                    |
|                  | NTP Setting              | Specify whether the date and time can be set through passive acquisition from the NTP server.                                                         |
| Administrato     | r Password               | Change the administrator password.                                                                                                    |
| Device Inform    | mation                   | Specify the device name and location and the name of the administrator.                                                                               |
| Online Assis     | tance                    | Specify the support information for this machine. To display this information, click the System tab in User mode, and then click "Online Assistance". |
| Import/Export    |                          | Information from this machine can be saved as a file (exported) or information can be written to this machine (imported).                             |
| Mainte-<br>nance | Network Setting<br>Clear | The machine's network settings can be reset to those specified when the machine was shipped from the factory.                                         |
|                  | Reset                    | Resets the printer controller.                                                                                                    |
|                  | Format All Destination   | Clears all registered destinations.                                                                                                    |
| E-Mail Alert     |                          | Specify that an e-mail is sent to the registrant when an error occurs in this machine.                                                                |
| Network TWAIN    |                          | This item is not available with this machine.                                                                                                    |

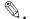

#### Reminder

Only text files can be read when importing and exporting.

If the settings are cleared by selecting "Network Setting Clear", you will not be able to connect to this machine until the settings are specified again.

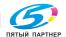

#### User Box tab

On the User Box tab, information and settings for the boxes are displayed.

| Menus                   | Description                                                      |
|-------------------------|------------------------------------------------------------------|
| User Box Delete         | Deletes the specified box.                                       |
| Reset User Box Password | Change the password of the specified box.                        |
| User Box Admin.         | Select whether or not the boxes are managed by an administrator. |

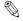

## Reminder

Some operations cannot be performed while a box is being accessed from a different copy of PageScope Web Connection, or from the control panel.

#### Print tab

From the Print tab, the default print setting can be changed.

| Menus                 |                  | Description                                                                                                    |
|-----------------------|------------------|----------------------------------------------------------------------------------------------------|
| Interface             |                  | Specify the time period for a transmission timeout for each interface and the mode for the parallel interface. |
| Default Set-<br>tings | General Settings | Change the default print settings, such as the paper tray and paper size.                                      |
|                       | PCL Settings     | Change the PCL settings.                                                                                       |
|                       | PS Settings      | Change the PostScript settings.                                                                                |

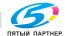

info@km-shop.ru

#### Network tab

From the Network tab, settings concerning the network connection can be changed.

| Menus               |                      | Description                                                                                                    |
|---------------------|----------------------|----------------------------------------------------------------------------------------------------|
| TCP/IP              | TCP/IP               | Change the TCP/IP settings, such as the IP address for the connection.                                                                                                    |
|                     | IP Address Filtering | Specify the settings for IP address filtering.<br>Limitations can be set on access by specifying the IP address of the host.                                                                                   |
| NetWare             | NetWare              | Change the NetWare settings.                                                                                                    |
|                     | NetWare Status       | The NetWare file server and print queue name are displayed to show the NetWare connection status.                                                                                                    |
| IPP                 |                      | Change the settings for IPP printing.                                                                                                    |
| FTP                 | Client               | Specify the client settings, such as the FTP proxy server.                                                                                                    |
|                     | Server               | Select whether or not the FTP server is enabled.                                                                                                    |
| SNMP                |                      | Select whether or not SNMP is enabled.                                                                                                    |
| SMB                 | Scan                 | This item is not available with this machine.                                                                                                    |
|                     | Print                | Change the settings for SMB printing.                                                                                                    |
| AppleTalk           |                      | Change the AppleTalk settings.                                                                                                    |
| LDAP                |                      | Change the LDAP settings.                                                                                                    |
| E-Mail              | E-mail Receive       | Specify e-mail reception settings.                                                                                                    |
|                     | E-mail Send          | Specify e-mail transmission settings.                                                                                                    |
| SSL/TLS             |                      | Specify the settings for SSL/TLS. If SSL/TLS is enabled, transmissions between this machine and the client computer are encoded.                                                                               |
| Authentica-<br>tion | Auto Logout          | Specify the settings for automatically logging out from Administrator mode and User mode. If no operation is performed within the length of time set here, the user is automatically logged out from the mode. |
| IS OpenAPI          |                      | Specify the settings for the extended application interface.                                                                                                    |

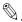

## Reminder

In order to apply the changes to the settings on the Network tab, restart the machine (turn it off, then on again).

When turning the machine off, then on again, wait at least 10 seconds to turn the machine on after turning it off. The machine may not operate correctly if it is turned on immediately after being turned off.

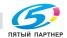

# 9.2 Managing print jobs

# Specifying job operations

Job operations can be specified for this machine by specifying settings in the printer driver.

Available job operations

| Job operation              | Description                                                                                                    |
|----------------------------|----------------------------------------------------------------------------------------------------|
| Secure Print               | Type in an ID and password from the machine's control panel in order to print the document. (Up to 100 documents can be saved in this way.)                                |
| Save in User Box           | The print document is saved in a box on the machine.                                                                                                    |
| Save in User Box and Print | The document is printed at the same time that it is saved in a box.                                                                                                    |
| Proof and Print            | After printing a single copy of the document, the machine temporarily stops. Select this function in order to prevent misprints from occurring in large-volume print jobs. |

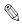

#### Reminder

The "Secure Print" and "Save in User Box" functions can be selected only if the optional hard disk drive is installed.

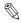

#### Reminder

Settings for these functions can be specified from the following printer drivers.

Konica Minolta PCL Printer Driver for Windows

Konica Minolta PostScript Printer Driver for Windows 2000/XP/Server 2003

Konica Minolta PPD Printer Driver for Mac OS X

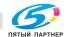

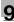

# Setting procedure

With Windows, select a function from the "Output Method" drop-down list on the Setup tab.

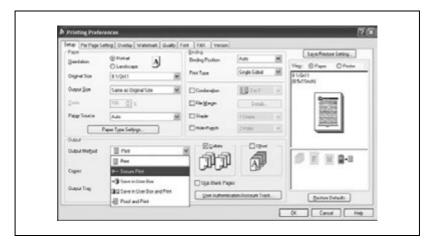

With a Macintosh, select a function from the "Output Method" drop-down list, which is displayed after "Security" is selected.

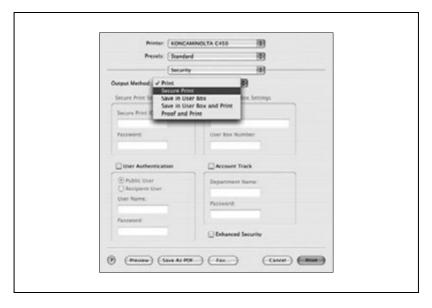

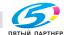

info@km-shop.ru

# Storing jobs

Depending on the function selected in the "Output Method" drop-down list of the printer driver, the print document may be stored on this machine as a print job.

In order to print a stored job, the job must be recalled using the "Job Operation" menu from the machine's control panel.

# Recalling a job

Press the [Menu/Select] key.

The settings menu appears.

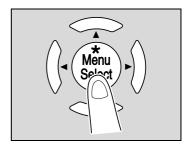

"Job Operation" appears.

Operation

- Press the [▶] key.
  - If account track settings have been specified on the machine, the screen for entering the account name appears. Continue with step 4 to enter the account name and password.
  - If account track settings have not been specified, the "Job Operation" menu appears. Skip to step 6 to select the job.

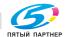

доставка • сервис • гарантия

4 Enter the account name, and then press the [Menu/Select] key.

Enter the account name by pressing the  $[\blacktriangle]$  and  $[\blacktriangledown]$  keys until the desired character appears and pressing the  $[\blacktriangleright]$  key so that the next character can be entered.

When the [Menu/Select] key is pressed, the screen for entering the password appears.

Account Name XXXXX

5 Enter the password, and then press the [Menu/Select] key.

Enter the password by pressing the  $[\blacktriangle]$  and  $[\blacktriangledown]$  keys until the desired character appears and pressing the  $[\blacktriangleright]$  key so that the next character can be entered.

When the [Menu/Select] key is pressed, the "Job Operation" menu appears.

Password XXXXXXXX

- 6 Press the [▲] and [▼] keys until the desired job appears.
  - Secure Print: Select to print a document stored using the "Secure Print" function.
  - User Box: Select to print a document stored using the "Save in User Box" or "Save in User Box and Print" function.
  - Held Jobs: Select to print a document stored using the "Proof and Print" function or any other stored job.

User Box

- Press the [Menu/Select] key.
  - If "Secure Print" or "User Box" was selected, the screen for entering the ID and box number appears. Continue with step 8 to enter the appropriate information.
  - If "Held Jobs" was selected, a screen for selecting the print range appears. Skip to step 10 to select the print range.
- 8 Enter the ID if "Secure Print" was selected or the box number if "User Box" was selected, and then press the [Menu/Select] key.

Enter the data by pressing the  $[\blacktriangle]$  and  $[\blacktriangledown]$  keys until the desired character appears and pressing the  $[\blacktriangleright]$  key so that the next character can be entered.

When the [Menu/Select] key is pressed, the screen for entering the password appears.

9 Enter the password, and then press the [Menu/Select] key.

Enter the password by pressing the  $[\blacktriangle]$  and  $[\blacktriangledown]$  keys until the desired character appears and pressing the  $[\blacktriangleright]$  key so that the next character can be entered.

When the [Menu/Select] key is pressed, the screen for selecting the print range appears.

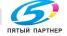

- 10 To print, press the [Menu/Select] key. The print confirmation screen appears.
  - To specify the number of copies to be printed, press the [▶] key, and then specify the desired number of copies in the screen that appears.
  - To delete the job, press the [Cancel] key.

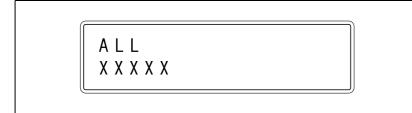

11 Press the [Menu/Select] key.

The document is printed.

OK to Print?

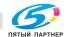

# Printing when account track settings have been specified

If account track settings have been specified, the account code (access code) must be entered in order to print.

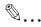

#### Reminder

If the entered access code is not registered with the account track settings of the machine or if account track settings have not been specified, an error will occur. Use the "Job Operation" menu from the machine's control panel to check the job.

These settings can be specified from the following printer drivers.

Konica Minolta PCL Printer Driver for Windows

Konica Minolta PostScript Printer Driver for Windows 2000/XP/Server 2003

Konica Minolta PPD Printer Driver for Mac OS X

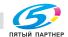

# **Setting procedure (for Windows)**

- Click the [Properties] or [Preferences] button in the Print dialog box to display the Printing Preferences dialog box.
- Click the Setup tab.
- Click the [User Authentication/Account Track] button.
- 4 Select the "Account Track" check box, and then type in the department name and password.

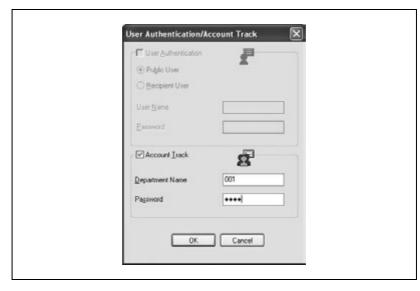

- After specifying the settings, click the [OK] button to print the document.
  - If the entered department name and password are accepted by the machine, the job is printed and added to the count for the specified account.

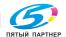

# Setting procedure (for Mac OS X)

- 1 On the "File" menu, click "Print".
- 2 Select "Security".
- 3 Select the "Account Track" check box, and then type in the department name and password.

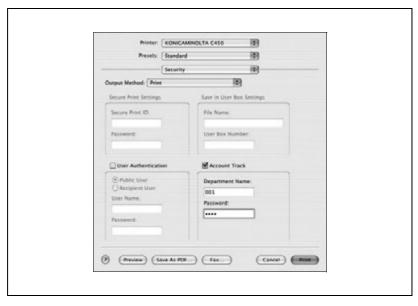

- 4 Click the [Print] button to print the document.
  - If the entered department name and password are accepted by the machine, the job is printed and added to the count for the specified account.

# Job operations in PageScope Web Connection

From PageScope Web Connection, the status of jobs being performed by this machine can be checked.

For details, refer to the following pages.

"User mode" on page 9-9

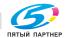

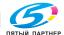

# 10 Appendix

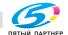

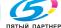

# 10 Appendix

# 10.1 Specifications

# bizhub C450P

| Specifications           |                                                                                                    |
|--------------------------|----------------------------------------------------------------------------------------------------|
| Туре                     | Desktop printer                                                                                                    |
| Photoconductor           | OPC                                                                                                    |
| Developing system        | HMT developing method (HMT-OR)                                                                                                    |
| Fusing system            | Belt-fixing                                                                                                    |
| Paper                    | Plain paper (60 to 90 g/m²), thick paper 1 (91 to 150 g/m²), thick paper 2 (151 to 209 g/m²), thick paper 3 (210 to 256 g/m²), overhead projector transparencies*, letterheads, colored paper, envelopes*, label sheets* * Can only be fed through the Tray 1 or the bypass tray                                                                                                    |
| Print sizes              | Tray 1:  A3 □ to B6 □, A6 □, A3 Wide (12 × 18 □), 8K □, 16K □/□,  11 × 17 □ to 5-1/2 × 8-1/2 □/□, 8 × 13 □ 1  Width: 90 to 311.1 mm; Length: 139.7 to 457.2 mm  Tray 2:  A3 □ to B5 □/□, 11 × 17 □ to 8-1/2 × 11 □/□  Bypass tray:  A3 □ to B6 □, A6 □, A3 Wide (12 × 18 □), 8K □, 16K □/□,  11 × 17 □ to 5-1/2 × 8-1/2 □/□, 8 × 13 □ 1  Width: 90 to 311.1 mm; Length: 139.7 to 457.2 mm |
| Paper tray capacity      | Tray 1: Plain paper: 250 sheets Thick paper 1/2/3, overhead projector transparencies, label sheets: 20 sheets or less Envelopes: 10 sheets or less Tray 2: Plain paper: 500 sheets; Thick paper 1/2/3: 150 sheets or less Bypass tray: Plain paper: 150 sheets Thick paper 1/2/3, overhead projector transparencies, label sheets: 20 sheets or less Envelopes: 10 sheet or less          |
| Print exit tray capacity | Plain paper: 250 sheets; Thick paper: 20 sheets; Overhead projector transparencies: 1 sheet                                                                                                    |
| Warm-up time             | Less than 99 seconds (at room temperature (23 degrees Celsius))                                                                                                    |
| Image loss               | Leading edge: 4.2 mm; Trailing edge: 3 mm; Rear edge: 3 mm; Front edge: 3 mm                                                                                                    |
| CPU                      | PPC750 FX 600 MHz                                                                                                    |

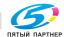

| Specification        | ns                |                                                                                                    |
|----------------------|-------------------|----------------------------------------------------------------------------------------------------|
| ROM                  |                   | 64 MB                                                                                                    |
| RAM                  |                   | 512 MB                                                                                                    |
| Hard Disk            |                   | 40 GB                                                                                                    |
| Interface            |                   | Standard: Ethernet (10Base-T or 100Base-TX)<br>Optional: USB 1.1, USB 2.0, or IEEE 1284                                                                                                    |
| Frame Type           |                   | Ethernet 802.2<br>Ethernet 802.3<br>Ethernet II<br>Ethernet SNAP                                                                                                    |
| Supported P          | Protocols         | TCP/IP IPX/SPX NetBEUI AppleTalk (EtherTalk)                                                                                                    |
| Print Speed          |                   | 35 pages/minute (color, A4 🖟 paper, and simplex) 45 pages/minute (monochrome, A4 🖟 paper, and simplex)                                                                                                    |
| First Print Ti       | me                | 8.5 seconds or less (color and A4 paper)<br>5.5 seconds or less (monochrome and A4 paper)                                                                                                    |
| Printer Lang         | uage              | PCL5e/c Emulation<br>PCL6 (XL 2.1) Emulation<br>PostScript 3 Emulation (3011)                                                                                                    |
| Operating Entions    | nvironment Condi- | Temperature 10 to 30°C<br>Humidity 15—85% RH                                                                                                    |
| Resolution           | Data Processing   | 600 × 600 dpi (printing)                                                                                                    |
|                      | Printing          | 600 × 1800 dpi (equivalent)                                                                                                    |
| Supported P          | aper Sizes        | Maximum Standard Size                                                                                                    |
| Printer Fonts        | 3                 | PCL Latin 80 Fonts<br>Postscript 3 Emulation Latin 136 Fonts                                                                                                    |
| Compatible           | Computers         | IBM PC or compatible                                                                                                    |
| Supported            | Server            | Windows NT 4.0, Windows 2000, or Windows Server 2003                                                                                                    |
| Operating<br>Systems | Client            | Windows 98 Second Edition, Windows Me, Windows 2000,<br>Windows XP, or Windows NT 4.0 (SP6a)<br>MacOS 9.2 or later or MacOS X 10.2 or 10.3                                                                                                    |
| Printer Driver       |                   | PCL6:  Windows 98 Second Edition or Windows Me Printer Driver  Windows 2000, Windows XP, or Windows 2003 Printer Driver  Windows NT 4.0 (SP6) Printer Driver PS3:  Windows 98 Second Edition or Windows Me PPD File  Windows NT 4.0 (SP6)  Windows XP  Windows XP  Windows Server 2003 Printer Driver  MacOS 9.2 PPD File  MacOS X 10.2 or MacOS X 10.3 Printer Driver |

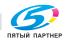

| Specifications       |                                                                                                    |
|----------------------|----------------------------------------------------------------------------------------------------|
| Utility              | PageScope Web Connection Web Browsers: Microsoft Internet Explorer 6 or later recommended (JavaScript enabled, Cookies enabled) Microsoft XML Parser MSXML3.X must be installed when using Internet Explorer 5.X. Netscape Navigator 7.02 or later (JavaScript enabled, Cookies enabled) J2RE (Java 2 Runtime Environment) required |
| Power requirements   | 110 V, 15 A, 60 Hz<br>120-127 V, 12 A, 60 Hz<br>220-240 V, 8 A, 50 Hz                                                                                                    |
| Power consumption    | Less than 1,500 W                                                                                                    |
| Dimensions           | 706 mm (W) × 765 mm (D) × 586 mm (H)                                                                                                    |
| Space requirements*2 | 1,014 mm (W) × 765 mm (D)                                                                                                    |
| Weight               | Approx. 89 kg                                                                                                    |

There are five Foolscap sizes: 220 mm  $\times$  330 mm, 8-1/2  $\times$  13  $\square$ , 8-1/4  $\times$  13  $\square$ , 8-1/8  $\times$  13-1/4  $\square$  and 8  $\times$  13  $\square$ . Any one of these sizes can be selected. For details, contact the technical representative.

In order to incorporate improvements, these product specifications are subject to change without notice.

# Automatic duplex unit

| Specifications     |                                                                                                    |  |
|--------------------|----------------------------------------------------------------------------------------------------|--|
| Paper types        | Plain paper (64 to 90 g/m $^2$ ), thick paper 1 (91 to 150 g/m $^2$ ), thick paper 2 (151 to 209 g/m $^2$ ), thick paper 3 (210 to 256 g/m $^2$ ) |  |
| Paper sizes        | A3 🖬 to A5 🖃, A3 Wide (12 × 18 🖃)<br>Width: 139.7 to 311.1 mm; Length: 176 to 457.2 mm                                                            |  |
| Power requirements | Supplied from main unit                                                                                                    |  |
| Power consumption  | Less than 17 W                                                                                                    |  |
| Dimensions         | 110 mm (W) × 440 mm (D) × 345 mm (H)                                                                                                    |  |
| Weight             | Approx. 3 kg                                                                                                    |  |

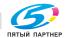

The indicated spaced requirements represent the space required to fully extend the bypass tray.

# **Option specifications**

# Paper Feed Cabinet PC-102

| Specifications      |                                                                                                    |  |
|---------------------|----------------------------------------------------------------------------------------------------|--|
| Paper types         | Plain paper (60 to 90 g/m²), thick paper 1 (91 to 150 g/m²), thick paper 2 (151 to 209 g/m²), thick paper 3 (210 to 256 g/m²) |  |
| Paper sizes         | A3 □ to A5 □, 11 × 17 □ to 8-1/2 × 11 □/□                                                                                     |  |
| Paper tray capacity | Tray 3: 500 sheets (80 g/m <sup>2</sup> )                                                                                     |  |
| Power requirements  | Supplied from main unit                                                                                                    |  |
| Power consumption   | Less than 15 W                                                                                                    |  |
| Dimensions          | 570 mm (W) × 548 mm (D) × 263 mm (H)                                                                                          |  |
| Weight              | Approx. 22 kg                                                                                                    |  |
| Unit structure      | 1 paper tray                                                                                                    |  |

# Paper Feed Cabinet PC-202

| Specifications      |                                                                                                    |
|---------------------|----------------------------------------------------------------------------------------------------|
| Paper types         | Plain paper (60 to 90 g/m²), thick paper 1 (91 to 150 g/m²), thick paper 2 (151 to 209 g/m²), thick paper 3 (210 to 256 g/m²) |
| Paper sizes         | A3 □ to A5 □, 11 × 17 □ to 8-1/2 × 11 □/□                                                                                     |
| Paper tray capacity | Upper tray (Tray 3): 500 sheets (80 g/m²)<br>Lower tray (Tray 4): 500 sheets (80 g/m²)                                        |
| Power requirements  | Supplied from main unit                                                                                                    |
| Power consumption   | Less than 15 W                                                                                                    |
| Dimensions          | 570 mm (W) × 548 mm (D) × 263 mm (H)                                                                                          |
| Weight              | Approx. 26 kg                                                                                                    |
| Unit structure      | 2 paper trays                                                                                                    |

# Paper Feed Cabinet PC-402

| Specifications      |                                                                                                    |  |
|---------------------|----------------------------------------------------------------------------------------------------|--|
| Paper types         | Plain paper (60 to 90 g/m $^2$ ), thick paper 1 (91 to 150 g/m $^2$ ), thick paper 2 (151 to 209 g/m $^2$ ), thick paper 3 (210 to 256 g/m $^2$ ) |  |
| Paper sizes         | A4 🖫                                                                                                    |  |
| Paper tray capacity | 2,500 sheets (80 g/m²)                                                                                                    |  |
| Power requirements  | Supplied from main unit                                                                                                    |  |
| Power consumption   | Less than 45 W                                                                                                    |  |
| Dimensions          | 570 mm (W) × 548 mm (D) × 263 mm (H)                                                                                                    |  |
| Weight              | Approx. 26 kg                                                                                                    |  |

# Finisher FS-603

| Specifications  |                                                                                                    |
|-----------------|----------------------------------------------------------------------------------------------------|
| Exit trays      | Exit tray 1, exit tray 2                                                                                                    |
| Settings        | Normal settings: "Group", "Sort", "Offset/Group", "Offset/Sort", "Offset/Staple", and "Saddle Staple"                                                                                                    |
| Paper types     | Exit tray 1:  "Group/Sort" setting: Plain paper (60 to 90 g/m²), thick paper 1 (91 to 150 g/m²), thick paper 2 (151 to 209 g/m²), thick paper 3 (210 to 256 g/m²), envelopes, overhead projector transparencies, label sheets  "Offset/Sort" setting, "Offset/Group" setting: Plain paper (60 to 90 g/m²)  Staple: Plain paper (60 to 90 g/m²)  Exit tray 2: Plain paper (60 to 90 g/m²) |
| Paper sizes     | Exit tray 1:  "Group" setting: A3 • to B5 •/•, A3 Wide (12 × 18 •)  "Sort" setting: A3 • to A5 •  "Staple" setting: A3 • to B5 •/• Exit tray 2: A3 •, B4 •, A4 w                                                                                                    |
| Paper capacity  | Exit tray 1:  Plain paper (60 to 90 g/m²): 1,000 sheets of A4 -size paper or smaller, or 500 sheets of B4 -size paper or larger Thick paper 1 (91 to 150 g/m²), thick paper 2 (151 to 209 g/m²), thick paper 3 (210 to 256 g/m²), envelopes, overhead projector transparencies, label sheets: 20 sheets Exit tray 2:  10 copies (6 to 15 bound pages)*                                   |
| Amount of shift | 20 mm                                                                                                    |

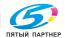

| Specifications     |                                                                                                    |
|--------------------|----------------------------------------------------------------------------------------------------|
| Staple settings    | Exit tray 1:  Paper sizes (no. of bound pages): A4 ¬/¬, B5 ¬/¬ (2 to 50 pages), A3 ¬, B4 ¬ (2 to 25 pages)  Exit tray 2:  Paper sizes (no. of bound pages): A3 ¬ to A4 ¬ (2 to 15 pages) |
| Power requirements | Supplied from main unit                                                                                                    |
| Power consumption  | Less than 65 W                                                                                                    |
| Dimensions         | 601 mm (W) × 603 mm (D) × 933 mm (H)                                                                                                    |
| Weight             | Approx. 42 kg (including the horizontal transport unit)                                                                                                    |
| Consumables        | Staples MS-5D (5,000 staples for stapling 50 sheets) × 1                                                                                                    |

<sup>\*</sup> The number of pages that can be bound together differs depending on the paper weight. If  $64 \text{ g/m}^2$  paper is used, 6 to 15 pages can be bound together. If  $80 \text{ g/m}^2$  paper is used, 6 to 10 pages can be bound together.

# Punch Kit PK-501

| Specifications          |                                                                                                    |
|-------------------------|----------------------------------------------------------------------------------------------------|
| Number of punched holes | 4                                                                                                    |
| Paper types             | Plain paper (60 to 90 g/m <sup>2</sup> ), thick paper 1 (91 to 150 g/m <sup>2</sup> ), thick paper 2 (151 to 209 g/m <sup>2</sup> ) |
| Paper sizes             | A3 □, A4 □                                                                                                    |
| Power requirements      | Supplied from finisher                                                                                                    |
| Dimensions              | 90 mm (W) × 560 mm (D) × 170 mm (H)                                                                                                 |
| Weight                  | Approx. 3 kg                                                                                                    |

#### Finisher FS-507

| Specifications |                                                                                                    |  |
|----------------|----------------------------------------------------------------------------------------------------|--|
| Exit trays     | Exit tray 1, exit tray 2                                                                                                    |  |
| Settings       | "Sort", "Group", "Offset/Sort", "Offset/Group",<br>Staple settings, Punch settings                                                                                                    |  |
| Paper types    | Exit tray 1:  "Group" setting: Plain paper (60 to 90 g/m²), thick paper 1 (91 to 150 g/m²), thick paper 2 (151 to 209 g/m²), thick paper 3 (210 to 256 g/m²), overhead projector transparencies, envelopes, label sheets "Punch" setting: Plain paper (60 to 90 g/m²)  Exit tray 2:  "Sort", "Group", "Offset/Sort", "Offset/Group" settings: Plain paper (60 to 90 g/m²), thick paper (91 to 150 g/m²), thick paper (151 to 209 g/m²)  "Staple" setting: Plain paper (60 to 90 g/m²) "Punch" setting: Plain paper (60 to 90 g/m²) |  |

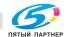

| Specifications     |                                                                                                    |
|--------------------|----------------------------------------------------------------------------------------------------|
| Paper sizes        | Exit tray 1: A3 🖃 to B5 🖃/🔲, A3 Wide (12 × 18 🖃) Exit tray 2: A3 🖃 to B5 🖃/🗒, A3 Wide (12 × 18 🖃)                                                                                                    |
| Paper capacity     | Exit tray 1:  Plain paper (60 to 90 g/m²): 250 sheets  Thick paper 1 (91 to 150 g/m²), thick paper 2 (151 to 209 g/m²), thick paper 3 (210 to 256 g/m²), overhead projector transparencies, envelopes, label sheets: 20 sheets  Exit tray 2:  Plain paper (80 g/m²): 3,000 sheets of A4 □-size paper or smaller, or 1,500 sheets of B4 □-size paper or larger |
| Amount of shift    | 30 mm                                                                                                    |
| Staple settings    | Paper sizes (no. of bound pages): A3 ☐ to B5☐/☐ (2 to 50 sheets)                                                                                                    |
| Punch settings     | Paper sizes: A3 , A4 . Number of punched holes: 4                                                                                                    |
| Power requirements | Supplied from main unit                                                                                                    |
| Power consumption  | Less than 63 W                                                                                                    |
| Dimensions         | 538 mm (W) × 637 mm (D) × 978 mm (H)                                                                                                    |
| Weight             | Approx. 40 kg (including the horizontal transport unit)                                                                                                    |
| Consumables        | Staples MS-5D (5,000 staples for stapling 50 sheets) × 2                                                                                                    |

# Job Separator JS-601

| Specifications |                                          |
|----------------|------------------------------------------|
| Exit trays     | Exit tray 3                              |
| Paper types    | Plain paper (60 to 90 g/m <sup>2</sup> ) |
| Paper sizes    | A3 □ to B5 □/□                           |
| Paper capacity | 100 sheets                               |
| Dimensions     | 341 mm (W) × 527 mm (D) × 149 mm (H)     |
| Weight         | Approx. 2 kg                             |

# Configuration page

| Paper Tray Output Tray Binding Position Double-Sided Staple Hole-Punch Orientation # of Sets No Matching Paper in Tray Se Spool Setting Convert                                                                                                    | A4  Auto Elevate Tray Left Binding Off Off Off Off          | Printer HDD<br>Printer Memory<br>Printer Information | = Installed<br>= 512 [MByte]      |
|----------------------------------------------------------------------------------------------------|-------------------------------------------------------------|------------------------------------------------------|-----------------------------------|
| Default Paper Size Paper Tray Output Tray Binding Position Double-Sided Staple Hole-Punch Orientation e of Sets No Matching Paper in Tray Se Spool Setting Convert                                                                                                    | Auto Elevate Tray Left Binding Off Off                      | Printer Memory  Printer Information                  |                                   |
| Output Tray Binding Position Double-Sided Staple Hote-Punch Orientation # of Sets No Matching Paper in Tray Se Spool Setting Convert                                                                                                    | Elevate Tray Left Binding Off Off                           |                                                      |                                   |
| Double-Sided<br>Staple<br>Hole-Punch<br>Orientation<br># of Sets<br>No Matching Paper in Tray Se<br>Spool Setting<br>Convert                                                                                                    | off Off                                                     | to state of Manage                                   |                                   |
| Staple Hote-Punch Orientation # of Sets No Matching Paper in Tray Se Spool Setting Convert                                                                                                    |                                                             | Installed Tray                                       |                                   |
| Orientation # of Sets No Matching Paper in Tray Se Spool Setting Convert                                                                                                    | - Off                                                       | Tray 1                                               | = A4                              |
| # of Sets<br>No Matching Paper in Tray Se<br>Spool Setting<br>Convert                                                                                                    |                                                             | Tray 2                                               | = None                            |
| No Matching Paper in Tray Se<br>Spool Setting<br>Convert                                                                                                    | <ul> <li>Portrait</li> </ul>                                | Tray 3                                               | = None                            |
| Spool Setting<br>Convert                                                                                                    | - 1                                                         | Tray 4                                               | - None                            |
| Spool Setting<br>Convert                                                                                                    | itting<br>Stop Printing (Tray Fixed)                        | LCT                                                  | - A4                              |
| Convert                                                                                                    | <ul> <li>Stop Printing (1 ray Fixed)</li> <li>On</li> </ul> | Option                                               |                                   |
|                                                                                                    | on On                                                       | Duplex Unit                                          | = Installed                       |
| PDL Setting                                                                                                    | - Auto                                                      | Finisher                                             | - Not Available                   |
|                                                                                                    |                                                             | Punch Unit                                           | <ul> <li>Not Available</li> </ul> |
| PCL Setting                                                                                                    |                                                             | Fold Unit                                            | <ul> <li>Not Available</li> </ul> |
|                                                                                                    | - 1                                                         | Fax Unit                                             | <ul> <li>Not Available</li> </ul> |
|                                                                                                    | . 0                                                         | Firmware Version                                     |                                   |
|                                                                                                    | = 12.00<br>= 10.00                                          | Firmware version                                     |                                   |
|                                                                                                    | - Roman-8                                                   | Printer Controller                                   | = 4037-3000-G00-03-000            |
|                                                                                                    | = 64 [Line/Page]                                            | Final Company                                        |                                   |
|                                                                                                    | - Off                                                       | Network                                              |                                   |
| PS Setting                                                                                                    |                                                             | MAC Address                                          |                                   |
| Print Reports                                                                                                    | - Disable                                                   | MAC Address                                          | = 00:20:68:51:46:F1               |
| UF Setting                                                                                                    |                                                             | TCP/IP                                               |                                   |
|                                                                                                    | = 60 [sec.1                                                 | TCP/IP                                               | = Enable                          |
|                                                                                                    | = 60 [sec.]                                                 | iP Address                                           | = 192.168.1.25                    |
| USB Timeout                                                                                                    | = 60 [sec.]                                                 | Subnet Mask                                          | = 255.255.255.0                   |
| Parallel I/F                                                                                                    | e ECP                                                       | Default Gateway                                      | = 0.0.0.0                         |
| RAW Port No.                                                                                                    |                                                             | Netware                                              |                                   |
|                                                                                                    | = 9100                                                      | Netware                                              | <ul> <li>Disable</li> </ul>       |
|                                                                                                    | = 9112                                                      |                                                      |                                   |
|                                                                                                    | 9113                                                        | Appletalk                                            | 1100                              |
|                                                                                                    | 9114                                                        | Appletalk                                            | = Disable                         |
|                                                                                                    | = 9115<br>= 9116                                            | SMB                                                  |                                   |
| THE POLICE OF THE PERSON OF THE PERSON OF TH | - 5710                                                      | SMB                                                  | = Enable                          |
| Test Print                                                                                                    |                                                             |                                                      |                                   |
| Configuration                                                                                                    |                                                             |                                                      |                                   |
| PCL Font List                                                                                                    |                                                             |                                                      |                                   |
| PS Font List                                                                                                    |                                                             |                                                      |                                   |
| Demo Page                                                                                                    |                                                             |                                                      |                                   |
|                                                                                                    |                                                             |                                                      |                                   |
|                                                                                                    |                                                             |                                                      |                                   |

#### Font list 10.3

# **PCL** font list

| PCL Font List          |             |                                                        | P.1            |
|------------------------|-------------|--------------------------------------------------------|----------------|
| Internal Fonts         | Pitch/Point | Recape Sequence                                        | Post # Post II |
| Courier                | Scalable    | <pre><esc>(01X<esc>(s0p10b0s0b4099T</esc></esc></pre>  | 00000          |
| CG Times               | Scalable    | <pre><esc>(01X<esc>(slp12v0s0b4101T</esc></esc></pre>  | 00001          |
| CG Times Bold          | Scalable    | <pre><esc>(01X<esc>(slp12v0s)b41017</esc></esc></pre>  | 00002          |
| CG Times Italic        | Scalable    |                                                        | 00003          |
| CG Times Bold Italic   | Scalable    | 10                                                     | 00004          |
| CG Omega               | Scalable    |                                                        | 00005          |
| CG Omega Bold          | Scalable    | <pre><esc>(01X<esc>(slp12v0s)b41137</esc></esc></pre>  | 00006          |
| CG Omega Italic        | Scalable    | <pre><esc>(01X<esc>(slpl2vls0b411)T</esc></esc></pre>  | 00007          |
| CG Omega Bold Italic   | Scalable    |                                                        | 00008          |
| Connel                 | Scalable    |                                                        | 00009          |
| Clarendon Condensed    | Scalable    | -esc-(01X-esc-(s)p12v4s)b41407                         | 00010          |
| Univers Medium         | Scalable    | <pre><esc>(01X<esc>(s1p12v0s0b4148T)</esc></esc></pre> | 00011          |
| Univers Bold           | Scalable    | <pre><esc>(01X<esc>(slp12v0s)b4148T</esc></esc></pre>  | 00012          |
| Univers Medium Italic  | Scalable    | <pre><esc>(01X<esc>(slp12v1s0b4148T</esc></esc></pre>  | 00013          |
| Univers Bold Italic    | Scalable    | <pre><esc>(01E<esc>(slp12vis)b4148T</esc></esc></pre>  | 00014          |
| Univers Med. Condensed | Scalable    | -esc-(01E-esc-(slp12v4s0b4148T                         | 00015          |
| Univers Bold Condensed | Scalable    | <pre><esc>(01X+esc&gt;(slp12v4s)b4148T</esc></pre>     | 00016          |
| Univers Med. Cond. It. | Scalable    | <pre><esc>(01E<esc>(slp12vte0b4148T</esc></esc></pre>  | 00017          |
| Univers Bold Cond. It. | Scalable    | <pre><esc>(01E<esc>(slp12v5s)b4148T</esc></esc></pre>  | 00018          |
| Antique Olive          | Scalable    | <pre><esc>(01E<esc>(slp12v0s0b4168T</esc></esc></pre>  | 00019          |
| Antique Olive Bold     | Scalable    | <pre><esc>(01E<esc>(slp12v0s3b4168T</esc></esc></pre>  | 00020          |
| Antique Olive Italic   | Scalable    | <pre>~esc&gt;(01E/esc&gt;(slp12vlstb4168T)</pre>       | 00021          |
| Garamond Antiqua       | Scalable    | <esc>(01E-esc&gt;(slp12v0s0b4197T</esc>                | 00022          |
| Garamond Halbfett      | Scalable    | <esc>(01E<esc>(slpl2v0s3b4197T</esc></esc>             | 00023          |
| Garamond Kursiv        | Scalable    | <pre><esc>(01E<esc>(slp12vls0b4197T</esc></esc></pre>  | 00024          |

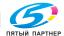

#### PS font list

Font

Arial

Arial Italic

Arial Bold

ITC Avant Garde Gothic Book

ITC Avant Garde Gothic Demi

ITC Avant Garde Gothic Book Oblique

ITC Avant Garde Gothic Demi Oblique

Albertus MT

#### KONICA MINOLTA C450/C450P PS Font List P.1 Internal Fonts Font # AbertusMT 00000 Albertus MT Italic AlbertusMT-Italic 00001 Albertus MT Light AlbertusMT-Light 00002 Antique Olive Roman AntiqueOlive-Roman 00003 Antique Olive Italic AntiqueOlive-Italic 00004 **Antique Olive Bold** AntiqueOlive-Bold 00005 **Antique Olive Compact** AntiqueOlive-Compact 00006 Apple Chancery Apple-Chancery 00007 AriaiMT 00008 Arial-ItalicMT 00009 Arial-BoldMT 00010 Arial Bold Italic Arial-BoldItalioMT 00011

AvantGarde-Book

AvantGarde-Demi

AvantGarde-BookOblique

AvantGarde-DemiOblique

| Bodoni Roman             | Bodoni                  | 00016 |
|--------------------------|-------------------------|-------|
| Bodoni Italic            | Bodoni-Italic           | 00017 |
| Bodoni Bold              | Bodoni-Bold             | 00018 |
| Bodoni Bold Italic       | Bodoni-Bolditalic       | 00019 |
| Bodoni Poster            | Bodoni-Poster           | 00020 |
| Bodoni Poster Compressed | Bodoni-PosterCompressed | 00021 |
| ITC Bookman Light        | Bookman-Light           | 00022 |
| ITC Bookman Light Italic | Bookman-Lightitalic     | 00023 |
| ITC Bookman Demi         | Bookman-Demi            | 00024 |
| ITC Bookman Demi Italic  | Bookman-Demiltatic      | 00025 |
| M- PAOA                  | Carta                   | 00026 |
| Chicago                  | Chicago                 | 00027 |
| Clarendon Roman          | Clarendon               | 00028 |
| Clarendon Bold           | Clarendon-Bold          | 00029 |

00012

00013

00014

00015

# 10.4 Test page

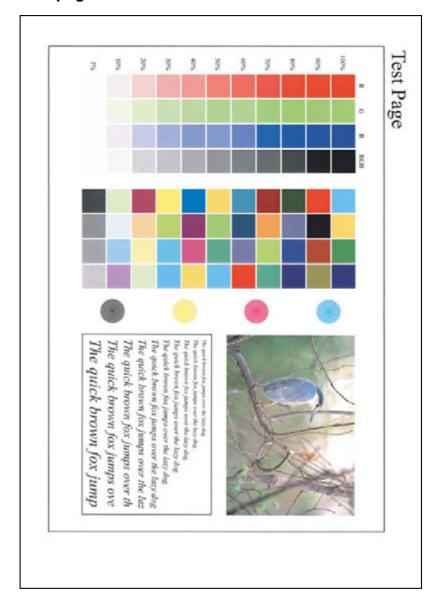

info@km-shop.ru

#### 10.5 Glossary

| Term                                | Definition                                                                                                    |
|-------------------------------------|----------------------------------------------------------------------------------------------------|
| 10Base-T/100Base-TX/<br>1000Base-TX | An Ethernet standard, which is a cable consisting of twisted copper wire pairs. The transmission speed of 10Base-T is 10 Mbps, of 100Base-TX is 100 Mbps, and of 1000Base-TX is 1000 Mbps.                                                                                                    |
| AppleTalk                           | A generic name for the protocol suite developed by Apple Computer for computer networking                                                                                                    |
| APS                                 | "Auto Paper Select" setting                                                                                                    |
| ATS                                 | Automatic paper-tray-switching feature (ATS=Auto tray select)                                                                                                    |
| bit                                 | Abbreviation for Binary Digit. The smallest unit of information (data quantity) on a computer or printer. Displays data using 0 or 1.                                                                                                    |
| ВМР                                 | Abbreviation for Bitmap. A file format for saving image data which uses the .bmp extension. Commonly used on Windows platforms. You can specify the color depth from monochrome (2 values) to full color (16,777,216 colors). Images are not usually compressed when saved.                                                                 |
| ВООТР                               | Abbreviation for Bootstrap Protocol. A protocol in which a client computer on a TCP/IP network automatically specifies the network settings from the server. Currently, DHCP, which is an advanced protocol based on BOOTP, is mainly used.                                                                                                 |
| Brightness                          | Brightness of a display screen                                                                                                    |
| Byte                                | Unit of information (data quantity) on a computer or printer. Configured as 1 byte equals 8 bits.                                                                                                    |
| Client                              | A computer that uses the services provided by a server through a network                                                                                                    |
| СМҮК                                | Abbreviation for Cyan, Magenta, Yellow, and Black. The colors in the toner and ink used for color printing can all be represented by changing the mixing ratio of the four colors of CMYK.                                                                                                    |
| Color Matching                      | Technology for decreasing the difference in color among different devices such as scanners, displays, and printers                                                                                                    |
| Default Gateway                     | A device, such as a computer or router, used as a "gateway" to access computers not on the same LAN                                                                                                    |
| DHCP                                | Abbreviation for Dynamic Host Configuration Protocol. A protocol in which a client computer on a TCP/IP network automatically specifies the network settings from the server. With collective management of the IP address for DHCP clients on the DHCP server, you can avoid duplication of an address and you can build a network easily. |
| DNS                                 | Abbreviation for Domain Name System. A system that acquires the supported IP addresses from host names in a network environment. DNS allows the user to access other computers over a network by specifying host names, instead of difficult to memorize and understand IP addresses.                                                       |
| DPI (dpi)                           | Abbreviation for Dots Per Inch. A resolution unit used by printers and scanners. Indicates how many dots per inch are represented in an image. The higher the value, the higher the resolution.                                                                                                    |
| Driver                              | Software that works as a bridge between a computer and a peripheral device.                                                                                                    |

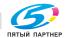

| Term          | Definition                                                                                                    |
|---------------|----------------------------------------------------------------------------------------------------|
| Ethernet      | LAN transmission line standard                                                                                                    |
| Frame Type    | Type of communication format used in a NetWare environment. Communication is not possible if the same frame type is not used.                                                                                                    |
| FTP           | Abbreviation for File Transfer Protocol. A protocol for transferring files over the Internet or an intranet on the TCP/IP network.                                                                                                    |
| Gateway       | Hardware and software used as the point where a network is connected to a network. A gateway also changes data formats, addresses, and protocols according to the connected network.                                                                                                    |
| Grayscale     | Monochrome image expressive form using the gradation information from black to white                                                                                                    |
| Hard Disk     | Large capacity storage device for storing data. The data can be stored even if the power is turned off.                                                                                                    |
| Host Name     | Displayed name of a device over a network                                                                                                    |
| НТТР          | Abbreviation for HyperText Transfer Protocol. A protocol used to send and receive data between a Web server and a client (Web browser). Documents containing images, recordings, and video clips can be exchanged with the expressive form information.                                                                                                    |
| IEEE 1284     | Abbreviation for Institute of Electrical and Electronic Engineers 1284. A parallel port standard that was developed for printers.                                                                                                    |
| Install       | To install hardware, operating systems, applications, printer drivers on to a computer                                                                                                    |
| IPP           | Abbreviation for Internet Printing Protocol. A protocol that sends and receives print data and controls printers over the Internet on a TCP/IP network. Data can also be sent to printers in remote areas to print over the Internet.                                                                                                    |
| IPX/SPX       | Abbreviation for Internetwork Packet Exchange/Sequenced Packet Exchange. A protocol developed by Novel, Inc. that is commonly used under a NetWare environment.                                                                                                    |
| IP Address    | A code (address) that is used to identify individual network devices over the Internet. A maximum of three digits for four numbers are displayed such as 192.168.1.10. IP addresses are assigned to devices, including computers, which are connected to the Internet.                                                                                                    |
| LAN           | Abbreviation for Local Area Network. A network which connects computers on the same floor, in the same building, or in neighboring buildings.                                                                                                    |
| Local Printer | A printer connected to a parallel or USB port of a computer                                                                                                    |
| LPR/LPD       | Abbreviation for Line Printer Request/Line Printer Daemon. A printing method over a network in a Windows NT system or UNIX system. Using TCP/IP, you can output print data from Windows or Unix to a printer over a network.                                                                                                    |
| MAC Address   | Abbreviation for Media Access Control address. With a special ID number for each Ethernet card, data can be sent and received between the cards. A number consists of 48 bits. The first 24 bits consist of a special number for each manufacture controlling and assigning IEEE. The last 24 bits consist of a number that the manufacturer assigns uniquely to the card. |
| Memory        | Storage device for storing data temporally. When the power is turned off the data may or may not be erased.                                                                                                    |

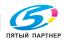

| Term               | Definition                                                                                                    |
|--------------------|----------------------------------------------------------------------------------------------------|
| NDPS               | Abbreviation for Novell Distributed Print Services. Provides a highly efficient printing solution in an NDS environment. By using the NDPS as a printer server, you can output from the desired printer, automatically download the printer driver of a newly installed printer, simplify and automate complicated management environments related to printer use, and integrate management related to the network printer. |
| NDS                | Abbreviation for Novell Directory Services. The servers and printers on a network and the shared resources of the user's information, as well as the user's access authority over these items can be consolidated in the hierarchy structure.                                                                                                    |
| NetBIOS            | Abbreviation for Network Basic Input Output System. A communication interface developed by IBM.                                                                                                    |
| NetBEUI            | Abbreviation for NetBIOS Extended User Interface. A network proto-<br>col developed by IBM. By simply specifying the computer name, you<br>can build a small-scale network.                                                                                                    |
| NetWare            | Network operating system developed by Novell. NetWare IPX/SPX is used as the communication protocol.                                                                                                    |
| Nprinter/Rprinter  | Remote printer support module for using a printer server under a NetWare environment. Use NetWare 3.x with Rprinter, and NetWare 4.x with Nprinter.                                                                                                    |
| OHP Interleave     | Set this function to insert paper between overhead projector transparencies that are being printed.                                                                                                    |
| OHP/OHT            | OHP (overhead projector) transparencies which are used for presentations                                                                                                    |
| OS                 | Abbreviation for Operating System. Basic software for controlling the system of a computer.                                                                                                    |
| Outline Font       | A font using lines and curves to display an outline of a character. Large-size characters can be displayed on a screen or printed with no jagged edges.                                                                                                    |
| Parallel Interface | Data transmission method for sending and receiving data of multiple signals simultaneously. IEEE 1284 is commonly used as the printer connection.                                                                                                    |
| PDF                | Abbreviation for Portable Document Format. An electronically formatted document which uses the .pdf extension. Based on the Post-Script format, you can use the free Adobe Acrobat Reader software to view documents.                                                                                                    |
| PDL                | Abbreviation for Page Description Language. The language for specifying the print image per page to a printer when printing using a page printer.                                                                                                    |
| Peer-to-peer       | A network format that allows connected devices to communicate without using a dedicated server                                                                                                    |
| Plug-and-play      | Ability to automatically find and use the appropriate driver when a peripheral device is connected to a computer                                                                                                    |
| PostScript         | A typical page-descriptive language developed by Adobe and is commonly used for high quality printing                                                                                                    |
| PPD                | Abbreviation for PostScript Printer Description. A file used to describe the resolution, usable paper size, and the PostScript printer model special information.                                                                                                    |

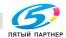

| Term             | Definition                                                                                                    |
|------------------|----------------------------------------------------------------------------------------------------|
| Preview          | A function that allows you to view an image before processing a print or scan job                                                                                                    |
| Print Job        | Print request transmitted from a computer to a printing device                                                                                                    |
| Print Queue      | A software system which queues the generated print job in the devices                                                                                                    |
| Printer Buffer   | Memory domain temporarily used for data processing of a print job                                                                                                    |
| Profile          | Color attribute file The dedicated file that contains the summarized correlation of the input and output of each primary color used so that the color input and output devices can reproduce the color.     |
| Proof Copy       | Press this key to print a single sample copy and stop the machine so that it can be checked before printing a large number of copies. This prevents copy errors from occurring in a large number of copies. |
| Property         | Attribute information When using a printer driver, various functions can be specified in the file properties. In the file properties, you can check the attribute information of the file.                  |
| Protocol         | The rules that allow computers to communicate with other computers or peripheral devices                                                                                                    |
| Proxy Server     | A server that is installed to act as an intermediary connection be-<br>tween each client and different servers to effectively ensure security<br>over the entire system for Internet connections            |
| Pserver          | Print server module under a NetWare environment that monitors, changes, pauses, restarts, or cancels a print job                                                                                            |
| Queue Name       | Name specified to each device that allows printing when network printing                                                                                                    |
| RIP              | Abbreviation for Raster Image Processor. Process that develops picture images from described text data using the PostScript page description language. The processor is usually integrated in the printer.  |
| RGB              | Abbreviation for Red, Green, and Blue. Represents all colors by changing the brightness ratio of the RGB 3 colors using the primary colors used by the color representation in a monitor.                   |
| Resolution       | Displays the ability to reproduce the details of images and print matter correctly                                                                                                    |
| Save in User Box | Temporarily saves the job on the hard disk so that it can later be recalled and used again                                                                                                    |
| Screen Font      | A font for displaying text and symbols on a CRT monitor                                                                                                    |
| Shared Printer   | A printer setup that allows the printer to be used by multiple computers connected to a server over a network                                                                                               |
| SLP              | Abbreviation for Service Location Protocol. A protocol capable of finding services over a TCP/IP network and automatically specifying a client.                                                             |
| SMB              | Abbreviation for Server Message Block. A protocol that shares files and printers over a network and which is mainly used by Microsoft Windows.                                                              |

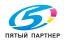

| Term        | Definition                                                                                                    |
|-------------|----------------------------------------------------------------------------------------------------|
| SMTP        | Abbreviation for Simple Mail Transfer Protocol. A protocol for sending and forwarding e-mail.                                                                                                    |
| SNMP        | Abbreviation for Simple Network Management Protocol. A management protocol in a network environment using TCP/IP.                                                                                              |
| Spool       | Abbreviation for Simultaneous Peripheral Operation On-Line. For printer output, data is not sent directly to the printer, it is temporarily stored in another location, then sent to the printer collectively. |
| Subnet Mask | The unit used to divide a TCP/IP network into small networks (subnetworks). It is used to identify the bits in a network address that are higher than the IP address.                                          |
| TCP/IP      | Abbreviation for Transmission Control Protocol/Internet Protocol.  The de facto standard protocol used by the Internet that uses IP addresses to identify each network device.                                 |
| TrueType    | An outline font that was developed by Apple Computer and Microsoft. It is used as a standard by Macintosh and Microsoft Windows and can be used both on a display and in print.                                |
| Uninstall   | To delete software installed on a computer                                                                                                    |
| USB         | Abbreviation for Universal Serial Bus. A general interface standard for connecting a mouse, printer, and other devices to a computer.                                                                          |
| Web Browser | Software such as Internet Explorer and Netscape Navigator for viewing Web pages                                                                                                    |

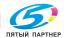

| 10.6 Index                     | Consumables6-3                    |
|--------------------------------|-----------------------------------|
| A                              | Control panel 4-3, 7-3            |
| Accessing9-3                   | Copies3-73, 3-87, 3-99            |
| Account name4-23               | Copies & Pages3-99                |
| Account track                  | Create overlay3-26                |
| 3-21, 3-52, 3-102, 9-23        | Custom page size 3-85             |
| Admin mode9-4                  | Custom paper size                 |
| Admin. setting4-30             | Custom sizes3-11, 3-48            |
| Admin. setting menu4-10        | D                                 |
| Administrator mode9-6, 9-13    | Default Gateway2-30               |
| AppleTalk2-27, 2-56            | Device options 3-74               |
| Arrow keys4-3                  | Distribution number               |
| Automatic paper-tray-switching | stamping 3-30                     |
| 5-8                            | Double-sided                      |
| В                              | 3-13, 3-55, 3-71, 3-89            |
| Back cover3-71, 3-89           | Duplex3-71, 3-89                  |
| Back cover                     | Duplex unit8-9, 10-5              |
| page3-22, 3-59, 3-107          | E                                 |
| Binding position               | Easy set 3-69                     |
| 3-55, 3-71, 3-89, 3-104        | Electrostatic charger7-4          |
| Binding position setting3-16   | Ethernet 1-36                     |
| Booklet3-13, 3-54, 3-71, 3-89  | Б                                 |
| Border3-88, 3-100              | F                                 |
| Box tab9-9, 9-13               | File margin 3-15                  |
| Bypass tray5-18, 8-7           | Film 5-16                         |
| C                              | Filter 2                          |
| Call center4-32                | Finisher 10-7, 10-8               |
| Call service8-3                | Finishing                         |
| CD-ROM configuration2-3        | Finishing options                 |
| Center binding5-25             | Finishing settings 5-23           |
| Charger-cleaning6-5            | Fold3-71, 3-89, 3-104             |
| Charger-cleaning tool6-5, 7-4  | Font                              |
| Cleaning                       | Front list                        |
| Collate3-71, 3-87, 3-99, 3-104 | Front cover3-71, 3-89 Front cover |
| Combination3-14, 3-54          | page                              |
| Configuration page10-10        | Fusing unit8-16                   |

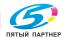

| G                                                   | Logging on to                 |
|-----------------------------------------------------|-------------------------------|
| Gather option                                       | administrator mode9-6         |
| information3-35, 3-66                               | Login9-6                      |
| General3-87                                         | Low power mode1-34            |
| Glossy mode3-31, 3-64                               | LPR2-27                       |
| н                                                   | LPR printing2-37              |
| Hole punch3-17, 3-57, 3-71                          | M                             |
| Hole-punch waste                                    | Mac OS 9.23-78                |
| container7-5, 7-7                                   | Mac OS X3-93                  |
| Horizontal transport                                | Macintosh2-19, 2-56           |
| unit cover8-19, 8-23                                | Main menu4-10                 |
| Housing7-3                                          | Maintenance7-3                |
| ı                                                   | Menu/Select4-3                |
| l/F setting4-31                                     | Messages8-42                  |
| · ·                                                 | Misfeed-clearing dial 28-31   |
| Image processing3-105 Image transfer belt8-13, 8-16 | Misfeed-clearing dial in the  |
| _                                                   | folding section8-31           |
| Image transfer roller8-13, 8-16                     | Misfeed-clearing guide8-19    |
| Interfaces1-36                                      | Misfeed-clearing              |
| IP address2-30                                      | dial 1 6-12, 8-23, 8-31       |
| IPP printing2-38                                    | Mode list4-32                 |
| IS OpenAPI4-33                                      | More options3-73              |
| J                                                   | N                             |
| Jammed-staple-clearing dial .8-28                   | N in 13-54, 3-73              |
| Job operation4-23, 9-17                             | Near life limit8-36           |
| Job operation menu4-10                              | NetWare2-27, 2-42             |
| Job separator8-19, 10-9                             | Network printing2-27          |
| Job separator cover8-19                             | Network setting4-30           |
| Job tab9-9                                          | Network tab9-16               |
| L                                                   | Non-standard-sized paper5-3   |
| labels1-15                                          | 0                             |
| Lateral guides5-18                                  | Offset 3-71, 3-89, 3-104      |
| Layout3-53, 3-73, 3-88, 3-100                       |                               |
| Layout direction3-88, 3-100                         | Option                        |
| LCT5-16, 8-12                                       | Orientation 3-73, 3-83, 3-97  |
| Loading copy paper 5-10                             | Original image type 3-31 3-64 |

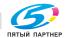

| Original size3-47                  | Power save 4-25                            |
|------------------------------------|--------------------------------------------|
| Output method                      | PPD driver 3-70, 3-78, 3-93                |
| 3-18, 3-49, 3-102, 9-17            | Presets 3-109                              |
| Output setting4-24                 | Print area5-8                              |
| Output size3-47                    | Print dialog3-78                           |
| Output tray3-89                    | Print dialog box 3-4, 3-93                 |
| Overlay3-24                        | Print jobs 9-17                            |
| Р                                  | Print overlay 3-24                         |
| Page attributes3-83, 3-97          | Print reports 4-24                         |
| Page setup3-83                     | Print tab 9-12, 9-15                       |
| Page setup dialog box3-4           | Printer driver2-4, 3-3                     |
| Page setup                         | Printer setting 4-27                       |
| dialog box3-78, 3-93               | Printer-specific options 3-89              |
| Pages per sheet3-88, 3-100         | Proof and print 3-18, 3-49, 9-17           |
| PageScope Web                      | Protective cap 6-5                         |
| Connection2-33, 9-3                | Punch3-89, 3-104, 5-24                     |
| Paper3-83                          | Punch kit 10-8                             |
| Paper capacities5-4                | Q                                          |
| Paper feed3-101                    |                                            |
| Paper feed cabinet10-6             | Quality3-31, 3-63                          |
| Paper misfeed8-5                   | Quality adjustment 3-31, 3-64              |
| Paper misfeed indications8-6       | R                                          |
| Paper size3-73, 3-97, 5-3          | Recalling a job9-19                        |
| Paper source3-12, 3-73, 3-87       | Removal indicator 6-12, 8-23, 8-31         |
| Paper tab3-73                      | Replace the toner cartridge 6-5            |
| Paper take-up roller7-4, 8-13      | Replacing the staple                       |
| Paper tray4-24                     | cartridge 6-8, 6-12                        |
| Paper tray (Tray 3 or 4)8-11       | Right-side door 8-13                       |
| Paper tray menu4-10                | Rotated 3-73                               |
| Paper type3-12, 3-107, 5-4         | S                                          |
| Parallel interface1-36             | S                                          |
| Parameters4-23                     | Safety information1-3                      |
| Pattern3-31                        | Save in user box                           |
| PCL driver3-5                      |                                            |
| Per page setting .3-22, 3-23, 3-58 | Save in user box and print3-18, 3-49, 9-17 |
| Plug and Play2-13                  | Save/Restore setting 3-36                  |
| PostScript driver3-39              |                                            |

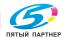

| Saving the driver settings                                                                                                    | T Time adjustment                                           |
|----------------------------------------------------------------------------------------------------|-------------------------------------------------------------|
| Special paper5-5 Specifications10-3                                                                                                    | U Uninstalling2-18, 2-23                                    |
| Standard-sized paper                                                                                                    | USB interface                                               |
| Stapler 2       6-8, 8-28         Stapler unit       6-12, 8-31         Storing jobs       9-19         Subnet mask       2-30         System requirements       2-5, 9-3         System setting       4-24         System tab       9-9, 9-13 | Waste container7-5 Watermark3-28, 3-59 Windows printing2-34 |